# Bedienungsanleitung **HDTV** IMPERIAL® HD 3 K  $Cl<sup>+</sup>$

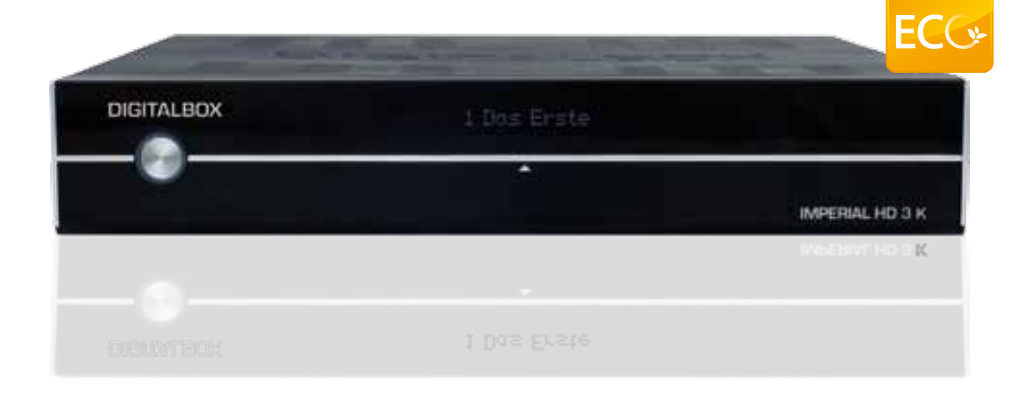

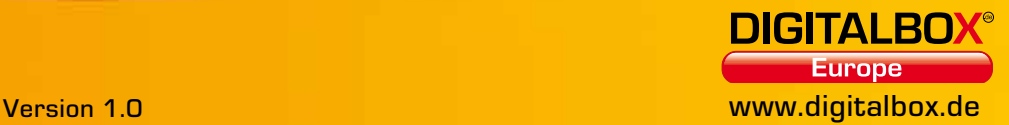

Vorwort

## D SICHFRHEITSVORKEHRUNG

#### ACHTUNG:

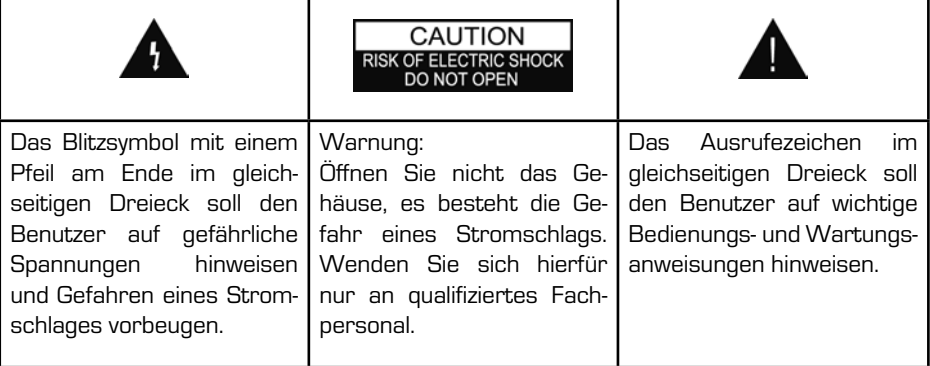

WARNUNG: Benutzen Sie die STB nicht in der Nähe von Wasser oder tauchen Sie diese nicht in Wasser. Benutzen Sie das Gerät nicht neben Blumenvasen, Waschbecken, Spülbecken, Waschkübeln, in der Nähe eines Swimmingpools etc.

WARNUNG: Stellen Sie keine Kerzen oder Lampen auf das Gehäuse. Ansonsten besteht Feuergefahr.

WARNUNG: Das Gerät darf nur an einem Stromnetz betrieben werden, welches den Angaben der Bedienungshinweise oder den Angaben auf dem Gerät entspricht. Falls Sie sich nicht sicher sind, welche Daten Ihr Stromnetz hat (zum Beispiel 120 oder 230V), fragen Sie Ihren Händler oder Energieversorger vor Ort.

WARNUNG: In diesem Produkt kommen Dioden zum Einsatz. Öffnen Sie das Gerät auf keinen Fall, berühren Sie nichts im Inneren des Geräts. Fragen Sie Ihren Händler vor Ort nach technischer Wartung, wenn eine Öffnung notwendig ist.

Beachten Sie: Um einen störungsfreien Betrieb dieses Produkts zu gewährleisten, lesen Sie bitte diese Bedienungsanleitung sorgfältig durch und bewahren Sie diese zum späteren Nachlesen auf.

Beachten Sie: Dieses Gerät besitzt Dioden. Öffnen Sie das Gehäuse auf keinen Fall, es kann sonst Strahlung austreten.

Gerätereinigung: Nachdem das Gerät ausgeschaltet ist, können Sie das Gehäuse, das Bedienfeld und die Fernbedienung mit einem weichen, mit einer milden Waschmittellösung befeuchteten Stofftuch reinigen.

Zubehör: Nutzen Sie niemals Zubehör und/oder Zusatzgeräte ohne Genehmigung des Herstellers; solches Zubehör kann zu Feuer, Stromschlag oder anderen Personenschäden führen.

Aufstellungsort: Schlitze und Öffnungen im Gehäuse dienen der Belüftung. Sie vermeiden eine Überhitzung des Geräts. Schließen Sie diese Öffnungen nicht. Die STB darf auch nicht auf ein Bett, Sofa oder andere weiche Unterlagen noch über einen Heizkörper oder einen Heizlüfter gestellt werden, um eine Verschließung dieser Öffnungen zu vermeiden.

Schutz des Netzkabels: Das Netzkabel sollte so verlegt werden, dass es nicht im Gehbereich liegt. Achten Sie bitte besonders auf die Leitungen bei den Steckern, Kupplungen und an der Stelle, an der sie das Gerät verlassen.

Eindringen von Gegenständen oder Flüssigkeiten: Stecken Sie niemals Gegenstände in die Öffnungen der STB, sie könnten in Kontakt mit gefährliche Spannungen oder Überbrückungspunkten kommen, was zu Feuer oder Stromschlägen führen kann. Lassen Sie niemals Flüssigkeit auf das Gerät laufen.

Beachten Sie: Unter folgenden Bedingungen kann sich Feuchtigkeit auf den Linsen bilden:

- → wenn das Gerät aus einer kalten Umgebung oder aus einem klimatisierten Raum plötzlich an einen warmen Ort gebracht wird.
- $\rightarrow$  direkt nachdem eine Heizung eingeschaltet wurde.

 $\rightarrow$  in einem Raum mit Dunst oder hoher Luftfeuchtigkeit.

Wenn sich Feuchtigkeit innerhalb des Geräts ausbildet, ist ein störungsfreier Betrieb nicht gewährleistet. Um dieses Problem zu lösen, schalten Sie das Gerät ein und warten Sie ca. zwei Stunden bis die Feuchtigkeit verdunstet ist.

Ersatzteile: Falls Ersatzteile erforderlich sind, sorgen Sie dafür, daß der Servicetechniker nur Originalersatzteile bzw. vom Hersteller freigegebene Austauschteile mit gleicher Charakteristik verwendet. Nicht zugelassene Ersatzteile können Feuer, Stromschläge oder andere Gefahren verursachen.

Sicherheitstest: Verlangen Sie vom Servicetechniker nach allen Wartungs- bzw. Reparaturarbeiten einen vollständigen Sicherheitstest, um sicherzustellen, dass Ihr Gerät in einwandfreiem Zustand ist.

D

#### **INHALTSVERZEICHNIS**

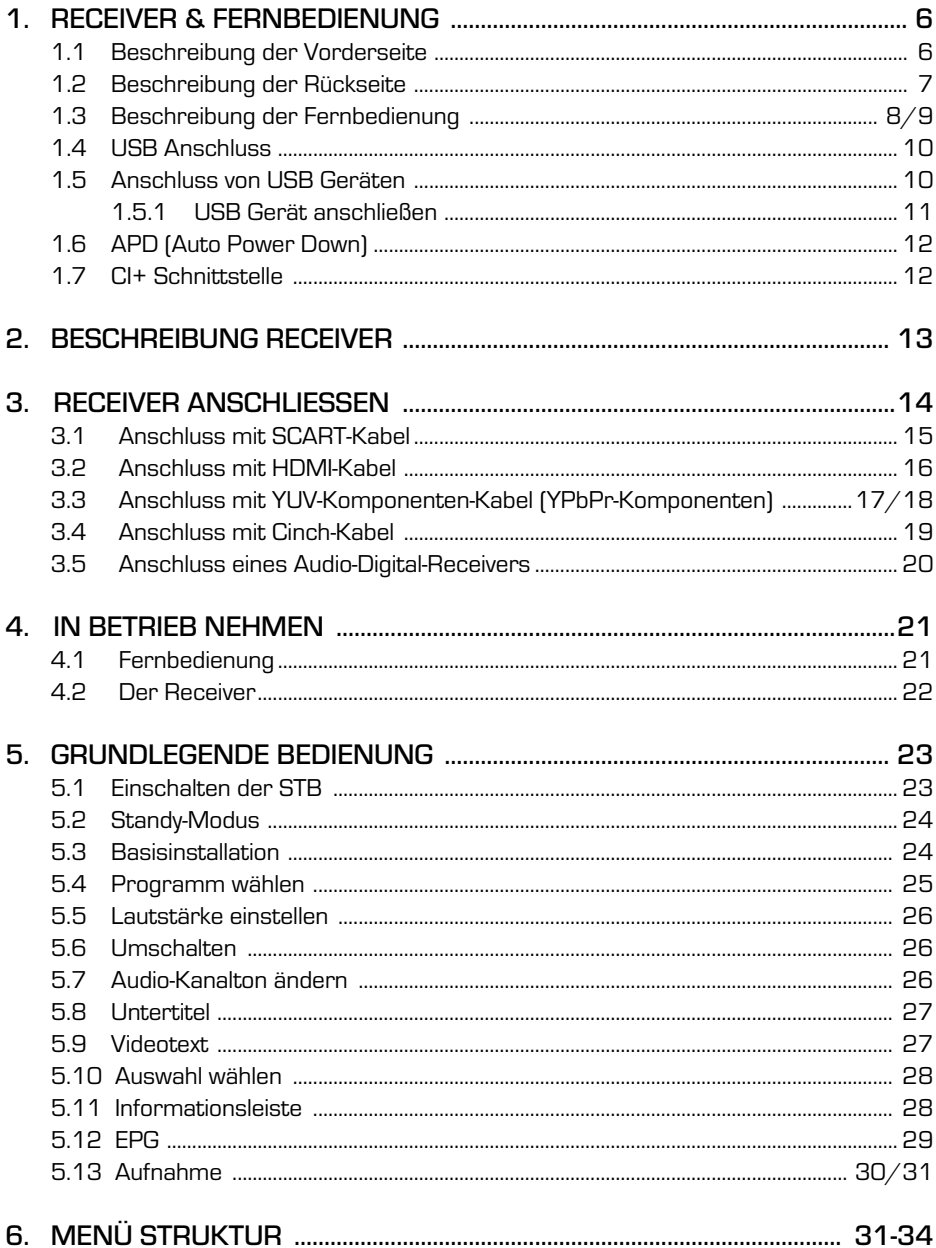

#### **INHALTSVERZEICHNIS**

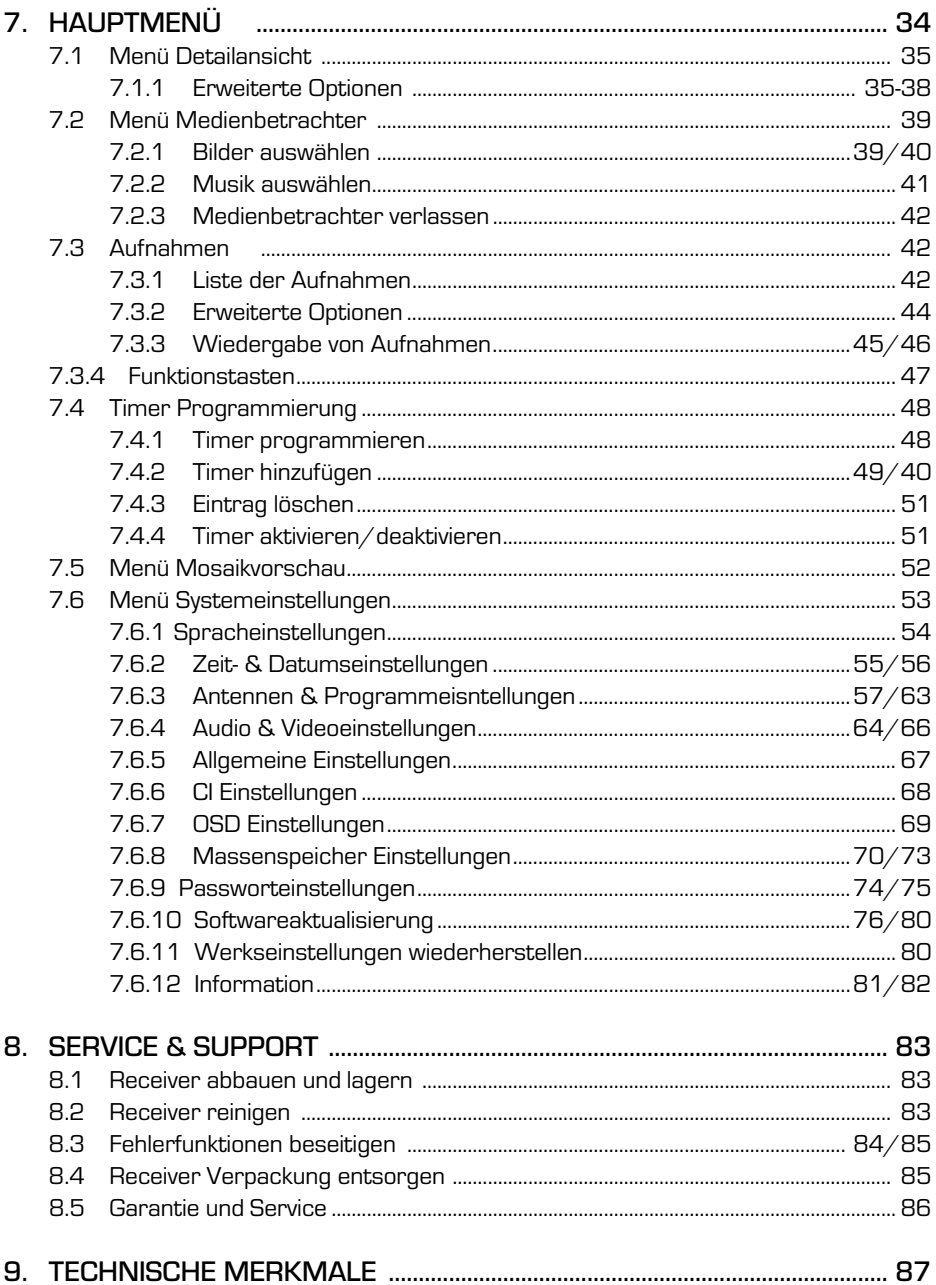

# D 1. RECEIVER & FERNBEDIENUNG

#### 1.1 Beschreibung der Vorderseite

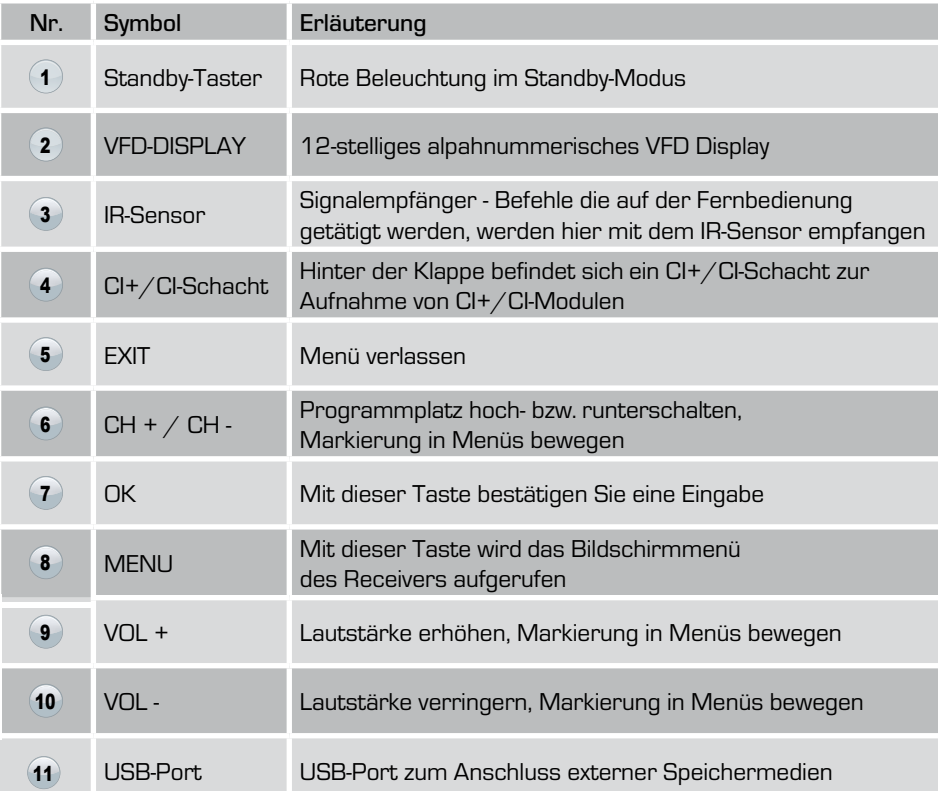

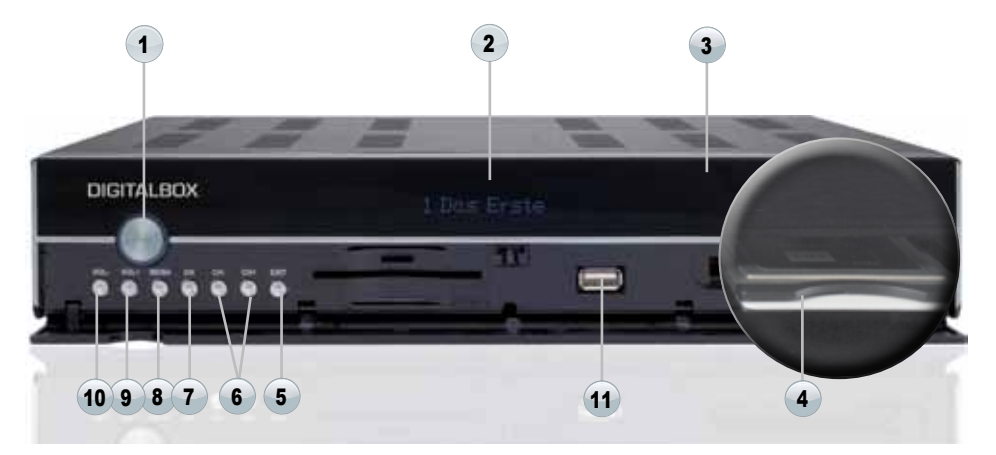

# D 1. Receiver & Fernbedienung

#### 1.2 Beschreibung der Rückseite

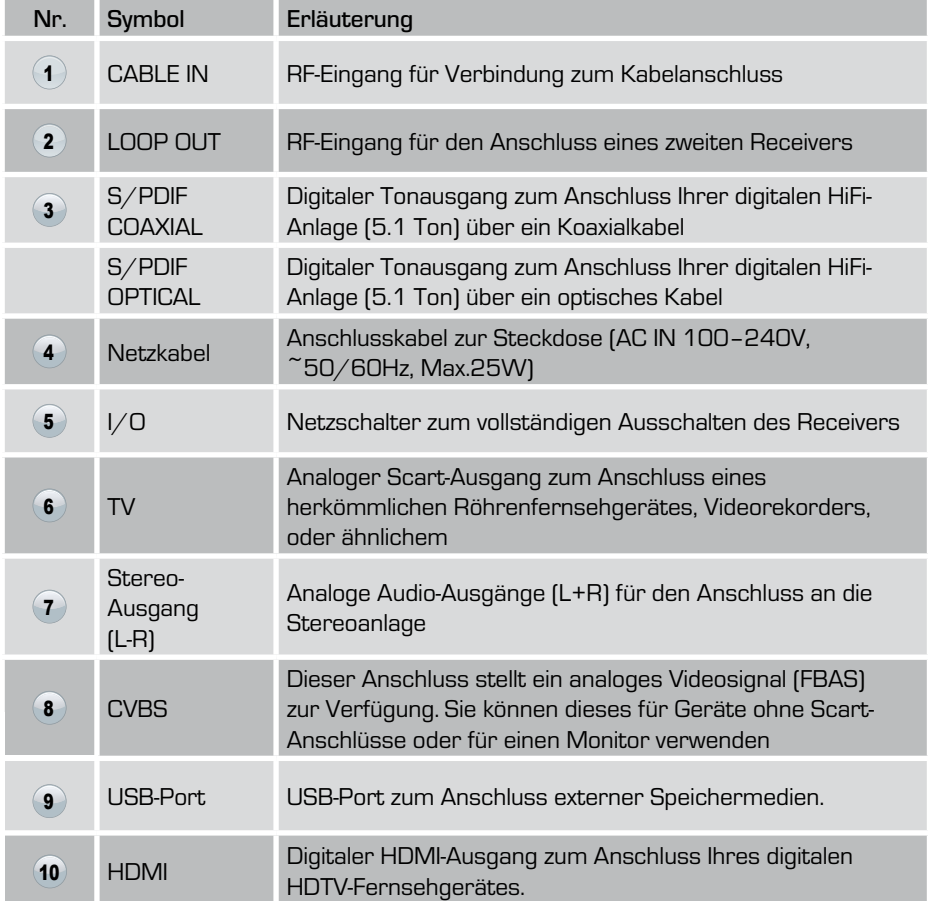

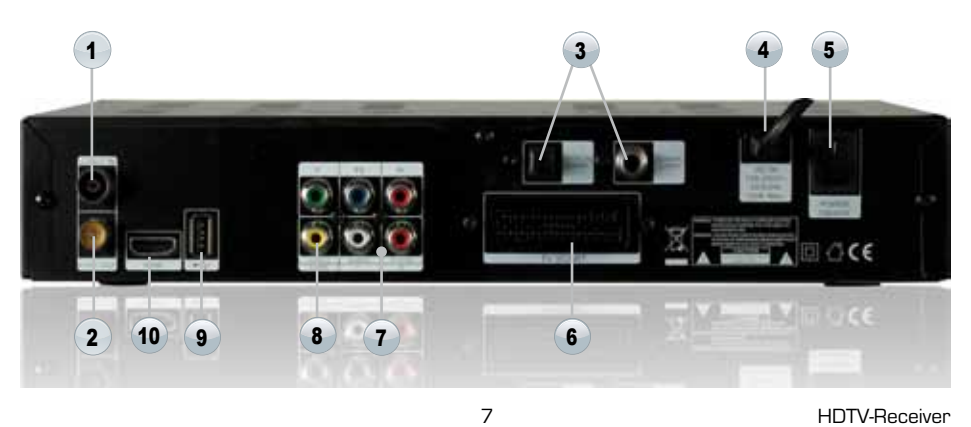

# D 1. RECEIVER & FERNBEDIENUNG

1.3 Beschreibung der Fernbedienung

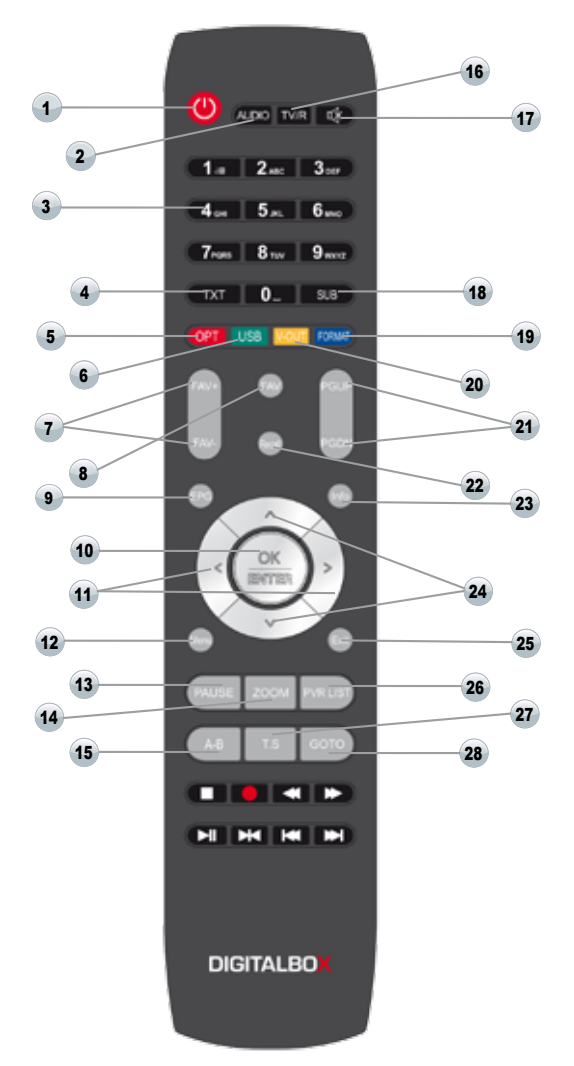

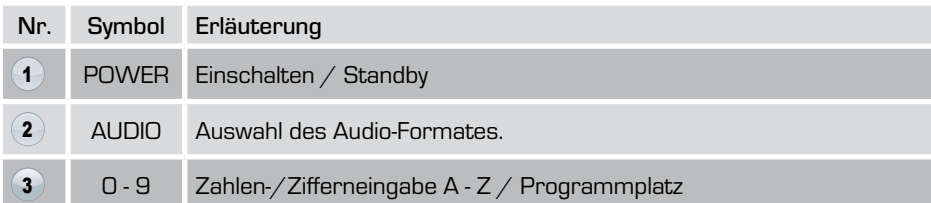

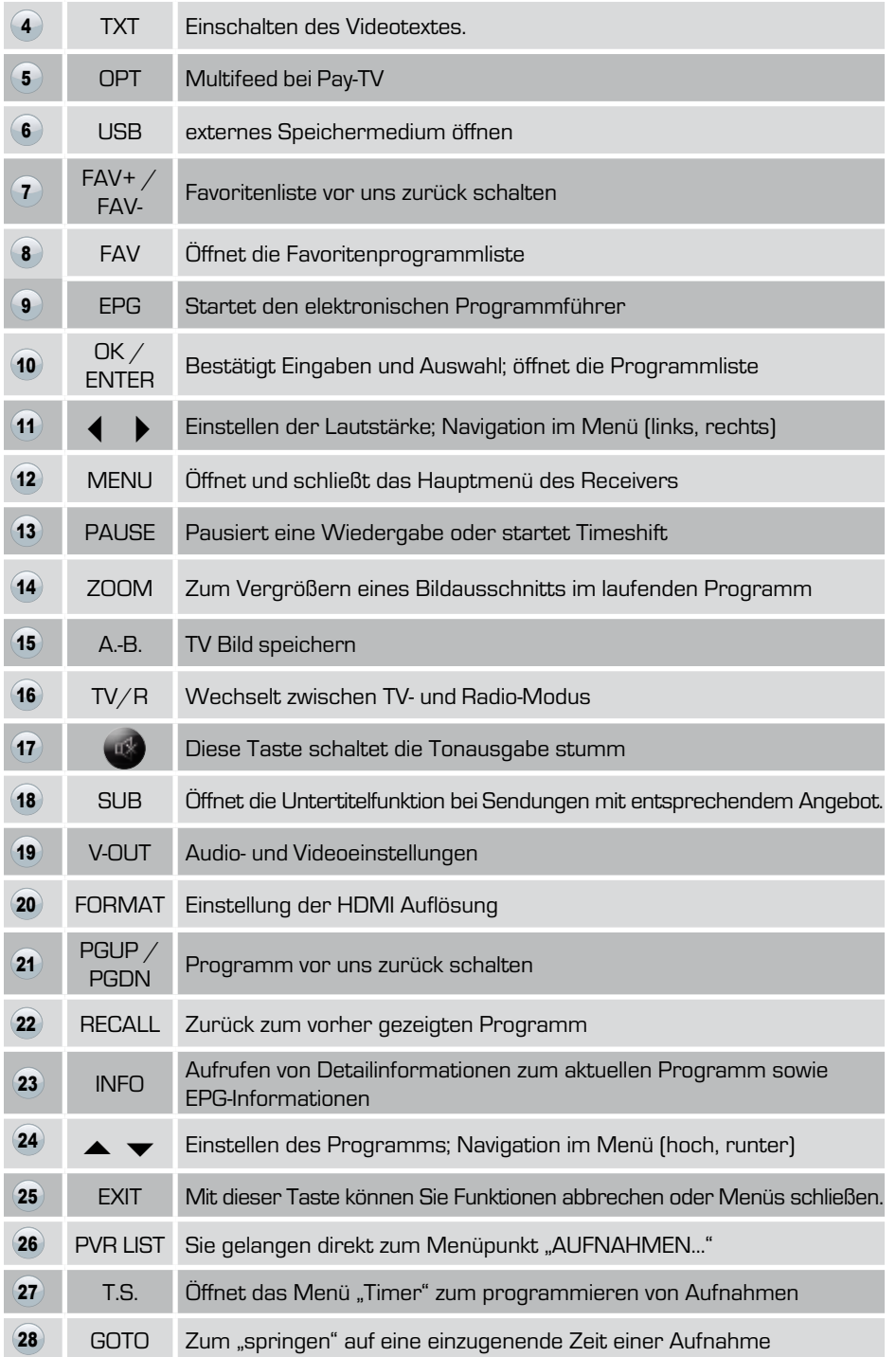

D

#### 1. Receiver & Fernbedienung

# 1.4 USB Anschluss

Dieses Gerät verfüg über zwei USB-Schnittstellen. Eine befindet sich auf der Rückseite des Gerätes und die zweite unter der Frontklappe. Mit dieser Schnittstelle können Sie u.a.:

- Eine Aktualisierung Ihrer Betriebssoftware vornehmen.
- BackUp der von Ihnen angelegten Kanal- und Favoritenliste tätigen.
- Musik- und Bild-Dateien wiedergeben\*.
- Aufnahme- und Wiedergabe von Aufzeichnungen tätigen\*.

#### 1.5 Anschluss von USB-Geräten

Sie können einen externen USB-Massenspeicher oder USB-Stick an das Gerät anschließen. Diese müssen im Format FAT32 formatiert sein. Wenn möglich, sollte nur eine Partition auf dem USB-Massenspeicher vorliegen, da der Receiver ansonsten immer die erste Partion verwendet. Die Verwendung der verschiedenen USB-Speichermedien erfordert das Aktivieren des USB-Ports. Schließen Sie das USB-Medium vorschriftsmäßig an den USB-Port an. Externe Festplatten erhalten die Betriebsspannung über den USB-Port. Der Receiver liefert die vorgeschriebene, für USB-Spezifikationen geforderte, Spannung. Die erforderliche Anlaufspannung zum erkennen des USB-Massespeichers kann aber u.U. so groß sein, dass der Receiver diese nicht erkennt und initialisieren kann. Hierfür wird dann ein externes Netzteil benötigt.

Die meisten USB-Speichermedien werden von unseren Receivern unterstützt.

- Diese sollten allerdings max. 1 TB = 1000 GB nicht überschreiten.
- Es wird die Verwendung eines externen Netzteils empfohlen.
- Das Speichermedium muss im Format FAT32 formatiert sein.

INFO: \*Es kann nicht garantiert werden, dass alle USB-Speichermedien vom Gerät unterstützt werden. Stecken Sie den Stecker des anzuschließenden Speichermediums nicht mit Gewalt in den USB-Port. Er passt nur in eine Richtung.

#### 1. RECEIVER & FERNBEDIENUNG

#### 1.5.1 USB-Gerät anschließen

Sie können das USB-Speichermedium durch verschiedene Aktionen am Receiver anschließen. Netzschalter des Receivers ist auf Position "AUS". Schließen Sie das Speichermedium an und schalten das Gerät am Netzschalter in die Position "ON." Der Receiver befindet sich im "STANDBY". Schließen Sie das Speichermedium an und wechseln Sie in den Betriebsmodus.

► Stecken Sie das USB-Speichermedium entweder auf der Vorderseite hinter der Frontklappe oder aber dem auf der Rückseite befindlichen USB-Port. (Siehe Abb. USB-Port) Auf den Bildschirm erscheint eine entsprechende Meldung "NEUES USB-GERÄT ERKAN-NT". Das erkennen des Massespeichers kann u.U. einige Sekunden in Anspruch nehmen.

Nach Entfernen des USB-Steckers oder Sticks erscheint die Meldung "USB-GERÄT WUR-DE ENTFERNT".

Abb. OSD- Meldung "neues USB-Gerät erkannt"

Abb. OSD- Meldung "USB-Gerät wurde entfernt". neues USB Gerät erkannt

**USB Gerät wurde entfernt** 

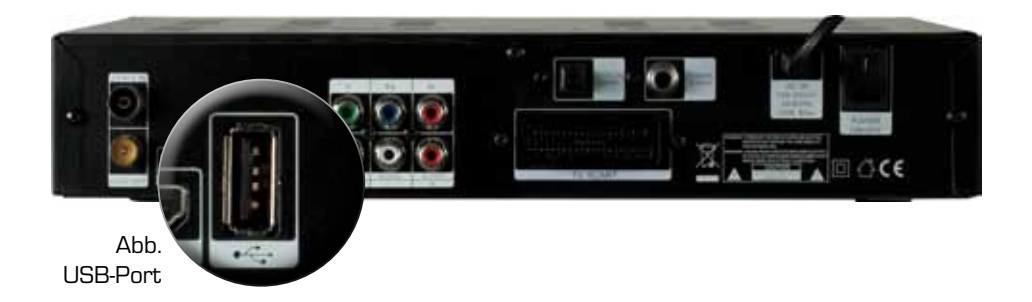

#### 1. Receiver & Fernbedienung

#### 1.6 APD (Auto Power Down)

Seit Februar 2010 gibt es eine Europäische Richtlinie die besagt, dass neue Receiver die in den Markt eingeführt werden eine automatische Abschalt-Funktion (nicht Sleeptimer) beinhalten müssen.

INFO: ADP (Auto Power Down) schaltet den Receiver nach 3 Stunden automatisch in Standby, wenn innerhalb dieser Zeit keine weiteren Eingaben über die Fernbedienung oder Nahbedienung am Receiver erfolgt sind. Um ein nicht von Ihnen beabsichtigtes, automatisches Abschalten zu verhindern, erhalten Sie kurz zuvor eine entsprechende Hinweis-Einblendung auf Ihrem TV-Gerät und können das Abschalten durch kurzes Bestätigen der Fernbedienung verhindern. Ist ein Timer programmiert, erfolgt keine Abschaltung! Sie können die ADF-Funktion in den Systemeinstellungen auch deaktivieren.

#### 1.7 CI+ Schnittstelle

Der IMPERIAL HD 3 K ist mit einer CI+ Schnittstelle ausgerüstet. Diese befindet sich hinter der Frontklappe des Receivers.

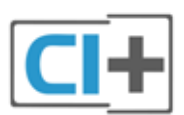

INFO: CI+ ist eine Weiterentwicklung vom herkömmlichen CI Standard. In diesem Produkt wurde bereits ein CI+ Steckplatz eingebaut. An diesem Logo können Sie die jeweiligen Receiver erkennen.

CI+ Module sind im ausgewählten Fachhandel erhältlich.

Die CI+ Schnittstelle ist abwärtskompatibel und kann somit wahlweise mit Modulen für CI oder CI+ betrieben werden.

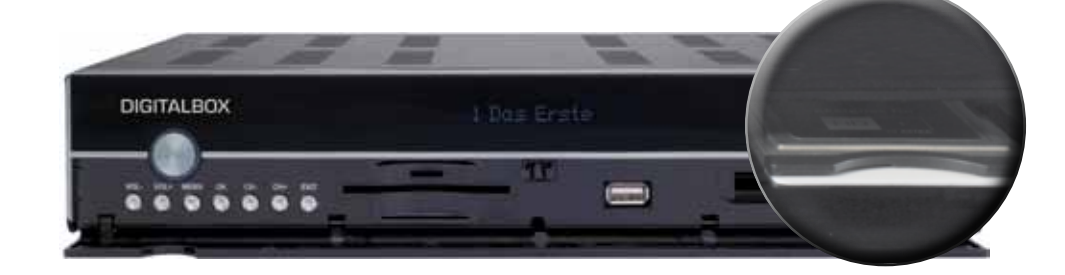

# D 2. Beschreibung

Mit dem Receiver können Sie unverschlüsselte (free-to-air) und verschlüsselte (abh. von eingesetzter Smartcard mit CI-Modul oder Smartcard/CI+ Modul) digitale TV-Programme im privaten Bereich über einen Kabelanschluss empfangen.

(Smartkarten und/oder CI/CI+ Module gehören nicht zum Lieferumfang!)

#### Nach dem Anschluss an das Kabelnetz muss ein kompletter Sendersuchlauf durchgeführt werden.

Der Receiver sucht die im Kabelnetz vorhandenen Programme, sobald Sie den automatischen Sender-Suchlauf starten. Alle Receiver-Einstellungen können Sie leicht über die Benutzer-Oberfläche (Menü) auf dem TV-Bildschirm vornehmen.

#### Weitere Ausstattungsmerkmale:

- Digitaler Kabelreceiver zum Empfang freier und verschlüsselter HDTV, SDTV und Radioprogramme
- 12-stelliges alphanumerisches VF-Display zur Anzeige des Sendernamens, sowie zusätzliche Sender-/Receiverinformationen.
- CI + Schacht zur Aufrüstung auf Entschlüsselungssysteme.
- USB 2.0-Port inkl. PVR Ready Funktion und Timeshift. PVR-Format: TS
- Multimediaplayer für die Dateiformate: JPEG, BMP
- 6.000 TV-/Radioprogrammspeicherplätze
- Menüführung in 6 verschiedenen Sprachen: Deutsch, Englisch, Französisch, Italienisch, Spanisch und Portugiesisch
- 8 verschiedene Favoritenlisten programmierbar
- 48 frei programmierbare Timerplätze für Aufnahmen via USB
- Super Videotext und Videotextuntertitel (OSD)
- Programminformationsdienst bis zu 14 Tage (EPG)
- Software-Update via USB
- Kindersicherung für Programme und das Menü
- Bildformate: 4:3 LetterBox, PanScan/16:9, Automatische 16:9/4:3-Umschaltung
- 7 Bedienknöpfe hinter der Frontblende
- Energiesparendes Schaltnetzteil
- Abmessungen (B x H x T): 310 x 55 x 245 mm
- 2 x USB 2.0-Port (1 x Front / 1 x Rückseite)
- HDMI-Ausgang für die Formate: 480i/p, 576i/p, 720p und 1080i/p
- YUV-Komponenten Video Cinch-Ausgänge (Y/Pb/Pr)
- 1 x Scart-Anschluss für TV und Video/DVD
- Optischer und Coaxialer Digitalausgang (S/PDIF) / Dolby AC3
- 3 x Cinch (Audio L/R, Video Out)
- Durchschleiftuner mit Ausgang zum Anschluss eines zweiten Receivers
- Hauptnetzschalter an der Rückseite

#### 3. RECEIVER ANSCHLIESSEN

Der Receiver wird über ein HF Koaxial-Kabel mit Ihrem Kabelanschluss verbunden.

Das HF Koaxial-Kabel gehört nicht zum Lieferumfang.

#### A Achtung!!

Verbinden Sie den Receiver erst mit dem Stromnetz, wenn Sie ihn ordnungsgemäß an alle Geräte angeschlossen haben und die Verbindung zum Kabelnetz vorgenommen haben. Andernfalls kann der Receiver beschädigt werden.

#### Achtung!!

Hinweis zur Netztrennung. Die Standby-Taste dieses Gerätes trennt das Gerät nicht vollständig vom Stromnetz. Außerdem nimmt das Gerät im Standby-Betrieb Strom auf. Um das Gerät vollständig vom Netz zu trennen, muss der Netzstecker aus der Steckdose gezogen werden.

#### Gefahr!

Verbinden Sie den Receiver erst mit dem Stromnetz, wenn Sie ihn ordnungsgemäß an alle Geräte und den Kabelanschluss angeschlossen haben. Ansonsten besteht die Gefahr eines elektrischen Schlages, der schädlich für Leib und Leben ist.

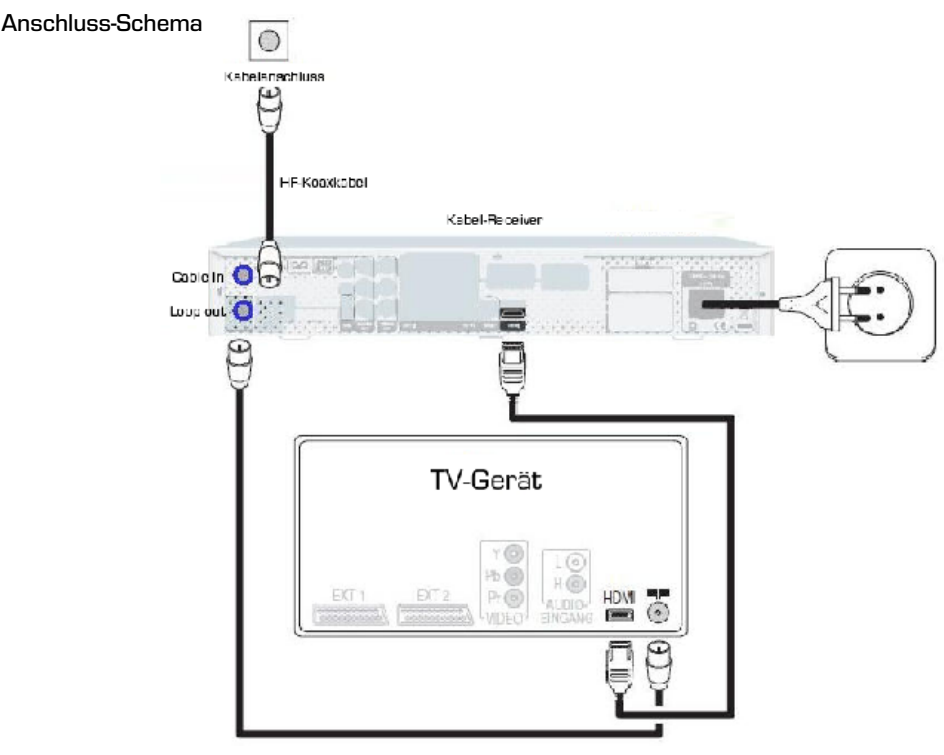

# D 3. RECEIVER ANSCHLIESSEN

#### 3.1 Anschluss mit SCART-Kabel

- → Stecken Sie das SCART-Kabel in die SCART-Buchse "TV" am Receiver.
- → Verbinden Sie das SCART-Kabel mit dem TV-Gerät. Beachten Sie die Bedienungsanleitung des TV-Geräts.
- Wenn Sie ein Video-Gerät anschließen möchten, stecken Sie ein Scart-Kabel in die Scart-Buchse "VCR" am Receiver.
- Verbinden Sie das Scart-Kabel mit dem Video-Gerät. Beachten Sie die Bedienungsanleitung des Video-Geräts.
- Wenn Sie eine Stereo-Anlage anschließen möchten, stecken Sie die Cinch-Stecker des Cinch-Kabels in die Buchsen "AUDIO R" und "AUDIO L" des Receivers.
- Das Scart-Kabel gehört nicht zum Lieferumfang.

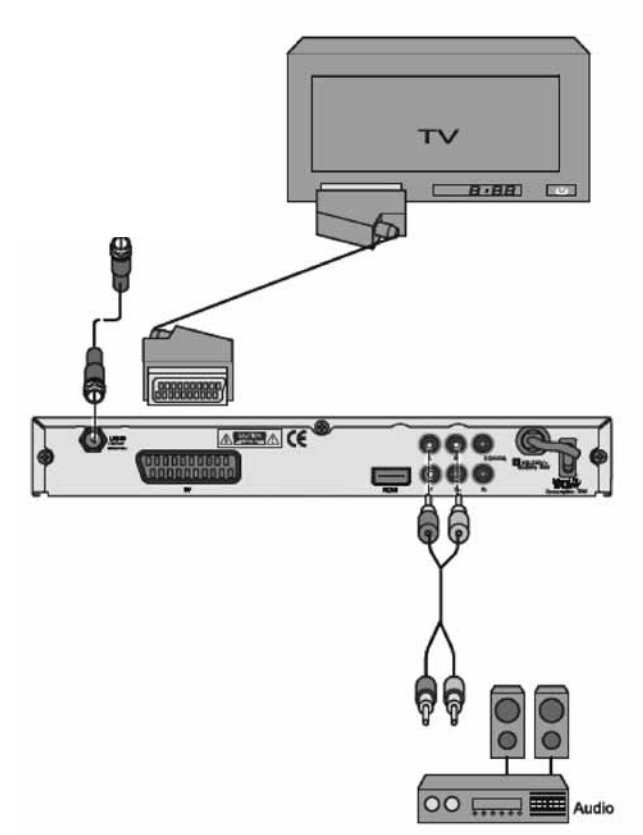

#### Anschluss-Schema

#### 3.2 Anschluss mit HDMI-Kabel

- → Stecken Sie das HDMI-Kabel in die HDMI-Buchse "HDMI" am Receiver.
- Verbinden Sie das HDMI-Kabel mit dem TV-Gerät. Bitte beachten Sie die Bedienungs- anleitung des TV-Geräts.
- Wenn Sie ein Video-Gerät anschließen möchten, stecken Sie ein Scart-Kabel in die Scart-Buchse "VCR" am Receiver.
- Verbinden Sie das Scart-Kabel mit dem Video-Gerät. Beachten Sie die Bedienungsanleitung des Video-Geräts.
- Wenn Sie eine Stereo-Anlage anschließen möchten, stecken Sie die Cinch-Stecker des Cinch-Kabels in die Buchsen "AUDIO R" und "AUDIO L" des Receivers.
- Beachten Sie, dass das Scart- und das HDMI-Kabel nicht zum Lieferumfang gehören. Es ist nicht möglich, den Receiver über Scart und über HDMI Anschluss gleichzeitig zu betreiben. Sie haben entweder am Scart oder am HDMI-Ausgang ein Signal.
- Die Wiedergabe eines am VCR-Scart-Anschluss angeschlossenen Video-Geräts ist über den HDMI-Anschluss nicht möglich.

# $B \cdot BB$ loo.

#### Anschluss-Schema

#### 3.3 Anschluss mit YUV-Komponenten-Kabel (YPbPr-Komponenten)

Wenn Sie ein TV-Gerät mit YUV-Anschlüssen (YPbPr-Komponenten) besitzen, können Sie dieses über den YPbPr Komponenten-Ausgang am Receiver anschließen. Dazu benötigen Sie ein YUV-Komponenten-Kabel (YPbPr).

- Verbinden Sie die Stecker des YUV-Komponenten-Kabels mit den entsprechenden Anschlüssen am TVGerät.
- Beachten Sie die Hinweise in der Bedienungsanleitung des TV-Geräts.
- → Verbinden Sie die Stecker des YUV-Komponenten-Kabels mit den farblich entsprechenden YPbPr-Buchsen am Receiver.
- Wenn Sie einen Video-Recorder anschließen möchten, verbinden Sie das SCART-Kabel mit dem SCART-Anschluss "VCR" am Receiver.
- → Da das YUV-Komponenten-Kabel kein Audiosignal an das TV-Gerät sendet, müssen Sie Ihren Receiver mit einer Stereo-Anlage verbinden, um den Ton hören zu können. Verwenden Sie hierfür ein Cinch-Kabel und stecken Sie die Cinch-Stecker in die Buchsen "AUDIO R" und "AUDIO L" des Receivers. Alternativ können Sie auch einen Audio-Digital-Receiver zur 5-Kanal-Audioübertragung an Ihren Receiver anschließen. Verwenden Sie hierzu den coaxialen oder optischen Digitalausgang des Receivers. Ein Anschlussbeispiel finden Sie auf den folgenden Seiten.
- Das YUV-Komponenten-Kabel, das Cinch-Kabel und das koaxiale Audio-Kabel gehören nicht zum Lieferumfang.
- Beachten Sie die Hinweise in der Bedienungsanleitung des Video-Recorders.
- Dieser YUV-Komponenten-Ausgang ist ein besonders hochwertiger Ausgang und speziell geeignet für Flachbildschirme, Plasma TV-Geräte oder Videoprojektoren (Beamer). Beachten Sie die Hinweise in der Bedienungsanleitung der angeschlossenen Geräte.

#### Anschluss-Schema

D

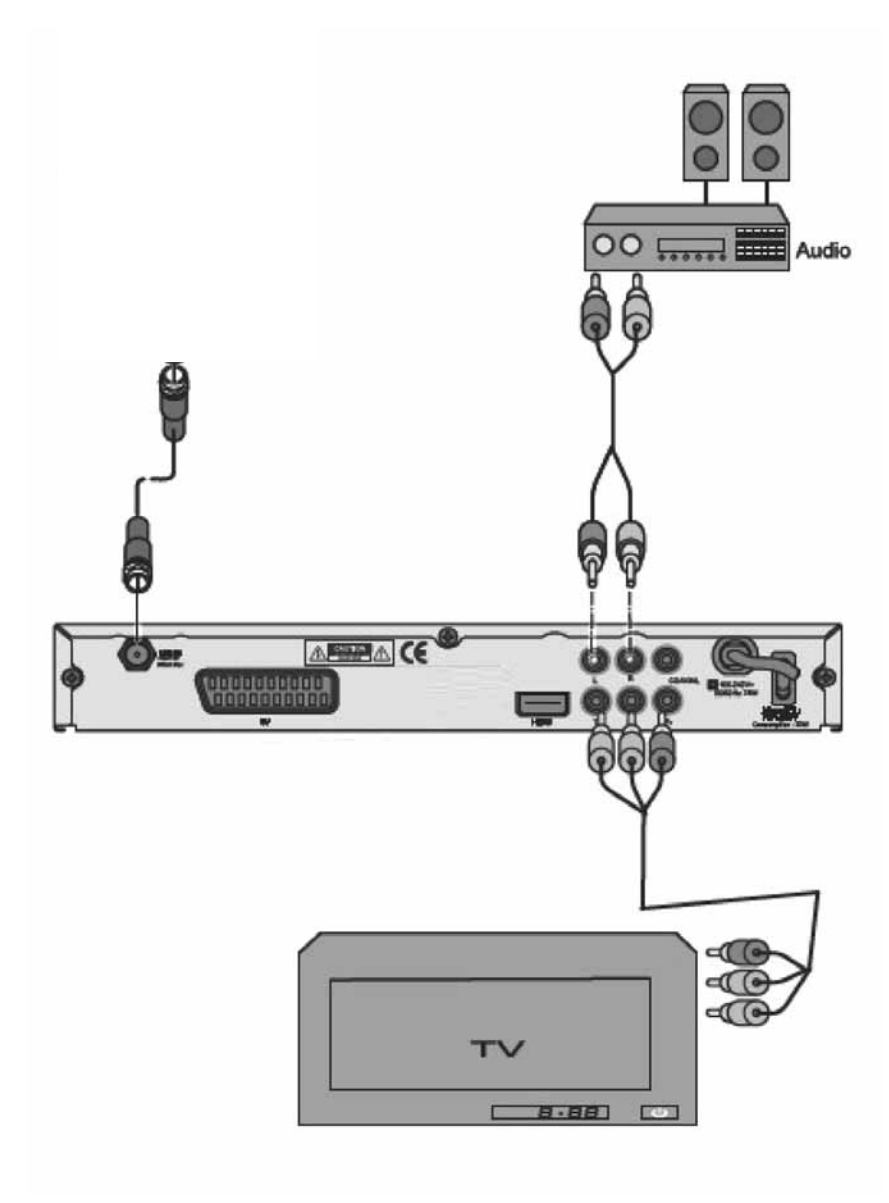

#### 3.4 Anschluss mit Cinch-Kabel

Um den Ton über Ihre Stereo-Anlage wiederzugeben, verbinden Sie diese mit einem Cinchkabel mit dem Receiver.

→ Verbinden Sie die Anschlüsse "AUDIO-R" und "AUDIO-L" des Receivers mit den Audio-Eingängen der Stereo-Anlage.

#### A Achtung!

Verbinden Sie niemals den Phono-Eingang Ihrer Stereo-Anlage mit dem Receiver, das kann Ihre Stereo-Anlage zerstören. Beachten Sie unbedingt die Angaben zum Anschluss eines Cinch-Kabels in der Bedienungsanleitung Ihrer Stereo-Anlage.

- Das Cinch-Kabel gehört nicht zum Lieferumfang.
- Wenn Sie die digitale Radiofunktion Ihres Receivers nutzen, brauchen Sie Ihr TV-Gerät nicht einzuschalten. Die Tonausgabe erfolgt über die angeschlossene Stereo-Anlage. Lediglich für die Auswahl der Radiostation benötigen Sie Ihr TV-Gerät zur Orientierung.

#### Anschluss-Schema

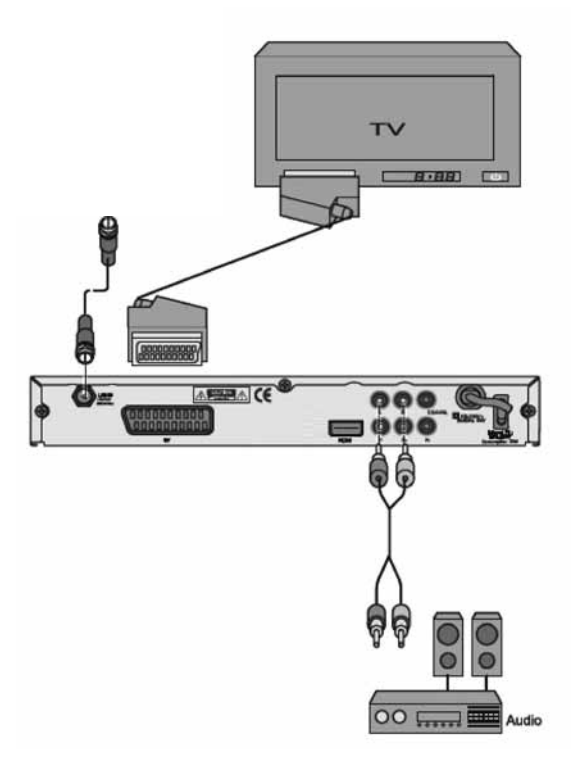

#### 3.5 Anschluss eines Audio-Digital-Receivers

Wenn Sie die 5-Kanal-Audioübertragung (Dolby Digital Klang/AC3) nutzen wollen, müssen Sie Ihren Audio-Digital Receiver mit dem koaxialen oder optischen Ausgang des Receivers verbinden.

#### A Achtung!

Verbinden Sie niemals den Phono-Eingang Ihres Audio-Digital-Receivers mit dem Receiver, das kann Ihre Stereo-Anlage zerstören. Beachten Sie unbedingt die Angaben zum Anschluss eines Cinch-Kabels in der Bedienungsanleitung Ihrer Stereo-Anlage.

#### A Achtung!

Beachten Sie unbedingt die Angaben zum Anschluss in der Bedienungsanleitung Ihres Audio-Digital-Receivers.

- Das Koaxial-Kabel und das optische Kabel gehört nicht zum Lieferumfang.
- Zum Radio-Empfang muss Ihr TV-Gerät nicht eingeschaltet sein. Wenn Sie den TV-Ton über Ihre Stereo-Anlage empfangen möchten, müssen Sie das TV-Gerät einschalten.

#### Anschluss koaxialer Digitalausgang

- → Stecken Sie das Koaxial-Kabel in den Anschluss "COAXIAL" am Receiver.
- → Verbinden Sie das Koaxial-Kabel mit dem Audio-Digital-Receiver.

Wahlweise können Sie auch den optischen Digitalausgang unter Verwendung eines optischen Kabels für diese Verbindung benutzen.

# Anschluss-Schema 600000 **AFRANCE**  $\bullet$

Wenn alle Geräte miteinander verbunden sind und Sie die Verbindung zu Ihrem Kabelanschluss hergestellt haben, können Sie den Receiver einschalten. Kontrollieren Sie noch einmal den ordnungsgemäßen Anschluss aller Geräte. Stecken Sie die Netz-Stecker der angeschlossenen Geräte in die Netz-Steckdose und schalten Sie die angeschlossenen Geräte ein.

#### Erster Schritt:

Schalten Sie Ihr TV-Gerät ein. Bitte beachten Sie, dass Ihr TV-Gerät mit dem Receiver abgeglichen ist. Bei der Scart-Verbindung muss das TV-Gerät auf dem richtigen AV-Kanal sein. Bei einer HDMI-Verbindung wählen Sie den HDMI-Eingang an Ihrem TV-Gerät an.

#### Zweiter Schritt:

Schalten Sie jetzt den Receiver, das TV-Gerät und alle anderen angeschlossenen Geräte ein. Schalten Sie den AV-Kanal am TV-Gerät ein. Sofern das TV-Gerät die vom Receiver ausgegebene Schaltspannung erkennt, schaltet er automatisch in den AV-Betrieb.

#### 4. IN BETRIEB NEHMEN

#### 4.1 Fernbedienung

Für die Fernbedienung benötigen Sie zwei Batterien vom Typ Knopfzelle CR 2016, 3V

- **→ Öffnen Sie das Batteriefach.**
- Legen Sie zwei Batterien unter Beachtung der vorgegebenen Polarität in das Batteriefach ein.
- $\rightarrow$  Schließen Sie den Batteriefachdeckel wieder sorgfältig, bis der Deckel einrastet.
- → Tauschen Sie schwächer werdende Batterien rechtzeitig aus, ansonsten ist die Sendeleistung der Fernbedienung zu schwach.
- → Tauschen Sie immer beide Batterien gleichzeitig aus und verwenden Sie Batterien des gleichen Typs.
- → Prüfen Sie bitte mindestens einmal jährlich die Batterien Ihrer Fernbedienung.
- → Wenn eine Batterie ausgelaufen ist, ziehen Sie Schutzhandschuhe an und reinigen Sie das Batteriefach mit einem trockenen Tuch.

#### 4. IN BETRIEB NEHMEN

#### A Achtung!

Batterien können Giftstoffe enthalten, die die Gesundheit und die Umwelt schädigen. Entsorgen Sie die Batterien deshalb unbedingt entsprechend den geltenden gesetzlichen Bestimmungen. Werfen Sie die Batterien niemals in den normalen Hausmüll.

Die Fernbedienung übermittelt Infrarot-Signale an den Receiver. Die Funktion der Tasten entnehmen Sie bitte der Übersicht der Fernbedienung.

Richten Sie die Fernbedienung auf die Vorderseite des Receivers und drücken Sie einmal kurz die entsprechende Taste.

#### 4.2 Der Receiver

#### A Achtung!

Kontrollieren Sie den ordnungsgemäßen Anschluss aller Geräte, bevor Sie den Receiver mit dem Stromnetz verbinden.

- → Stecken Sie die Netz-Stecker der angeschlossenen Geräte in die Netz-Steckdose und schalten Sie die angeschlossenen Geräte ein.
- → Schalten Sie den AV-Kanal am TV-Gerät ein. Sofern das TV-Gerät die vom Receiver ausgegebene Schaltspannung erkennt, schaltet es automatisch in den AV-Betrieb.
- Stecken Sie den Netz-Stecker des Receivers in die Netz-Steckdose. Schalten Sie an der Receiver-Rückseite den Netz-Schalter ein. Das Gerät befindet sich im Normal-Modus. Der aktuelle Programmplatz wird im VFD-Display angezeigt.
- Um in den Standby-Modus zu gelangen, drücken Sie die rote Taste oben links auf der Fernbedienung. Die aktuelle Uhrzeit wird angezeigt. Das Gerät verbraucht dabei nur ca. 0,5 Watt im Total-Standby.

#### 5.1 Einschalten der STB

- ► Schalten Sie den Netzschalter an der Geräterückseite auf auf Position "ON". Sobald Sie den Receiver in Betrieb nehmen, leuchtet das Display auf der Vorderseite des Gerätes.
- ► Schalten Sie Ihr TV-Gerät ein.
- ► Stellen Sie an Ihrem TV-Gerät den AV- oder HDMI-Kanal ein. Befolgen Sie die Anweisungen und Hinweise in der Bedienungsanleitung des TV-Gerätes.

Auf dem TV-Bildschirm wird der Installations-Assistent angezeigt. Führen Sie nun die gewünschten Einstellungen durch.

**ACHTUNG:** Der Digital Receiver besitzt wie ein Computer ein Betriebssystem, das beim Start erst geladen werden muss. Es kann einige Sekunden dauern, bis das Gerät betriebsbereit ist und reagiert.

#### ? Häufig gestellte Fragen

- F: Meine STB ist eingeschaltet und läuft im TV-Modus, aber auf dem Bildschirm des Fernsehgeräts wird nichts angezeigt.
- A: Überzeugen Sie sich davon, dass das Fernsehgerät auf den korrekten Videoeingang (nicht auf die Fernsehsender) eingestellt wurde. Wenn Sie das Gerät z.B. an den Eingang Video1 am Fernsehgerät angeschlossen haben, müssen Sie den entsprechenden Eingang des Fernsehgeräts auswählen. Meist erfolgt dies mit der AV-Taste der Fernbedienung des Fernsehgeräts.
- F: Meine STB läuft im TV-Modus, aber auf dem Bildschirm des Fernsehgeräts wird nichts außer einer Kugel und "No Signal" (Kein Signal) angezeigt.
- A: Dies bedeutet, dass der von Ihnen gewählte Sender kein Signal hat. Dies kann verschiedene Ursachen haben:
	- 1. Der von Ihnen gewählte Sender sendet nicht. Wählen Sie einen anderen Sender.
	- 2. Das Signal des aktuell gewählten Fernsehsenders ist zu schwach. Sie können versuchen, auf andere Sender mit einem stärkeren Signal umzuschalten. Falls die Probleme weiterhin bestehen, wenden Sie sich für den technischen Kundendienst an Ihren Fachhändler oder Installateur.

#### 5.2 Standby-Modus

- 1. Drücken Sie die [Power]-Taste an der Vorderseite, um vom Fernseh-/Radio-Modus in den Standby-Modus umzuschalten.
- 2. Drücken Sie im Standby-Modus erneut die [Power]-Taste, um in den Fernseh-/Radio-Modus zurückzuschalten. Der zuletzt gewählte Sender wird angezeigt.
- 3. Drücken Sie zum vollständigen Ausschalten der STB den Hauptschalter an der Rückseite.

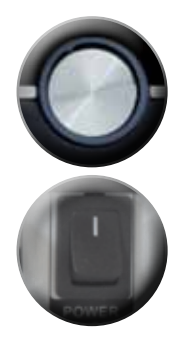

#### 5.3 Basisinstallation

Nach dem Sie das Gerät ordnungsgemäß angeschlossen haben, können Sie nach dem Startvorgang die Basisinstallation vornehmen.

► Drücken Sie die Taste [CH▲] und [CH▼] zum Wählen des gewünschten Menüpunkts.

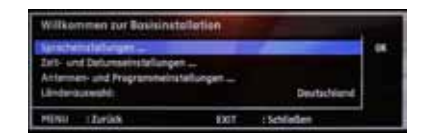

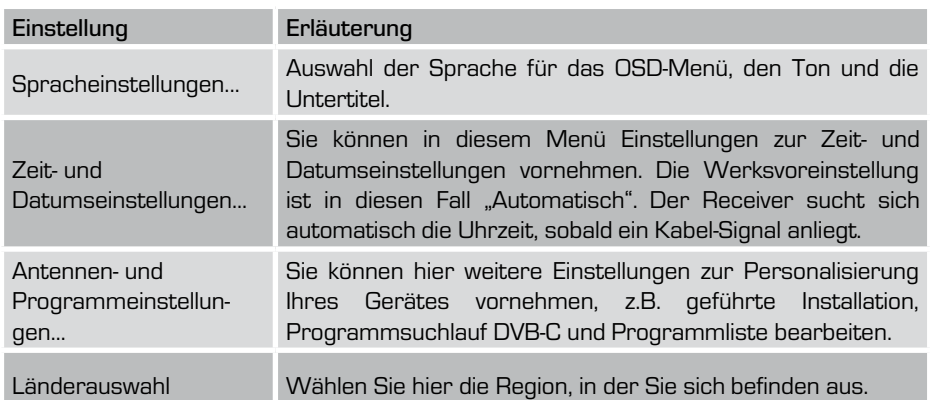

Nachdem Sie die wichtigsten Einstellungen vollzogen haben, drücken Sie die [EXIT] Taste auf Ihrer Fernbedienung.

ACHTUNG: Ihr Kabelreceiver ist ab Werk nicht voreingestellt. Sie müssen erst einen Programmsuchlauf durchführen um eine Programmliste zu erstellen.

#### 5.4 Programm wählen

Im TV- oder Radio-Modus können die gespeicherten Programme mit den Tasten [CH▲] oder [CH▼] auf- oder absteigend umgeschaltet werden.

- ► Drücken Sie die Taste [CH▲] und wechseln Sie in das nächste Programm.
- ► Drücken Sie die Taste [CH▼] und wechseln Sie in das vorherige Programm.
- ► Um ein Programm direkt zu wählen, geben Sie mit den Zifferntasten 0-9 auf Ihrer Fernbedienung direkt den entsprechenden Senderplatz ein. Mehrstellige Programmnummern geben Sie bitte zügig nacheinander ein.
- ► Sie können mit der Taste [RECALL] zum vorher gesehenen Programm zurückschalten.

Wenn Sie ein Programm über die Programmliste auswählen möchten, gehen Sie wie folgt vor:

- ► Drücken Sie die [OK] Taste, um die Programmliste aufzurufen.
- ► Drücken Sie die Taste [CH▲] oder [CH▼], um zwischen den einzelnen Kanälen zu wechseln.
- ► Sie können eine ganze Seite weiter- oder zurückspringen, indem Sie die Tasten [◄ V/V ►] drücken.
- ► Drücken Sie die [OK] Taste, um Ihre Auswahl zu bestätigen.

Das von Ihnen gewählte Programm wird eingeschaltet und die Programmliste geschlossen.

**TV Programme** 0004 **SAT.1** 0005 **RTL Television** TELE 5 0006 0007 **DAS VIERTE** 8000 arte HD 0009 N24 0010 RTL<sub>2</sub> 0011 kabel eins 0012 **VOX** : TV Liste : Radio Liste ā : Nächste Favoritenliste : Liste sortieren MENU : Menü öffnen EXIT : Schließen

Es stehen Ihnen folgende Navigationsmöglichkeiten zur Verfügung:

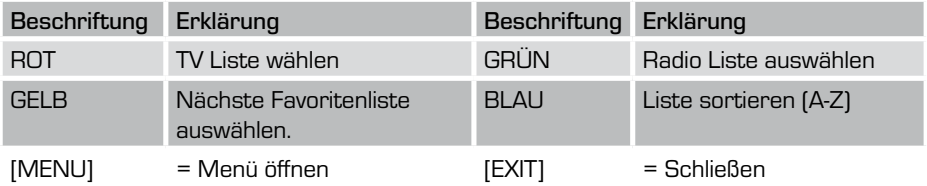

#### 5.5 Lautstärke einstellen

Im TV- oder Radio-Modus kann mit den Tasten [◄V / V►] die Lautstärke auf- oder absteigend geregelt werden.

- ► Drücken Sie die Taste [◄ V], um die Lautstärke zu verringern.
- ► Drücken Sie die Taste [V ►], um die Lautstärke zu erhöhen. Dies wird Ihnen anhand eines Balkens auf dem Bildschirm angezeigt.
- ► Mit der Taste [MUTE] können Sie den Ton stumm schalten. Der Lautstärkebalken wird grau hinterlegt. Um den Ton wieder zu aktivieren, drücken Sie erneut die Taste [MUTE] oder die Lautstärketasten [◄ V/V ►] auf Ihrer Fernbedienung.

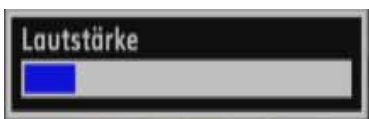

#### 5.6 Umschalten zwischen TV und Radio

Um in den Radio-Betrieb zu wechseln, drücken Sie bitte die [TV/R] Taste auf Ihrer Fernbedienung. Durch nochmaliges Drücken der [TV/R] Taste wechseln Sie wieder zurück zum TV-Betrieb. Der Receiver zeigt die jeweiligen Informationen zum Radio- bzw. TV-Betrieb entsprechend auf dem Bildschirm an.

#### 5.7 Audio-Kanalton ändern

Durch Drücken der [Audio] Taste erreichen Sie das Audio-Menü. Innerhalb dieses Menüs können mit den Tasten [◄/►] und [▲/▼] navigieren. Mit der Taste [OK] können Sie das Drop-Down-Menü anzeigen lassen.

- ► Im Punkt UNTERTITEL können Sie die Optionen zu den gesendeten Untertiteln wählen.
- ► Unter dem Punkt AUDIOSPUR können Sie die gewünschte Audio-Spur wählen.
- ► Unter DIGITALER AUSGANG wählen Sie das Tonformat für den digitalen Audio-Ausgang.

lo Dotenstrom cuswilhier **Lit Teammings** 1/3 Deutsch FAD-51 aler Aussam prvi 1 held ECT -Schließe

ACHTUNG: Bitte beachten Sie, dass die Auswahloptionen nicht bei allen Sendern oder Sendungen zur Verfügung stehen.

#### 5.8 Untertitel

► Drücken Sie die Taste [SUB] (Subtitle, deutsch: Untertitel).

Mit dieser Optionstaste können Sie die Untertitelfunktion aktivieren, mit den Tasten [▲CH /CH▼] können Sie den gewünschten Untertitel auswählen und durch [OK] bestätigen. Der Untertitel wird dann automatisch am unteren Bildrand angezeigt.

ACHTUNG: Bitte beachten Sie, dass die Auswahloptionen nicht bei allen Sendern oder Sendungen zur Verfügung stehen.

#### 5.9 Videotext

- ► Um den Teletext (Videotext) einzuschalten, drücken Sie die [TXT] Taste. Dieser Service ist abhängig vom jeweiligen Programmanbieter.
- ► Drücken Sie erneut die [TXT] Taste, um den Hintergrund transparent anzuzeigen.
- ► Wenn Sie den Teletext wieder ausschalten möchten, drücken Sie die Taste [EXIT] oder 2x die [TXT] Taste.

Sollte ein Programmanbieter die Teletextfunktion nicht unterstützten, wird ein schwarzes Fenster auf dem Bildschirm eingeblendet.

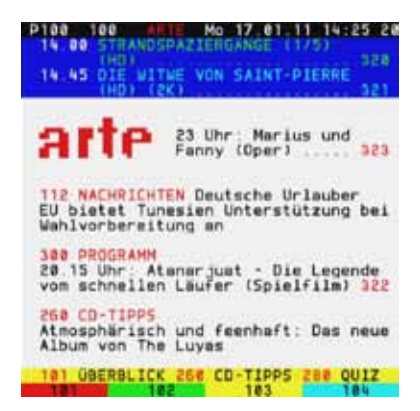

Navigationsmöglichkeiten

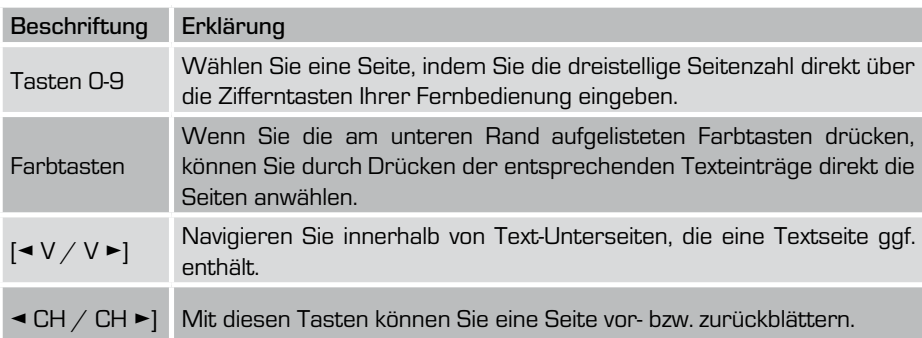

#### 5.10 Auswahl wählen

Die Wahl der Auflösung können Sie durch Drücken der [BLAUEN] Taste vornehmen. Sie können durch mehrfaches Drücken zwischen verschiedenen Auflösungen hin- und herschalten (480/576p, 480/576i, 720p, 1080i oder 1080p).

#### 5.11 Informationsleiste

Bei einen Programmwechsel wird auf Ihrem Bildschirm für einige Sekunden ein Informationsfenster zur laufenden Sendung eingeblendet. Um die Information aufzurufen, drücken Sie die [INFO] Taste auf Ihrer Fernbedienung.

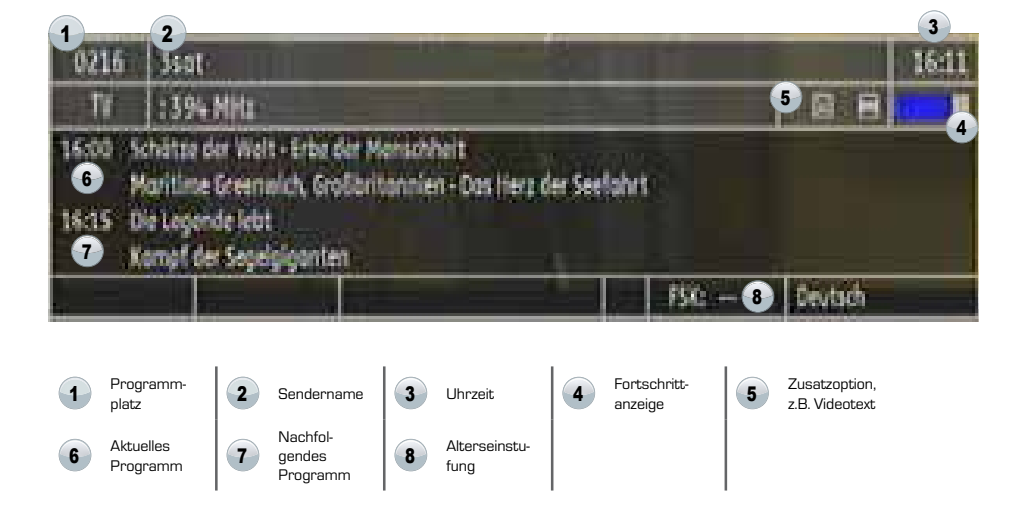

Wenn Sie während der Einblendung erneut die [INFO] Taste drücken, erscheint ein Fenster, in dem Sie detaillierte Informationen zum aktuellen Programm erhalten.

Durch erneutes Drücken (insgesamt also 3x) öffnet sich ein Fenster mit technischen Informationen zum eingestellten Programm.

Mit der [EXIT] Taste gelangen Sie zum normalen TV- bzw. Radiobetrieb zurück.

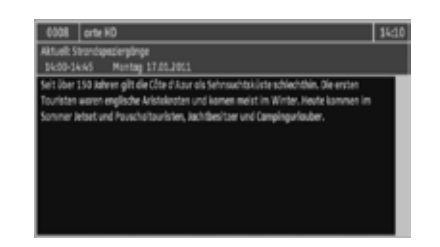

#### 5.12 EPG (Elektronische Programmzeitschrift)

Mit der [EPG] Taste Ihrer Fernbedienung rufen Sie den elektronischen Programmführer auf. Die dort aufgeführten Informationen werden vom Programmanbieter zur Verfügung gestellt.

Es werden verschiedene EPG Ansichten von unserem System angeboten.

Beim ersten Aufrufen der Elektronischen Programmzeitschrift mit der [EPG] Taste, wird Ihnen die Single-Ansicht angezeigt. Diese Ansicht zeigt den Sendeverlauf des gewählten Senders an.

- ► Drücken Sie die Taste [V ►], um einen Tag weiter zu springen.
- ► Drücken Sie die Taste [◄ V], um einen Tag zurück zu springen.

Sie können somit eine max. 7-tägige Vorschau einsehen.

Beim erneuten Drücken der [EPG] Taste wird Ihnen das Multi-EPG angezeigt. In dieser Ansicht werden mehrere Sender angezeigt.

- ► Drücken Sie die [GELBE] Taste, um einen Tag weiter zu springen.
- ► Drücken Sie die [GRÜNE] Taste, um einen Tag zurück zu springen.
- ► Über die [INFO] Taste erhalten Sie erweiterte Informationen zur ausgewählten Sendung.
- ► Betätigen Sie die [OK] Taste, wechseln sie zum ausgewählten Programm.

Um das EPG Fenster zu schließen, drücken Sie die [EXIT] Taste auf Ihrer Fernbedienung.

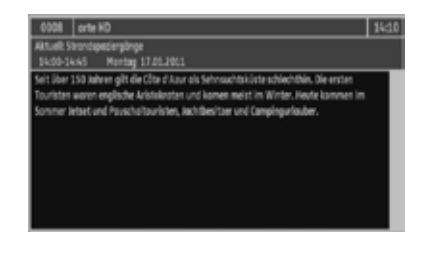

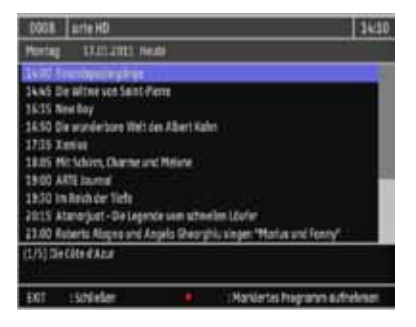

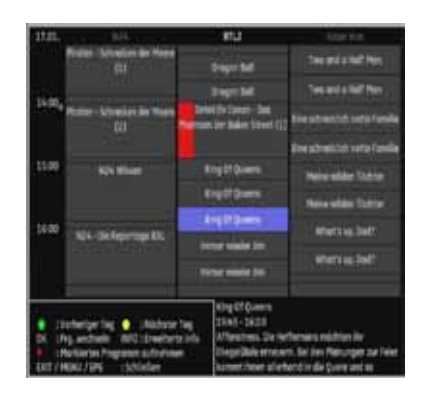

#### 5.13 Aufnahme/Timer programmieren via EPG

Eine weitere wichtige Möglichkeit des EPG ist das bequeme Programmieren einer Aufnahme bzw eines Timers. Hierbei werden die EPG Daten, die vom Programmanbieter zur Verfügung gestellt werden, übernommen.

Um eine Aufnahme/Timer zu programmieren, gehen Sie wie folgt vor:

- ► Drücken Sie die Taste [EPG], um das "EPG" auzurufen.
- ► Um das Multi "EPG" aufzurufen, drücken Sie erneut die [EPG] Taste.
- ► Zum Auswählen der gewünschten Sendung drücken Sie die [▲CH / CH▼] Tasten auf Ihrer Fernbedienung bzw. innerhalb des Multi "EPG" mit den Tasten [◀V / V►] und wählen den gewünschten Kanal aus.
- ► Wenn Sie die gewünschte Sendung markiert haben drücken Sie die **O** Taste auf Ihrer Fernbedienung. Es erscheint nun eine rote Markierung neben der Auswahl. Die Sendung ist nun programmiert.

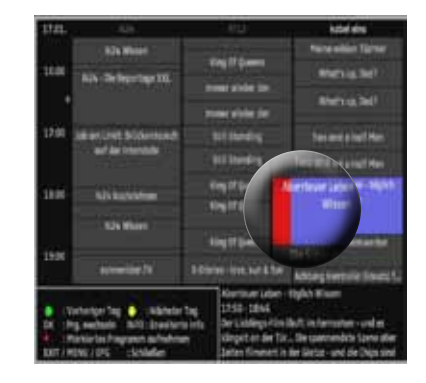

ACHTUNG: Voraussetzung um eine Aufnahme zu tätigen ist der externe Anschuss eines USB-Speichermediums.

Wenn Sie den programmierten Timer oder die Aufnahme noch einmal nachbearbeiten möchten, um ggf. Uhrzeit oder Aufnahme-Modus zu verändern, gehen Sie wie folgt vor:

- ► Drücken Sie die Taste MENU, um das Hauptmenü aufzurufen.
- ► Wählen Sie mit den Pfeiltasten [▲CH/CH▼] das Menü "Timer-Programmierung...".
- ► Drücken Sie zur Bestätigung die Taste [OK].
- ► Wählen Sie mit den Pfeiltasten [▲CH/CH▼] den gewünschten Timer aus und bestätigen Sie mit der [OK] Taste. Im sich nun öffnenden Fenster können Sie nun Ihren Timer nachbearbeiten.

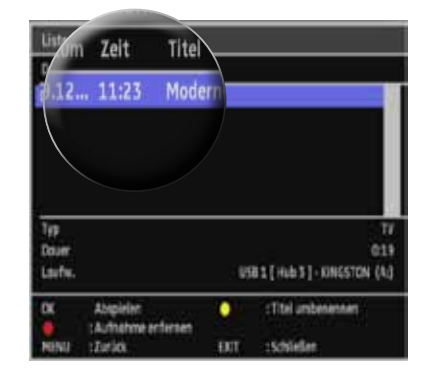

- ► Wählen Sie mit den Pfeiltasten [▲CH/CH▼] die gewünschte Option aus.
- ► Die verschiedenen Auswahlmöglichkeiten können Sie durch Drücken der...
	- ... Pfeiltasten [◄ V / V ►]
	- ... Zifferntasten 0-9
	- ... [OK] Taste (Drop-Down-Menü) aufrufen und wählen.
- ► Drücken Sie die Taste, um die Änderungen zu speichern und das Menü zu verlassen.

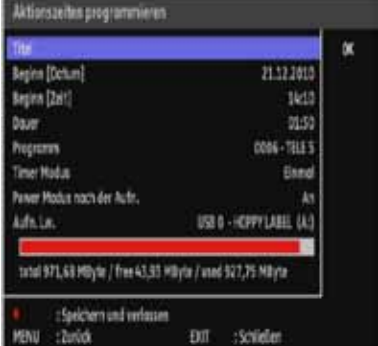

Lesen Sie hierzu auch das Kapitel 14.4 Timer-Programmierung...

#### 6. Menü-Struktur

#### Dateiansicht...

Sie gelangen direkt zum Datei-Managment Ihres angeschlossenen USB-Speichermediums.

Medienbetrachter...

Bilder auswählen...

Es werden Bild-Dateien im Format .JPEG unterstützt.

Musik auswählen...

Es werden Musik-Dateien im Format .MP3 und WMA unterstützt.

Medienbetrachter verlassen...

Dieses Menü verlassen.

Aufnahmen...

Verwaltung der von Ihnen getätigten Aufnamen. Diese Funktion wird nur bei angeschlossenem USB-Speichermedium unterstützt.

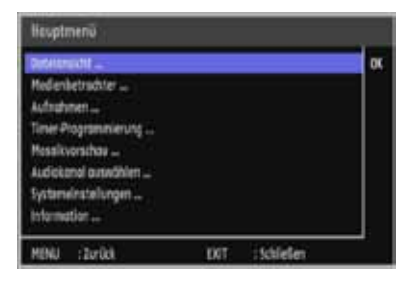

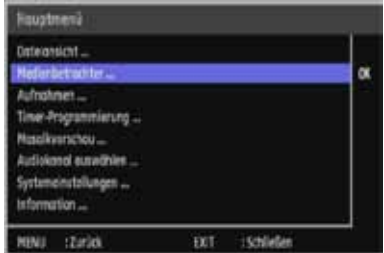

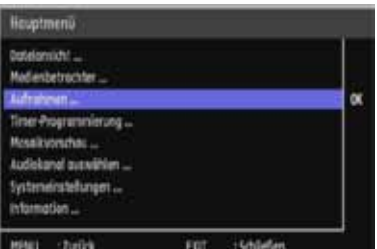

D

#### Timer-Programmierung...

Aufzeichnung von Programmen über die Timerfunktion.

#### browsers. Nedlenbirtrachter... showers. aldeixo incor steneinstellunger ... rfarmatian... :Zurück EXIT : Schleßer

*ustmenu* 

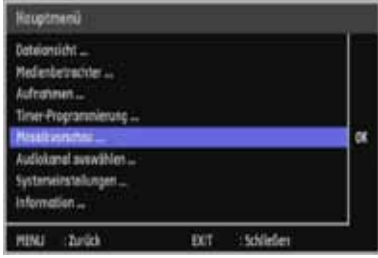

#### Audiokanal auswählen...

Mosaikvorschau...

zeitig angezeigt.

Multivorschau für Programme.

Auswahlmöglichkeiten der verschiedenen Audio-Einstellungen.

Es werden 9 Programme jeweils gleich-

Systemeinstellungen...

Spracheinstellungen...

Auswahl der Sprache für das OSD-Menü, den Ton und die Untertitel.

Zeit- u. Datumseinstellungen... Einstellung von Uhrzeit und Datum.

Antennen- und Programmeinstellungen... Auswahl und Einstellungen Programmen.

Audio- und Videoeinstellungen...

Auswahl der TV-, Video- und Audioausgänge.

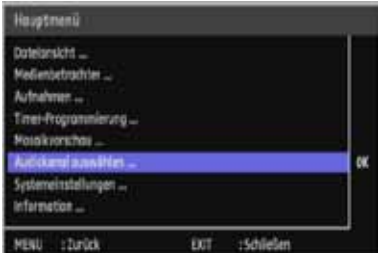

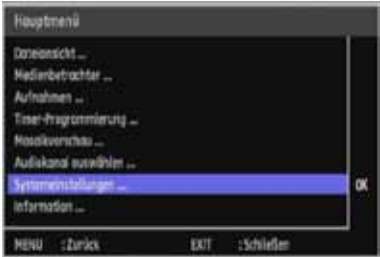

#### 6. Menü-Struktur

Allgemeine Einstellungen...

Einstellungen für An- und Abschalteigenschaften des Gerätes.

CI-Einstellungen...

Informationen zum eingeschobenen Modul.

OSD-Einstellungen...

Auswahl und Einstellung für das auf dem Bildschirm angezeigte Infobanner.

Massenspeicher-Einstellungen...

Auswahl und Einstellung für das angeschlossene USB-Speichermedium.

Passworteinstellungen...

Änderung des Passwortes und Einstellungen zum Sperren einzelner Systeme.

Softwareaktualisierung...

Aktualisierung des Betriebssystemes.

Werkseinstellungen wiederherstellen...

Zurücksetzen des Receivers in den Auslieferungszustand.

Informationen...

Abfrage von Systeminformationen des Receivers z.B. Softwareversion, Informationen über das aktuelle Programm.

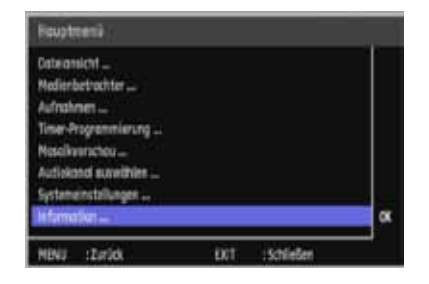

#### 6. Menü-Struktur

D

- ► Drücken Sie die Taste [MENÜ], um das Bildschirmmenü aufzurufen. Mit derselben Taste oder der [EXIT] Taste schließen Sie das Bildschirmmenü.
- ► Zum auswählen der einzelnen Menüpunkten drücken Sie die [▲CH/CH▼] Tasten auf Ihrer Fernbedienung. Mit der [OK] Taste bestätigen Sie die Auswahl.
- ► Drücken Sie die Taste [◄V/V►], um innerhalb eines Untermenüs eine Auswahl zwischen mehreren Optionen vorzunehmen. Durch Drücken der Taste [OK] können Drop-Down-Menüs (wenn vorhanden) mit den verschiedenen Auswahlmöglichkeiten aufgerufen werden.
- ► Mit der Taste [MENÜ] kommen Sie innerhalb eines Untermenüs wieder zurück in das vorherige Menü.
- ► Mit [EXIT] schießen Sie das Bildschirmmenü.

ACHTUNG: Innerhalb des Bildschirmmenüs werden Ihnen je nach Menü weitere Navigationsmöglichkeiten unterhalb des Eingabefensters angezeigt.

#### 7. HauptmenÜ

#### 7.1 Menü - Detailansicht

Sie können in diesem Menüpunkt Ihre Dateien, die Sie auf ein externes USB-Speichermedium abgelegt haben, aufrufen und ggf. kopieren, verschieben oder löschen.

- ► Drücken Sie die Taste MENU, um das Hauptmenü aufzurufen.
- ► Wählen Sie mit den Pfeiltasten [▲CH/CH▼] das Menü "Dateiansicht..."
- ► Drücken Sie zur Bestätigung die Taste [OK].

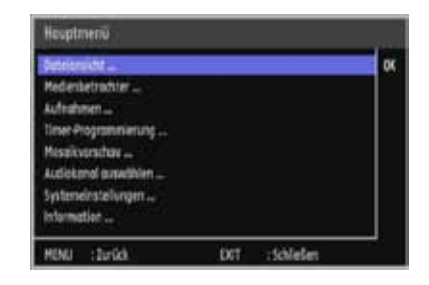

ACHTUNG: Alternativ können Sie das Menü auch mit der [GRÜNEN] Taste auf Ihrer Fernbedienung aufrufen. Sie gelagen dann direkt in das Menü.

#### 7. HauptmenÜ

In der linken Spalte werden die jeweiligen Laufwerke aufgelistet, in der rechten Spalte wird der Inhalt des jeweiligen Laufwerkes (Ordner, Dateien) angezeigt.

- ► Drücken Sie die Pfeiltasten [▲CH/CH▼], um ggf. zwischen verschiedenen Laufwerken zu wechseln.
- ► Drücken Sie die [OK] Taste, um innerhalb des Laufwerkes Dateien oder Ordner auszuwählen.

Wählen Sie mit den Pfeiltasten [▲CH/CH▼] die gewünschte Datei aus.

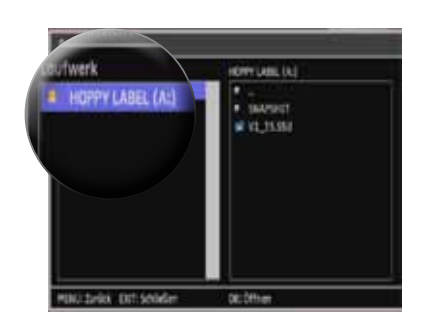

ACHTUNG: Dieser Menüpunkt ist nur aktiv bei angeschlossenen USB-Speichermedien. Die Verwendung eines USB-HUB mit eigener Stromversorung ist hierbei auch möglich.

#### 7.1.1 Detailansicht - Erweiterte Optionen

Sie können innerhalb dieses Menüs weitere Optionen auswählen. (Siehe Abb.)

Gehen Sie dafür wie folgt vor: Sie gehen (wie zuvor beschrieben) in das gewünschte Laufwerk.

► Drücken Sie die [GELBE] Taste, um ggf. eine entsprechende Option zu wählen. Es stehen die Optionen - Neues Verzeichnis, Kopieren, Verschieben, Umbenennen oder Löschen zur Verfügung.

**Neues Verzeichnis** Kopieren Verschieben Umbennen öschen

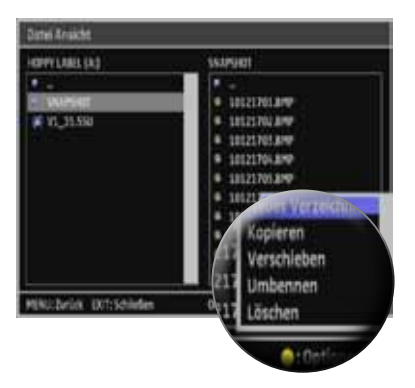

#### 7. HauptmenÜ

#### Neues Verzeichnis

- ► Drücken Sie die [GELBE] Taste, um die verschiedenen Optionen aufzurufen.
- ► Wählen Sie mit den Pfeiltasten [▲CH/CH▼] die Option "NEUES VERZEICHNIS"
- ► Drücken Sie zur Bestätigung die Taste [OK].

Es wird nun einen neues Verzeichnis in der linken Spalte innerhalb des Speichermediums angelegt. (Siehe Abb.)

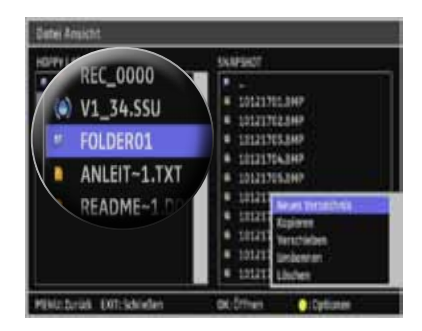

#### Kopieren

- ► Wählen Sie mit den Pfeiltasten [▲CH/ CH▼] die gewünschte Datei aus.
- ► Drücken Sie die [GELBE] Taste und wählen Sie die Option "KOPIEREN" aus.
- ► Drücken Sie zur Bestätigung die Taste [OK].
- ► Anschließend wählen Sie den Ort aus, wohin die Datei kopiert werden soll. Dies kann ein Ordner oder ein anderes USB-Speichermedium sein.
- ► Drücken Sie die [GRÜNE] Taste. Der Kopiervorgang wird gestartet. (Ein Laufbalken zeigt Ihnen den Fortschritt an). Die Originaldatei verbleibt am ursprünglichen Speicherort.

ACHTUNG: Solange ein Kopiervorgang noch nicht abgeschlossen ist, können Sie diesen durch Drücken der [ROTEN] Taste abbrechen.

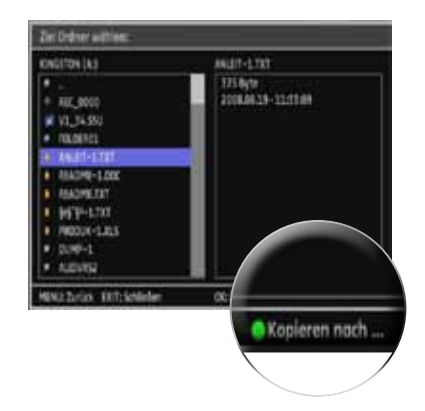
#### Verschieben

- ► Wählen Sie mit den Pfeiltasten [▲CH/CH▼] die gewünschte Datei aus.
- ► Drücken Sie die [GELBE] Taste und wählen Sie die Option "VERSCHIEBEN" aus.
- ► Drücken Sie zur Bestätigung die Taste [OK].
- ► Anschließend wählen Sie den Ort aus wohin die Datei verschoben werden soll. Dies kann ein Ordner oder ein anderes USB-Speichermedium sein.
- ► Drücken Sie die [GRÜNE] Taste, um die Datei zu verschieben. (Ein Laufbalken zeigt Ihnen den Fortschritt an)
- ACHTUNG: Solange ein Vorgang noch nicht abgeschlossen ist, können Sie diesen durch Drücken der [ROTEN] Taste abbrechen.

#### Löschen

- ► Wählen Sie mit den Pfeiltasten [▲CH/CH▼] die gewünschte Datei aus.
- ► Drücken Sie die [GELBE] Taste und wählen Sie die Option "LÖSCHEN" aus.
- ► Drücken Sie zur Bestätigung die Taste [OK].
- ► Es erscheint eine Abfrage, bestätigen Sie mit [OK]. Die Datei wird aus der Liste gelöscht.

Mit der [EXIT] Taste schließen Sie das Menü.

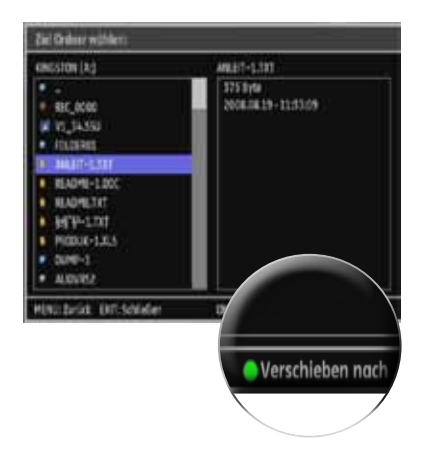

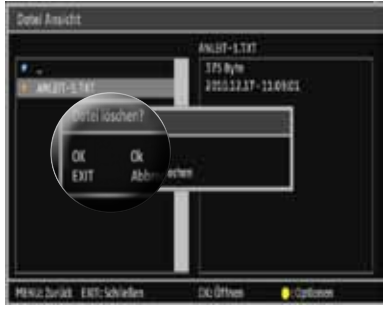

#### Umbenennen

- ► Wählen Sie mit den Pfeiltasten [▲CH/CH▼] die gewünschte Datei aus.
- ► Drücken Sie die **[GELBE]** Taste und wählen Sie die Option "UMBENENNEN" aus.
- ► Drücken Sie zur Bestätigung die Taste **[OK**]. Ein Dialogfenster öffnet sich. (Siehe Abb.)

Geben Sie mit Hilfe Ihrer Fernbedienung der Datei einen individuellen Namen.

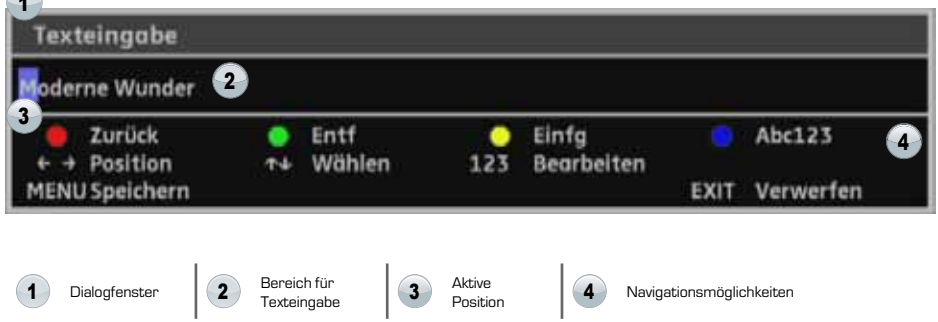

Es stehen Ihnen folgende Navigationsmöglichkeiten zur Verfügung:

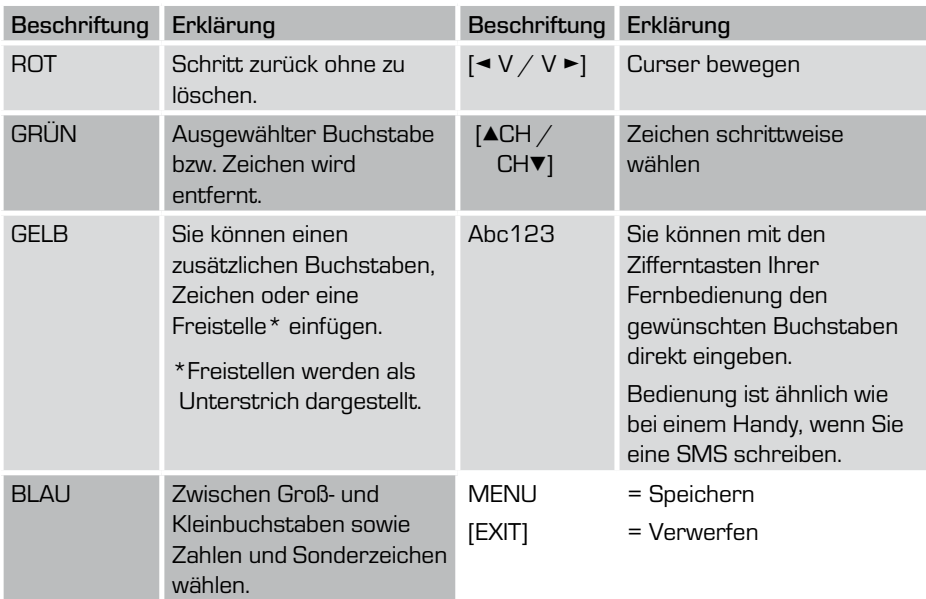

### 7.2 Menü - Medienbetrachter

Sie können in diesem Menüpunkt Ihre Medien-Dateien, wie Musik und Fotos, aufrufen und wiedergeben.

ACHTUNG: Dieser Menüpunkt ist nur aktiv bei angeschlossenen USB-Speichermedien.

- ► Drücken Sie die Taste [MENU], um das Hauptmenü aufzurufen.
- ► Wählen Sie mit den Pfeiltasten [▲CH/CH▼] das Menü "Medienbetrachter..."
- ► Drücken Sie zur Bestätigung die Taste [OK].

Sie können zwischen folgenden Optionen in diesem Menü wählen und dies mit den Pfeiltasten [▲CH/CH▼] und der [OK] Taste aufrufen.

Bilder auswählen...

Es werden Bild-Dateien im Format .JPEG von diesem Gerät unterstützt.

Musik auswählen...

Es werden Musik-Dateien im Format .MP3 und WMA von diesem Gerät unterstützt.

Medienbetrachter verlassen...

Das sichere Verlassen dieses Menüpunktes.

# 7.2.1 Medienbetrachter - Bilder auswählen

Sie können in diesem Menüpunkt Ihre Bild-Dateien wiedergeben, die Sie zuvor auf einen externen USB-Speichermedium abgelegt haben. Es werden Bild-Dateien im Format .JPEG von diesem Gerät unterstützt.

Rufen Sie das zuvor beschriebene Menü auf und gehen Sie wie folgt vor:

► In der linken Spalte werden die jeweiligen Laufwerke aufgelistet, in der rechten Spalte wird der Inhalt des jeweiligen Laufwerkes (Ordner, Dateien) angezeigt.

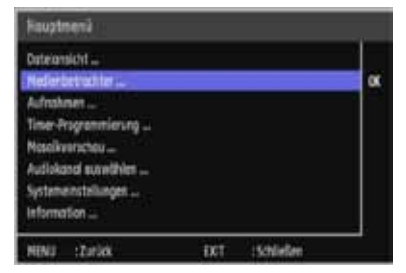

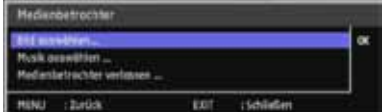

- ► Drücken Sie die Pfeiltasten [▲CH/CH▼], um ggf. zwischen verschiedenen Laufwerken zu wechseln.
- ► Drücken Sie die [OK] Taste, um anschließend innerhalb des Laufwerkes mit den Pfeiltasten [▲CH/CH▼] die gewünschte Datei auszuwählen. Bestätigen Sie Ihre Wahl mit [OK].

Die ausgewählte Datei wird auf dem Bildschirm wiedergegeben bzw. angezeigt.

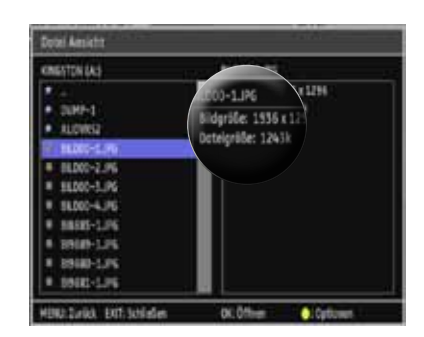

HINWEIS: Die entsprechende Information zu der ausgewählten Bild-Datei wird in der rechten Spalte angezeigt. (Siehe Abb.)

► Drücken Sie die Taste [INFO], um sich die Hilfestellungen zu den jeweiligen Optionen anzeigen zu lassen. (Siehe Abb.▼)

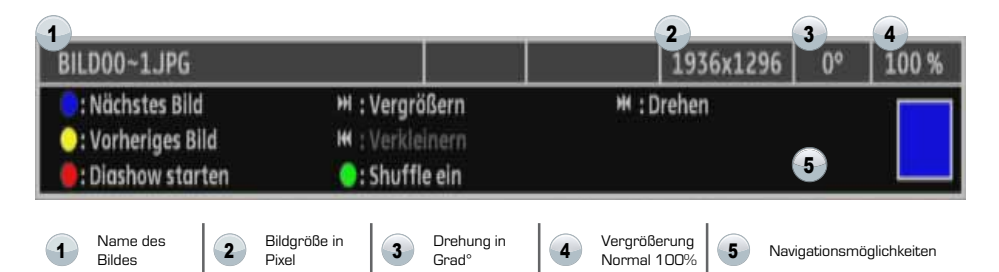

Es stehen Ihnen folgende Navigationsmöglichkeiten zur Verfügung:

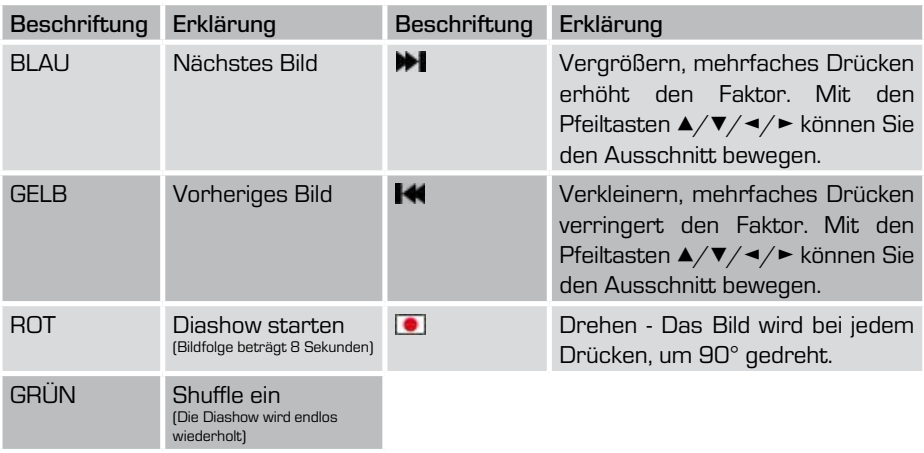

# D 7. Hauptmenu

### 7.2.2 Medienbetrachter - Musik auswählen

Sie können in diesem Menüpunkt Ihre Musik-Dateien wiedergeben, die Sie zuvor auf einen externen USB-Speichermedium abgelegt haben. Es werden Musik-Dateien im Format .MP3 und .WMA auf diesem Gerät unterstützt.

Rufen Sie das zuvor beschriebene Menü auf und gehen Sie wie folgt vor.

- ► In der linken Spalte werden die jeweiligen Laufwerke aufgelistet, in der rechten Spalte wird der Inhalt des jeweiligen Laufwerkes (Ordner, Dateien) angezeigt.
- ► Drücken Sie die Pfeiltasten [▲CH/CH▼], um ggf. zwischen verschiedenen Laufwerken zu wechseln.

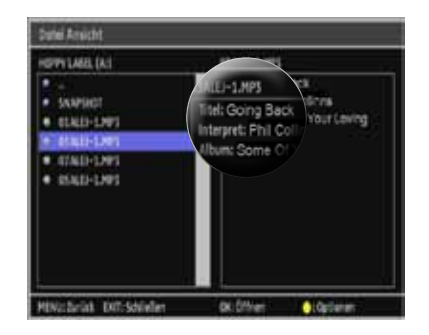

► Drücken Sie die [OK] Taste, um anschließend innerhalb des Laufwerkes mit den Pfeiltasten [▲CH/CH▼] die gewünschte Datei auszuwählen. Drücken Sie erneut die [OK] Taste. Die ausgewählte Datei wird nun wiedergegeben.

HINWEIS: Die entsprechenden Informationen zu der ausgewählten Musik-Datei werden in der rechten Spalte angezeigt. (Siehe Abb.)

► Drücken Sie die Taste [INFO], um sich die Hilfestellungen zu den jeweiligen Optionen anzeigen zu lassen. (Siehe Abb.▼)

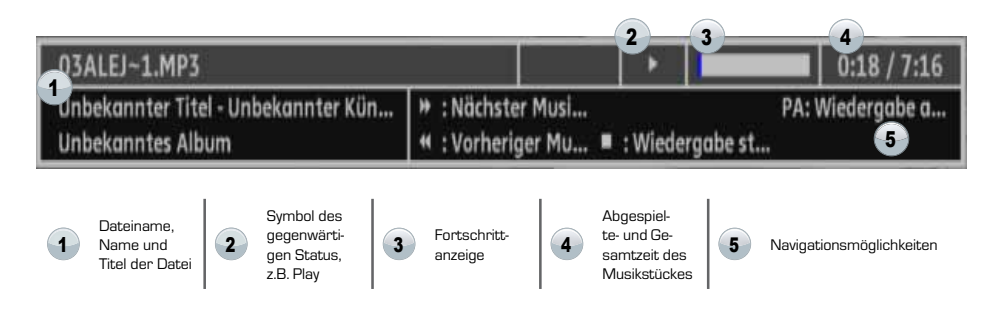

# D 7. HAUPTMENÜ

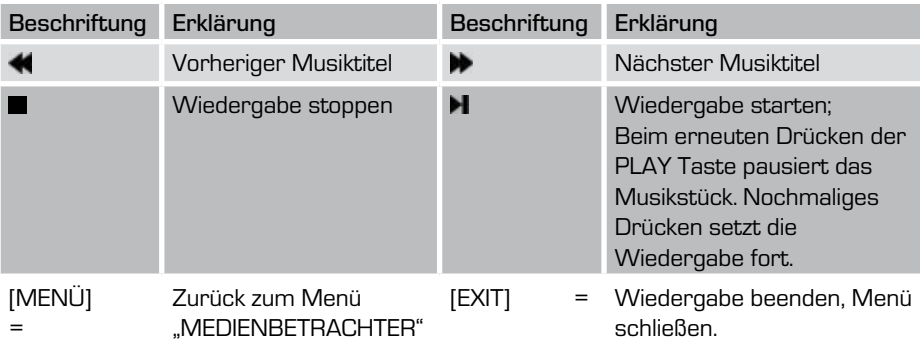

Es stehen Ihnen folgende Navigationsmöglichkeiten zur Verfügung:

## 7.2.3 Medienbetrachter - Medienbetrachter verlassen

Sie können in diesem Menüpunkt alle Vorgänge innerhalb dieses Menüs abrechen und den Menüpunkt MENDIENBETRACHTER verlassen.

- ► Drücken Sie die Pfeiltasten [▲CH/CH▼] und wählen Sie den Punkt MEDIENBE-TRACHTER VERLASSEN... aus.
- ► Drücken Sie die [OK] Taste, um das Menü zu schießen.

# 7.3 Aufnahmen

Sie können in diesem Menüpunkt die Liste der Aufnahmen aufrufen. Ebenfalls können Sie hier die Aufnahmen entfernen oder den Titel der Aufnahme umbenennen.

ACHTUNG: Dieser Menüpunkt ist nur aktiv bei angeschlossenen USB-Speichermedien.

- ► Drücken Sie die Taste [MENU], um das Hauptmenü aufzurufen.
- ► Wählen Sie mit den Pfeiltasten [▲CH/ CH▼] das Menü "Aufnahmen..."
- ► Drücken Sie zur Bestätigung die Taste [OK].

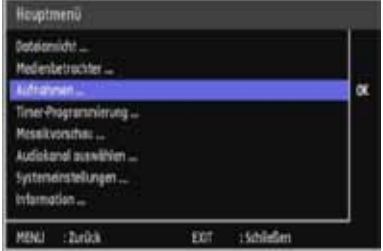

Sie können das Menü AUFNAHMEN auch über die PVR-Taste Ihrer Fernbedienung aufrufen. Auf den folgenden Seiten erklären wir die verschiedenen Möglichkeiten, die in diesem Menü zur Verfügung stehen.

# 7.3.1 Aufnahmen - Liste der Aufnahmen

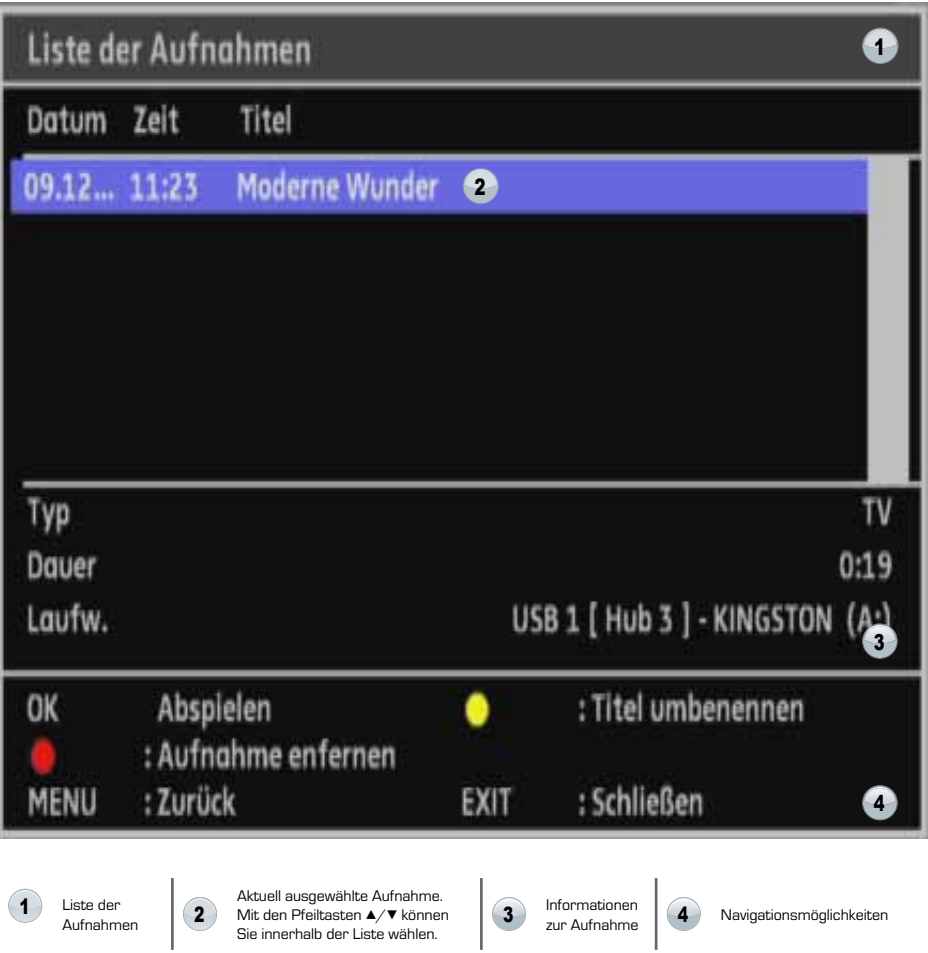

Es stehen Ihnen folgende Navigationsmöglichkeiten zur Verfügung:

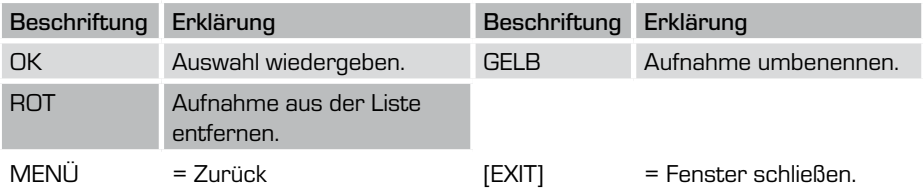

## 7.3.2 Aufnahmen - Erweiterte Optionen

#### Titel umbenennen

- ► Wählen Sie mit den Pfeiltasten [▲CH/CH▼] die gewünschte Datei aus.
- ► Drücken Sie die [GELBE] Taste um den Titel umzubennen. Ein Dialogfenster öffnet sich. (Siehe Abb.)

Geben Sie mit Hilfe Ihrer Fernbedienung der Datei einen individuellen Namen.

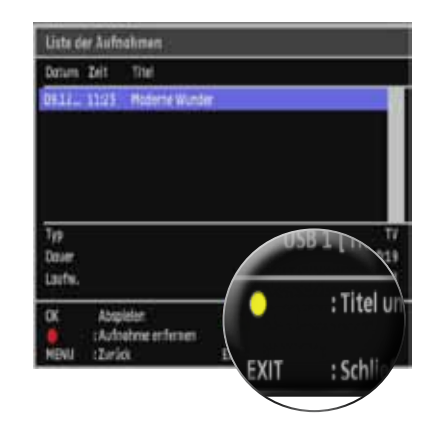

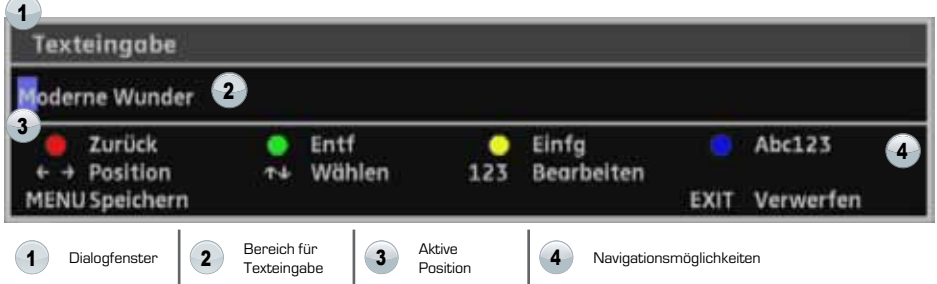

Es stehen Ihnen folgende Navigationsmöglichkeiten zur Verfügung:

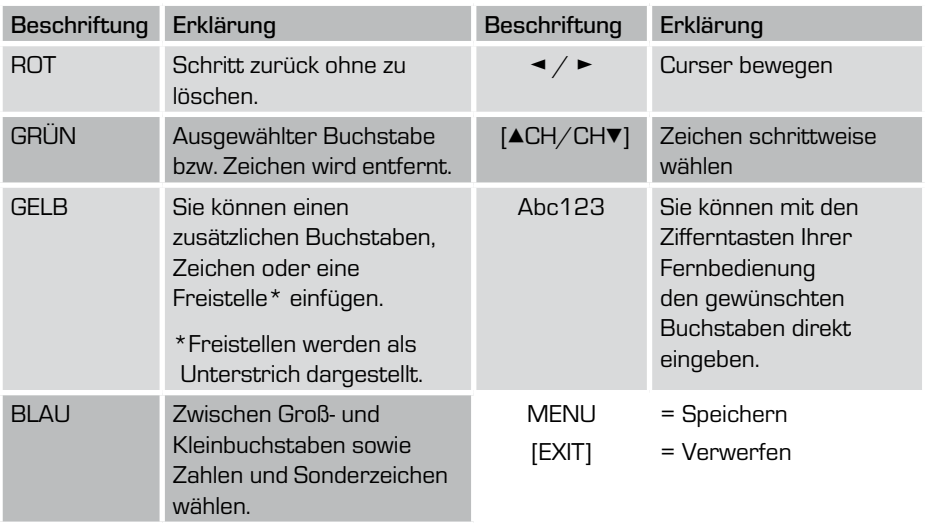

#### Aufnahme entfernen

- ► Wählen Sie mit den Pfeiltasten [▲CH/CH▼] die gewünschte Datei aus.
- ► Drücken Sie die [ROTE] Taste und wählen Sie die Option "AUFNAHME ENTFERNEN" aus. Ein Dialogfenster öffnet sich.
- ► Bestätigen Sie den Vorgang mit der [OK] Taste. Die Datei wird aus der Liste gelöscht.

Mit der [EXIT] Taste können Sie den Vorgang abbrechen ohne die Datei zu löschen.

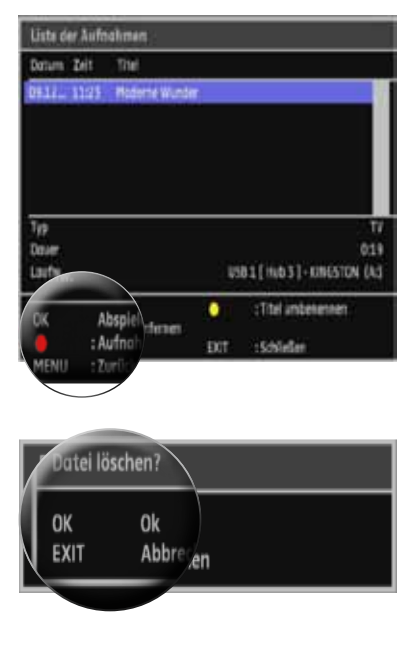

### 7.3.3 Aufnahmen - Wiedergabe von Aufnahmen

- ► Wählen Sie mit den Pfeiltasten [▲CH/CH▼] die gewünschte Datei aus.
- ► Drücken Sie die [OK] Taste, um die Aufnahme wiederzugeben.

HINWEIS: Wenn Sie die Aufnahme bei der letzten Wiedergabe mittendrin gestoppt haben, erscheint nun eine Abfrage. Drücken Sie die [OK] Taste, wenn Sie die Aufnahme ab dem letzten Stopp wiedergeben möchten. Drücken Sie die [EXIT] Taste, wenn die Aufnahme von Beginn an abgespielt werden soll.

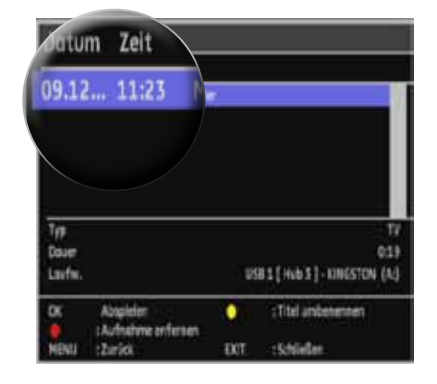

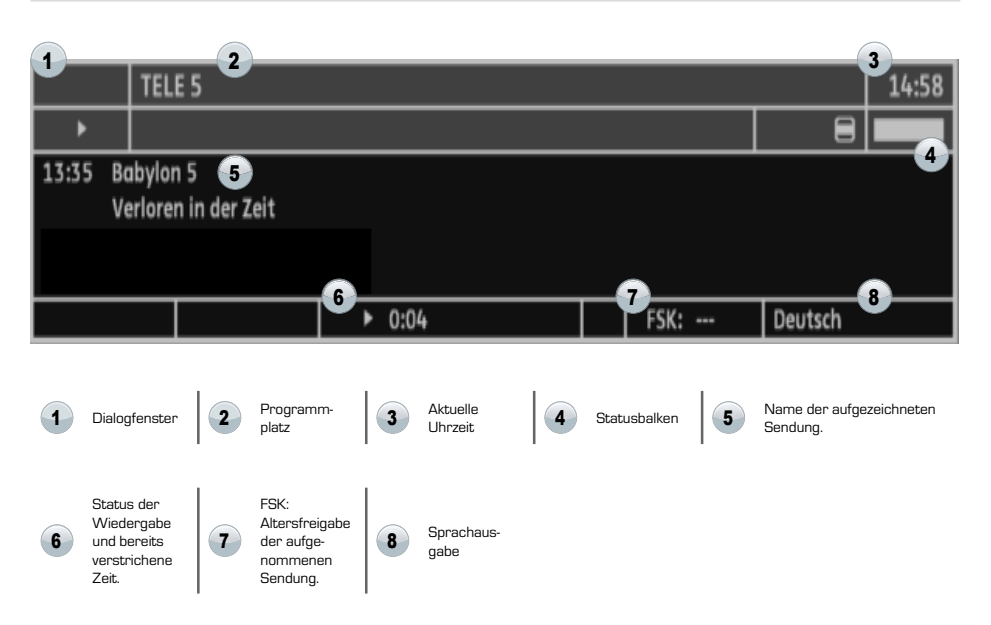

## 7.3.4 Funktionstasten auf der Fernbedienung

Auf dem unteren Abschnitt der Fernbedienung sind alle relevanten Funktionstasten, die Sie bei der Wiedergabe von Aufnahmen benötigen, vorhanden. Anbei wird hier beschrieben welche Funktion jede einzelne Taste bei einer Wiedergabe zu Verfügung steht.

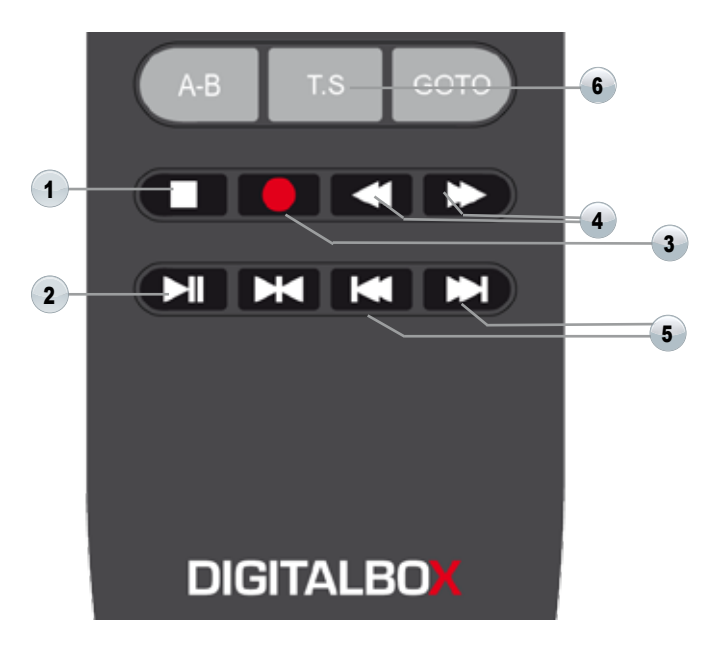

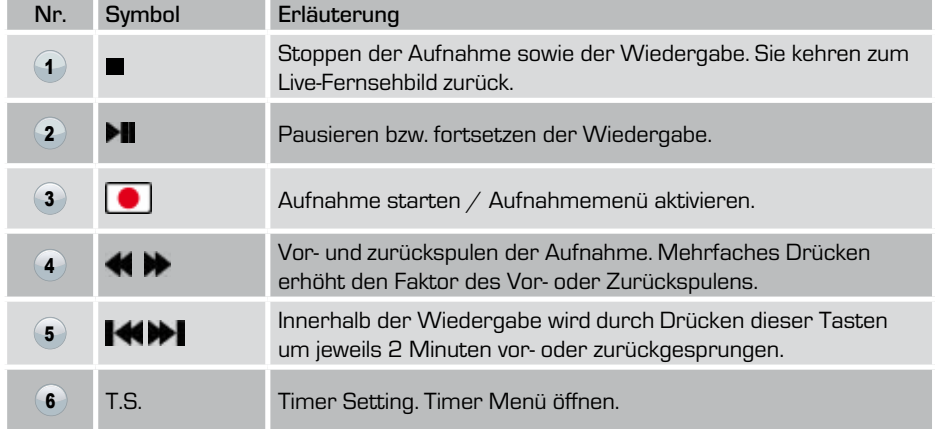

#### 7.4 Timer-Programmierung

Sie können in diesem Menüpunkt (TIMER-PROGRAMMIERUNG...) Aufnahmen programmieren und planen.

ACHTUNG: Beachten Sie, dass Aufnahmen nur bei angeschlossenen USB-Speichermedien getätigt werden können. Beachten Sie, dass die Multi-Sender-Vorschau während einer Aufnahme nicht zur Verfügung steht. Aufnahmen von Pay-TV-Kanälen, z.B. Sky Kanälen, unterliegen bestimmten Regelungen. Bitte lesen Sie hierzu die jeweiligen Lizenzbestimmungen. Ebenfalls können Aufnahmen, welche auf einem anderen Receiver getätigt worden sind, eingeschränkt oder gar nicht abgespielt werden.

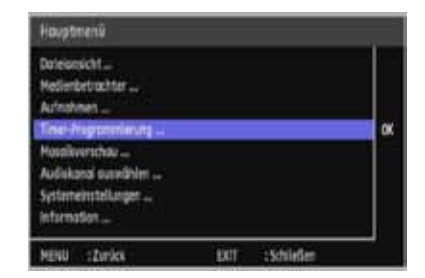

- ► Drücken Sie die Taste [MENU], um das Hauptmenü aufzurufen.
- ► Wählen Sie mit den Pfeiltasten [ACH/CHV] das Menü "Timer-Programmierung..."
- ► Drücken Sie zur Bestätigung die Taste [OK].

### 7.4.1 Timer programmieren

Ihnen stehen nun folgende Möglichkeiten zur Verfügung: Sie können eine "Timer Programmierung" hinzufügen,

einen Einträg löschen

oder einen Timer aktivieren bzw. deaktivieren.

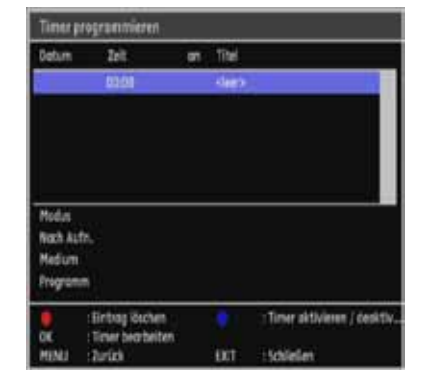

# 7.4.2 Timer programmieren - Timer hinzufügen

- ► Wählen Sie mit den Pfeiltasten [▲CH/CH▼] die Zeile "Neuen Timer Hinzufügen" aus.
- ► Drücken Sie die [OK] Taste, um einen neuen Timer zu programmieren.

Ein Dialogfenster öffnet sich.

#### ner progra Titel **Daily on DOM: NOV TOURS** <Nouer Timer Hiras/Ggs Mode m Mado Einman **North Auto** USB E - NO NAME **Skill** 20FHD (Sintrag Histien Timer oktivieren / degkt : Timer bearbolter **Fact** 15 Minds

#### Aktionszeiten programmieren

Sie können nun Ihre individuellen Einstellungen zum Programmieren des Timers vornehmen. Zur Navigation gehen Sie wie folgt vor:

- ► Wählen Sie mit den Pfeiltasten [▲CH/CH▼] die gewünschte Option aus.
- ► Die verschiedenen Auswahlmöglichkeiten können Sie durch Drücken der...
	- ... Pfeiltasten [◄ V / V ►]
	- ... Zifferntasten 0-9
	- ... [OK] Taste (Drop-Down-Menü)
	- ... aufrufen und wählen.

ACHTUNG: Auswahl innerhalb des Drop-Down-Menüs: Um z.B. den Timer Modus auszuwählen, drücken Sie die [OK] Taste, das Drop-Down-Menü wird aufgerufen. Wählen Sie nun mit den Pfeiltasten [▲/▼] den gewünschten Modus aus. Damit der Modus übernommen wird, drücken Sie die [OK] Taste. Die Option wir nun übernommen.

Unter dem Menüpunkt "Auf. Lw." (Aufnahmelaufwerk) wählen Sie mit den Pfeiltasten [◄ V / V ►] ein Laufwerk aus. USB 0 oder USB 1  $A/B$ .

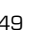

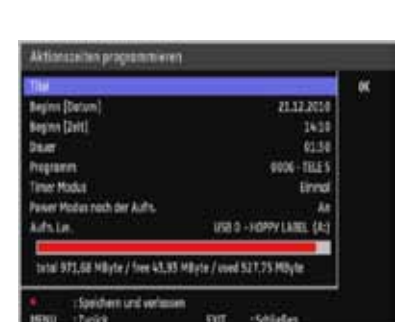

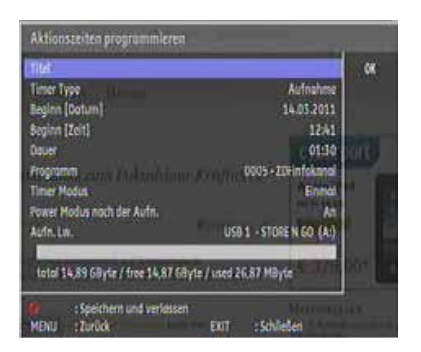

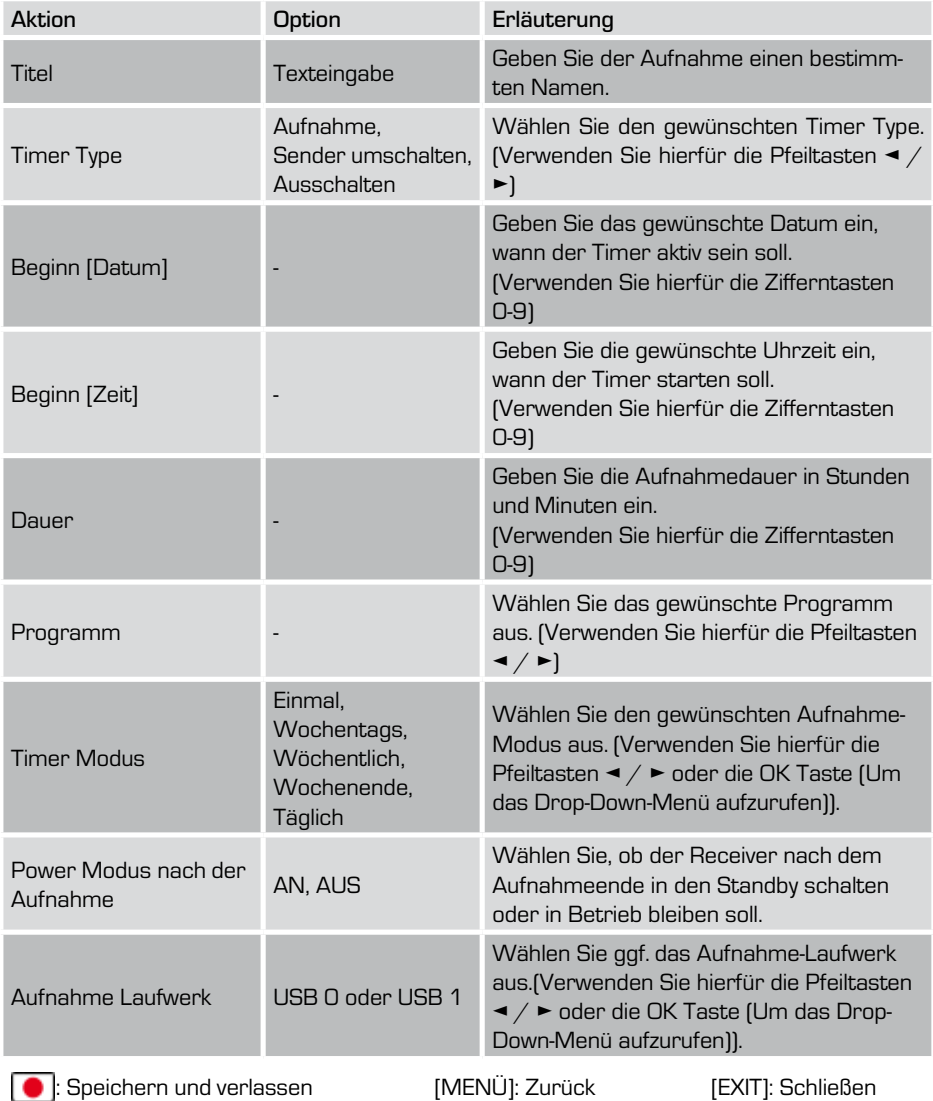

## 7.4.3 Timer programmieren - Eintrag löschen

Sie können eine vorhandene "Timer Programmierung" aus der Liste löschen. Hierzu gehen Sie wie folgt vor:

Rufen Sie den Menüpunkt TIMER PROGRAM-MIEREN wie zuvor beschrieben auf.

- ► Wählen Sie mit den Pfeiltasten [▲CH/CH▼] den gewünschten Timer aus der Liste aus.
- ► Drücken Sie anschließend die [ROTE] Taste, um den Eintrag aus der Liste zu löschen.

Der TIMER Eintrag wird aus der Liste entfernt.

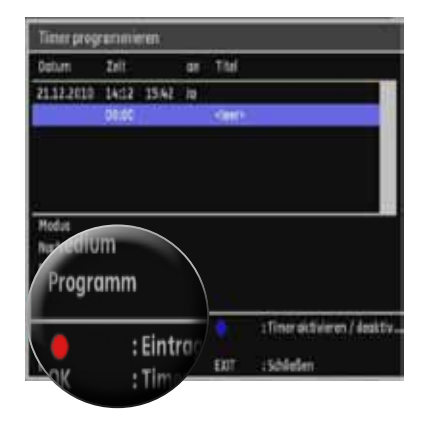

### 7.4.4 Timer programmieren - Timer aktivieren/deaktivieren

Sie können eine vorhandene "Timer Programmierung" aktivieren oder deaktivieren. Hierzu gehen Sie wie folgt vor:

Rufen Sie den Menüpunkt TIMER PROGRAM-MIERUNG wie zuvor beschrieben auf.

- ► Wählen Sie mit den Pfeiltasten [▲CH/CH▼] den gewünschten Timer aus der Liste aus.
- ► Drücken Sie anschließend die [BLAUE] Taste, um den Timer zu aktivieren oder deakivieren.

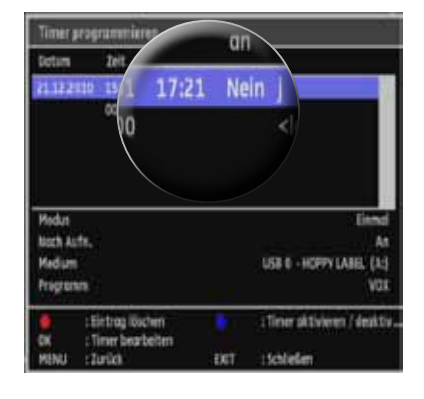

## 7.5 Menü - Mosaikvorschau

Sie können in diesen Menüpunkt eine Mosaikvorschau wählen. Mit dieser Vorschau sehen Sie neun Programme gleichzeitig auf einem Blick direkt auf Ihrem Fernseher.

- ► Drücken Sie die Taste [MENU], um das Hauptmenü aufzurufen.
- ► Wählen Sie mit den Pfeiltasten [▲CH/CH▼] das Menü "Mosaikvorschau..."
- ► Drücken Sie zur Bestätigung die Taste [OK].

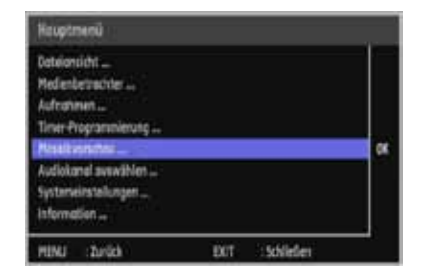

- ► Navigieren Sie innerhalb der MOSAIKVOR-SCHAU mit den Pfeiltasten [▲CH/CH▼] und  $\left[\blacktriangleleft/\blacktriangleright\right]$ .
- ► Drücken Sie die [OK] Taste, um eine Auswahl zu treffen.

Das Fenster mit der Mosaikvorschau schließt sich und der gewählte Sender wird angezeigt.

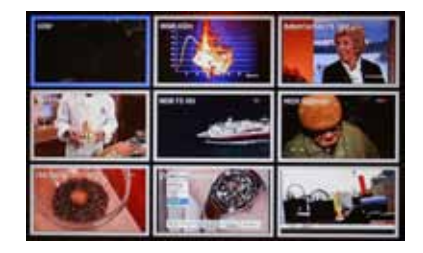

### 7.6 Menü - Systemeinstellungen

Sie können in diesem Menüpunkt alle relevanten Einstellungen des Receivers vornehmen.

- ► Drücken Sie die Taste [MENU], um das Hauptmenü aufzurufen.
- ► Wählen Sie mit den Pfeiltasten [ACH/CHV] das Menü "Systemeinstellungen..."
- ► Drücken Sie zur Bestätigung die Taste [OK].

INFO: Diese Einstellungen sollten Sie u.a. bei der Erstinbetriebnahme vornehmen.

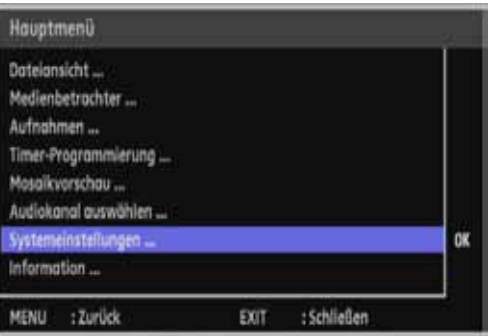

#### Spracheinstellungen...

Auswahl der Sprache für das OSD-Menü, den Ton und die Untertitel.

Zeit- u. Datumseinstellungen... Einstellung von Uhrzeit und Datum.

Antennen- und Programmeinstellungen...

Geführte Installation, Programmsuchlauf DVB-C, Progrmmliste bearbeiten.

#### Audio- und Videoeinstellungen...

Auswahl der TV-, Video- und Audioausgänge.

#### Allgemeine Einstellungen...

Einstellungen für An- und Abschalteigenschaften des Gerätes.

CI-Einstellungen... Informationen zum eingeschobenen Modul.

#### OSD-Einstellungen...

Auswahl und Einstellung für das auf dem Bildschirm angezeigte Infobanner.

### Massenspeicher-Einstellungen...

Auswahl und Einstellung für das angeschlossene USB-Speichermedium.

#### Passworteinstellungen...

Änderung des Passwortes und Einstellungen zum Sperren einzelner Systeme.

#### Softwareaktualisierung...

Aktualisierung des Betriebssystems.

Werkseinstellungen wiederherstellen... Zurücksetzen des Receivers in den Auslieferungszustand.

D

## 7.6.1 Systemeinstellungen - Spracheinstellungen

Führen Sie hier die gewünschten Optionen zur Personalisierung Ihres Receivers aus.

- ► Drücken Sie die [MENÜ] Taste, um das Hauptmenü aufzurufen.
- ► Wählen Sie mit den Pfeiltasten [▲CH/ CH▼] den Menüpunkt SYSTEMEINSTEL-LUNGEN.
- ► Drücken Sie die [OK] Taste.
- ► Anschließend wählen Sie das Untermenü SPRACHEINSTELLUNGEN aus, um die gewünschten Einstellungen vorzunehmen und bestätigen Sie mit der [OK] Taste.

INFO: Zur Navigation Innerhalb des Menüs gehen Sie wie folgt vor:

- ► Wählen Sie mit den Pfeiltasten [▲CH/ CH▼] die gewünschte Option aus.
- ► Die verschiedenen Auswahlmöglichkeiten können Sie durch Drücken der...
	- ... Pfeiltasten [◄ V / V ►]
	- ... [OK] Taste (Drop-Down-Menü) aufrufen und wählen.

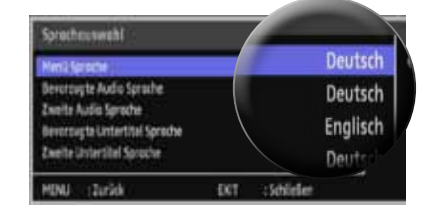

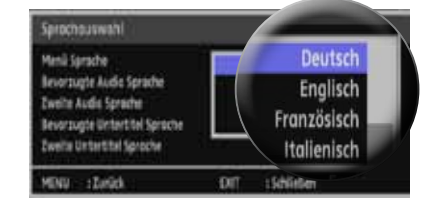

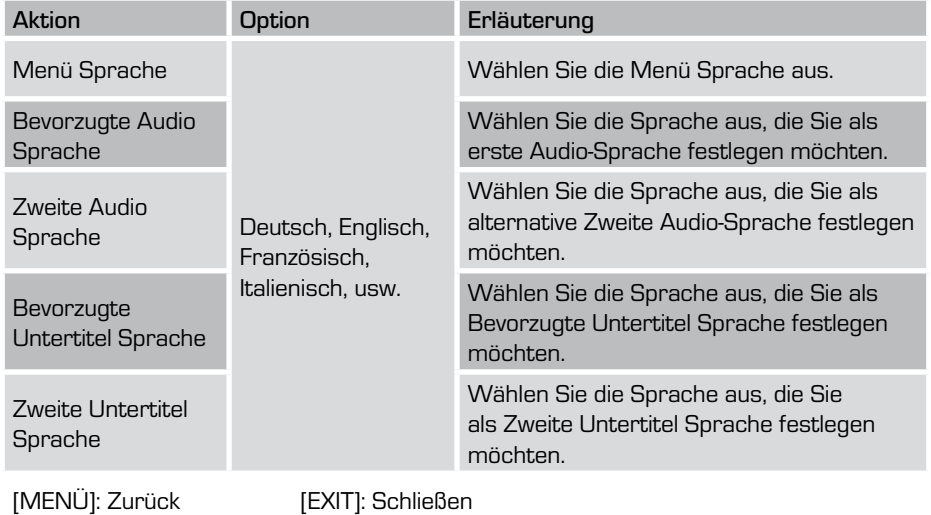

Bedienungsanleitung 1988 bedienungsanleitung 1988 bedien 1988 bedien 1988 bedien 1988 bedien 1988 bedien 1988

# 7.6.2 Systemeinstellungen - Zeit- und Datumseinstellungen

Führen Sie hier die gewünschten Zeit- und Datumseinstellungen zur Personalisierung Ihres Receivers aus.

- ► Drücken Sie die [MENÜ] Taste, um das Hauptmenü aufzurufen.
- ► Wählen Sie mit den Pfeiltasten [▲CH/ CH▼] den Menüpunkt SYSTEMEINSTEL-LUNGEN.
- ► Drücken Sie die [OK] Taste.
- ► Anschließend wählen Sie das Untermenü ZEIT- UND DATUMSEINSTELLUNGEN aus um die gewünschten Einstellungen vorzunehmen und bestätigen Sie mit der [OK] Taste. (Siehe Abb. ►)

Wenn Sie die Daten manuell eingeben möchten, gehen Sie wie folgt vor:

- ► Wählen Sie mit den Pfeiltasten [▲CH/ CH▼] die gewünschte Option aus.
- ► Die verschiedenen Auswahlmöglichkeiten können Sie durch Drücken der...
	- ... Pfeiltasten [◄ V / V ►]

... [OK] Taste (Drop-Down-Menü) aufrufen und wählen.

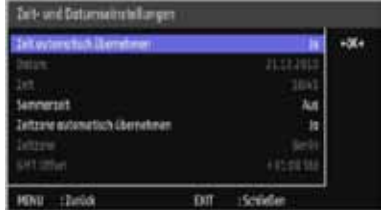

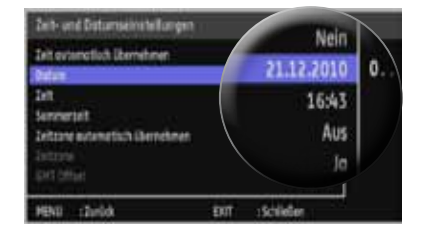

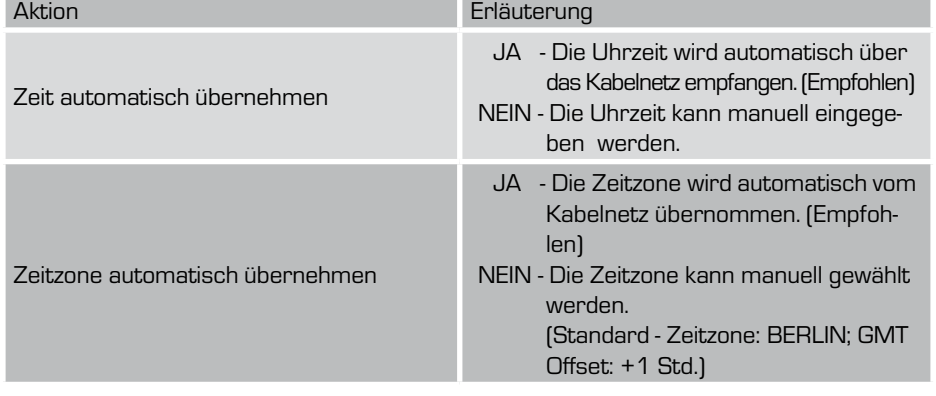

[MENÜ]: Zurück [EXIT]: Schließen

Im Menü Systemeinstellungen wählen Sie den Punkt ANTENNEN UND PROGRAMMEIN-STELLUNGEN und bestätigen mit [OK].

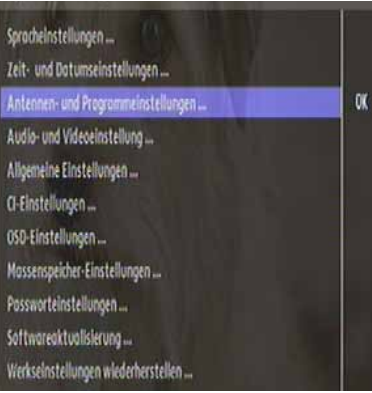

Im diesem Menü wählen Sie Menüpunkt EMP-FÄNGEREINSTELLUNGEN. Bestätigen Sie mit [OK].

# 7.6.3 Systemeinstellungen - Antennen und Programmeinstellungen

Führen Sie hier die gewünschten Optionen zur Personalisierung Ihres Receivers aus.

- ► Drücken Sie die [MENÜ] Taste, um das Hauptmenü aufzurufen.
- ► Wählen Sie mit den Pfeiltasten [▲CH / CH▼] den Menüpunkt SYSTEMEINSTEL-LUNGEN.
- ► Drücken Sie die [OK] Taste.
- ► Anschließend wählen Sie das Untermenü Antennen- und Programmeinstel-LUNGEN aus, um die gewünschten Einstellungen vorzunehmen und bestätigen Sie mit der [OK] Taste.

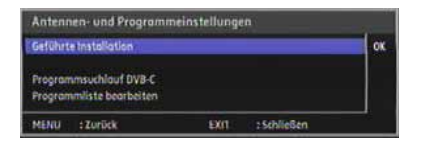

#### Geführte Installation

Hier können Sie die Art des Suchlaufes wählen

#### Programmsuchlauf DVB-C

Identisch mit dem Punkt "Geführte Installation".

#### Programmliste bearbeiten

Basiseinstellung der Programme, Sender hinzufügen, löschen, etc.

In diesem Menüpunkt können Sie die Art der Installation auswählen.

- ► Drücken Sie die [MENÜ] Taste, um das Hauptmenü aufzurufen.
- ► Wählen Sie mit den Pfeiltasten [▲V / V▼] den Menüpunkt SYSTEMEINSTELLUNGEN.
- ► Drücken Sie die [OK] Taste.
- ► Anschließend wählen Sie das Untermenü ANTENNEN- UND PROGRAMMEINSTEL-LUNGEN... aus, um das gewünschte Menü aufzurufen. Bestätigen Sie mit [OK].
- ► Wählen Sie den Punkt "Geführte Installation" und drücken Sie die [OK] Taste.

# D 7. HAUPTMENÜ

### Programmsuche

Wählen Sie im Hauptmenü den Punkt Systemeinstellungen und bestätigen Sie mit [OK]. Gehen Sie mit den Cursortasten zum Punkt Antennen und Programmeinstel-LUNGEN und bestätigen Sie mit [OK].

Wählen Sie jetzt im Menü ANTENNEN UND PROGRAMMEINSTELLUNGEN mit den Cursortasten den Punkt PROGRAMMSUCHLAUF DVB- C und bestätigen Sie mit [OK].

Es öffnet sich das Menü Programmsuchlauf Kabel

Art des Suchlaufs:

Wählen Sie mit dem Cursor zwischen NIT Suche und Nur ein Kanal.

Empfohlen ist die NIT SUCHE. Hier werden alle im Kabelnetz zur Verfügung stehenden Programme gesucht und abgespeichert.

Wählen Sie NIT SUCHE an und gehen Sie dann mit dem Cursor auf STARTE SUCHLAUF. Bestätigen Sie jetzt mit [OK]

• Freie/ Verschlüsselte Programme

Unter diesem Punkt können Sie die Programmsuche einschränken: Wählen Sie mit den Cursortasten aus zwischen:

NUR VERSCHLÜSSELTE

(Es werden ausschließlich verschlüsselte Programme gesucht )

NUR FRFIF

(Es werden ausschließlich frei und unverschlüsselt gesendete Programme gesucht ) Alle

(Es werden alle im Kabelnetz zur Verfügung stehenden Programme gesucht )

Der Programmsuchlauf ist aktiviert. Der gelbe Balken zeigt den Fortschritt der Suche an.

In den Feldern NEUF TV-PROGRAMME und Neue Radioprogramme werden die gefundenen Programme angezeigt.

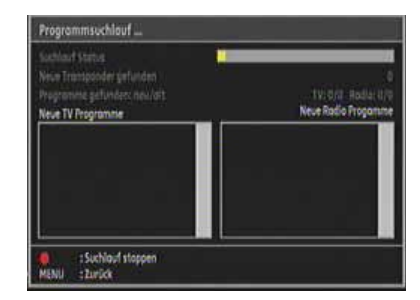

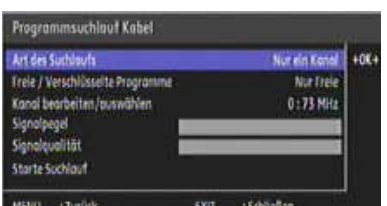

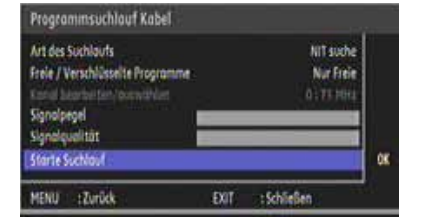

Suchlaufmodus NLIB FIN KANAL

Hier können Sie gezielt nach einzelnen Transpondern suchen.

Diese Programmsuche und Einstellungen setzt voraus, dass Ihnen die zu suchenden Parameter bekannt sind.

Wählen Sie unter dem Punkt ART DES SUCH-LAUFS, NUR EIN KANAL an. Gehen Sie dann mit dem Cursor auf den Punkt KANAL BEARbeiten/auswählen. Bestätigen Sie jetzt mit [OK].

Es öffnet sich das Fenster TRANSPONDERliste bearbeiten.

Wählen Sie jetzt den den Punkt TRANSPON-DER AUSWÄHLEN und bestätigen dann mit [OK].

In diesem Menü können Sie einzelne Tranponder auswählen und einen Suchlauf starten.

Sie können aber auch mit den Farbtasten der Fernbedienung eine weitere Bearbeitung vornehmen.

Rot: Transponder löschen

Der ausgewählte Transponder wird gelöscht. Bestätigen Sie mit [OK] für löschen oder [EXIT] für nicht löschen.

Programmsuchlauf Kabel Art des Suchlaufs Nur ein Kanal. Treie / Verschlüsseite Programme Nur Etele. Kongl bearbeiten/outwohler 5:149 MHz 40K+ Signalpegel Signoloughtat Starte Suchlauf EXIT 15chließen MENU : Zurück Transponder Liste bearbeiten Transponder autwählen 149 MHz 6.9 MBaud, 64 QAM **HOK+** Frequenz 149.5 MHz **Symbol Rete** 6900 KBoud Modulations Art GLOAM Signalpopel Signalqualität :Transponder entfernen : Neuen Transponder hinzufügen : Transponder bearbeiten MENU : Zurūck : Schließen EXIT Tronsponder Liste begrbeiten +064 73 MHz, 6.9 MBoud, 64 QAM 113 MHz, 6.9 MBaud, 64-0AM 121 MHz, 6.9 MBoud, 64-0AM 130 MHz 6.9 MBaud, 64-0AM 142 Milz, 6.9 MBoud, 64 QAM 医学 149 MHz 6.5 MBoud, 64 QAM : Transponder entfernen : Neuen Transpo ٠ hinzufügen :Transponder bearbeiten  $t$  and  $\alpha$ EXIT 15chilesen MENU

Grün: Hier können Sie einen Transponder hinzufügen. Wichtig ist, dass Ihnen die Daten bekannt sind.

Gelb: Geben Sie hier Frequenz, Symbolrate und Modulationsart mit Hilfe der Ziffern Ihrer Fernbedienung ein.

# D 7. HAUPTMENÜ

INFO: Wenn ein neues Programm gefunden wurde, wird dies in der Liste "WEIß" angezeigt. Sollte ein Sender schon in der Hauptprogrammliste vorhanden sein, wird dieser "GRAU" angezeigt.

Ein verschlüsselter Sender wird mit dem SCHLÜSSELSYMBOL vor dem Sendernamen gekennzeichnet.

Wenn der Suchlauf beendet ist, erscheint eine Abfrage, ob Sie die neugefundenen Programme speichern möchten.

► Drücken Sie die [OK] Taste zum Speichern.

#### Programmliste bearbeiten

Sie können in diesem Menüpunkt verschiedene Optionen zum Verwalten Ihrer PROGRAMMLISTE vornehmen. Sie können u.a. Favoritenlisten anlegen, Einträge löschen, usw.

Gehen Sie dazu wie folgt vor:

- ► Drücken Sie die [MENÜ] Taste, um das Hauptmenü aufzurufen.
- ► Wählen Sie mit den Pfeiltasten [▲CH / CH▼] den Menüpunkt SYSTEM-EINSTEL-LUNGEN.
- ► Drücken Sie die [OK] Taste.
- ► Anschließend wählen Sie das Untermenü ANTENNEN- UND PROGRAMMEINSTEL-LUNGEN... aus, um das gewünschte Menü aufzurufen
- ► Bestätigen Sie die Auswahl mit der [OK] Taste. Ein weiteres Dialogfenster öffnet sich nun.
- ► Hinterlegen Sie mit den Pfeiltasten [▲CH / CH▼] das gewünschte Untermenü Programmliste bearbeiten und bestätigen Sie mit der [OK] Taste. Das Fenster "Programmliste bearbeiten" öffnet sich.
- ► Die verschiedenen Auswahlmöglichkeiten können Sie durch Drücken der entsprechenden Optionen, die Ihnen auf den Bildschirm angezeigt werden, auswählen.

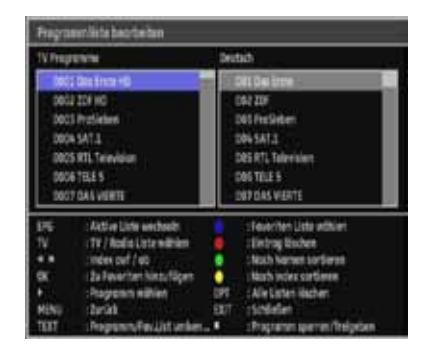

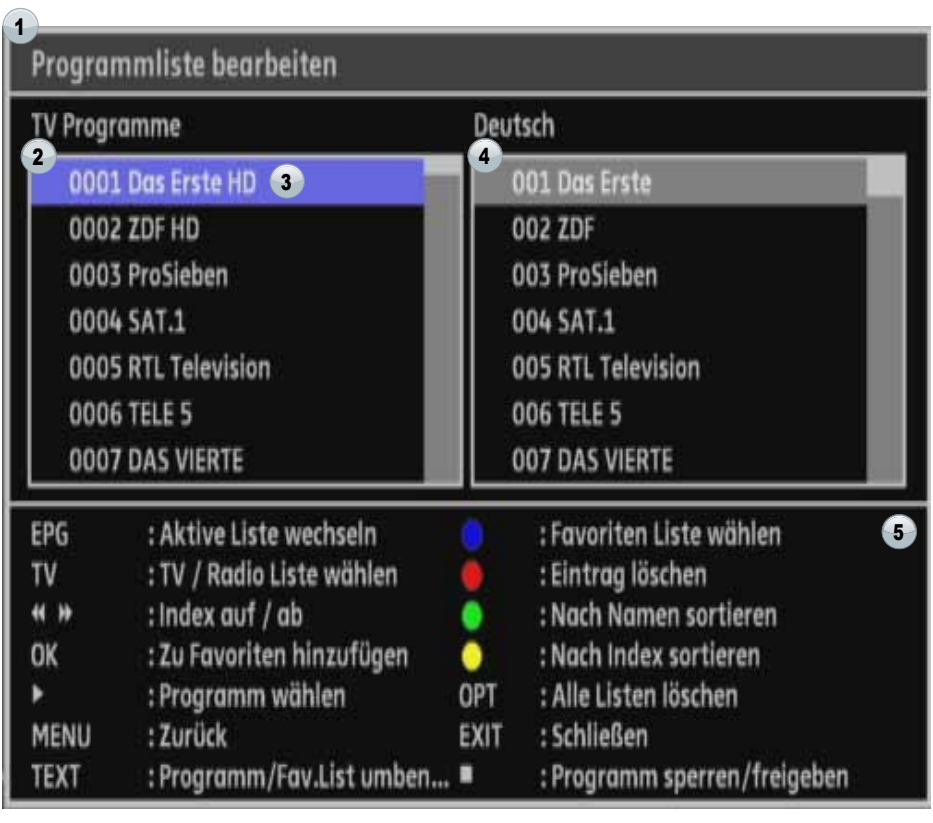

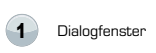

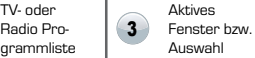

Favoritenlisten <sup>5</sup> Weitere Optionen zur Bearbeitung

# D 7. HauptmenÜ

Es stehen folgende Auswahlmöglichkeiten zur individuellen Bearbeitung der Programmliste zur Verfügung!

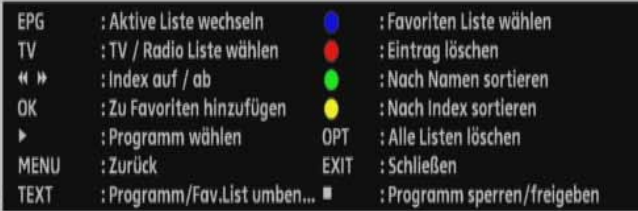

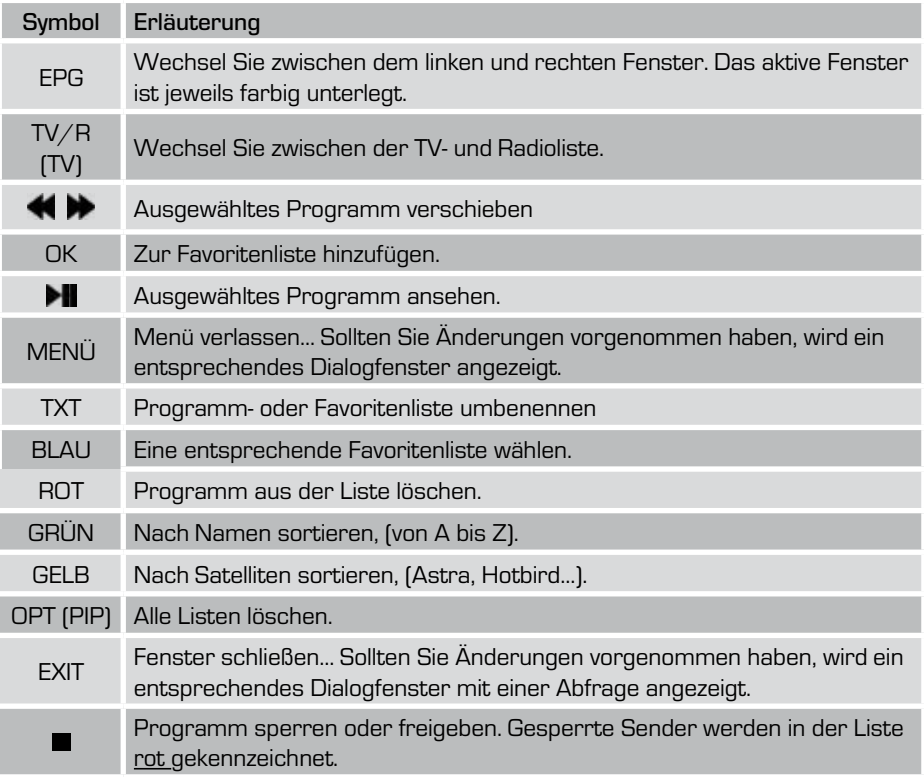

## 7.6.4 Systemeinstellungen - Audio- und Videoeinstellungen

Sie können in diesem Menüpunkt verschiedene Optionen zu Audio- und Videoeinstel-LUNGEN vornehmen.

Gehen Sie dazu wie folgt vor:

- ► Drücken Sie die [MENÜ] Taste, um das Hauptmenü aufzurufen.
- ► Wählen Sie mit den Pfeiltasten [▲CH / CH▼] den Menüpunkt SYSTEM-EINSTEL-LUNGEN.
- ► Drücken Sie die [OK] Taste.
- ► Anschließend wählen Sie das Untermenü Audio- und Videoeinstellungen... aus
- ► Bestätigen Sie die Auswahl mit der [OK] Taste. (Ein weiteres Dialogfenster öffnet sich nun.)
- ► Die verschiedenen Auswahlmöglichkeiten können Sie durch Drücken der...
	- ... Pfeiltasten [◄ V / V ►]
	- ... [OK] Taste (Drop-Down-Menü, Siehe Abb.
	- ►) aufrufen und wählen.

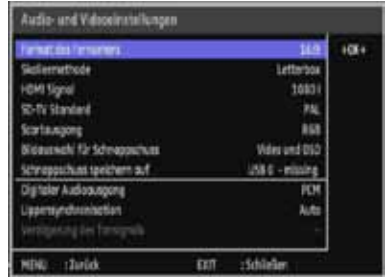

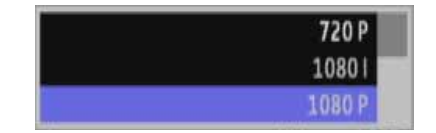

Es stehen folgende Auswahlmöglichkeiten zur Verfügung:

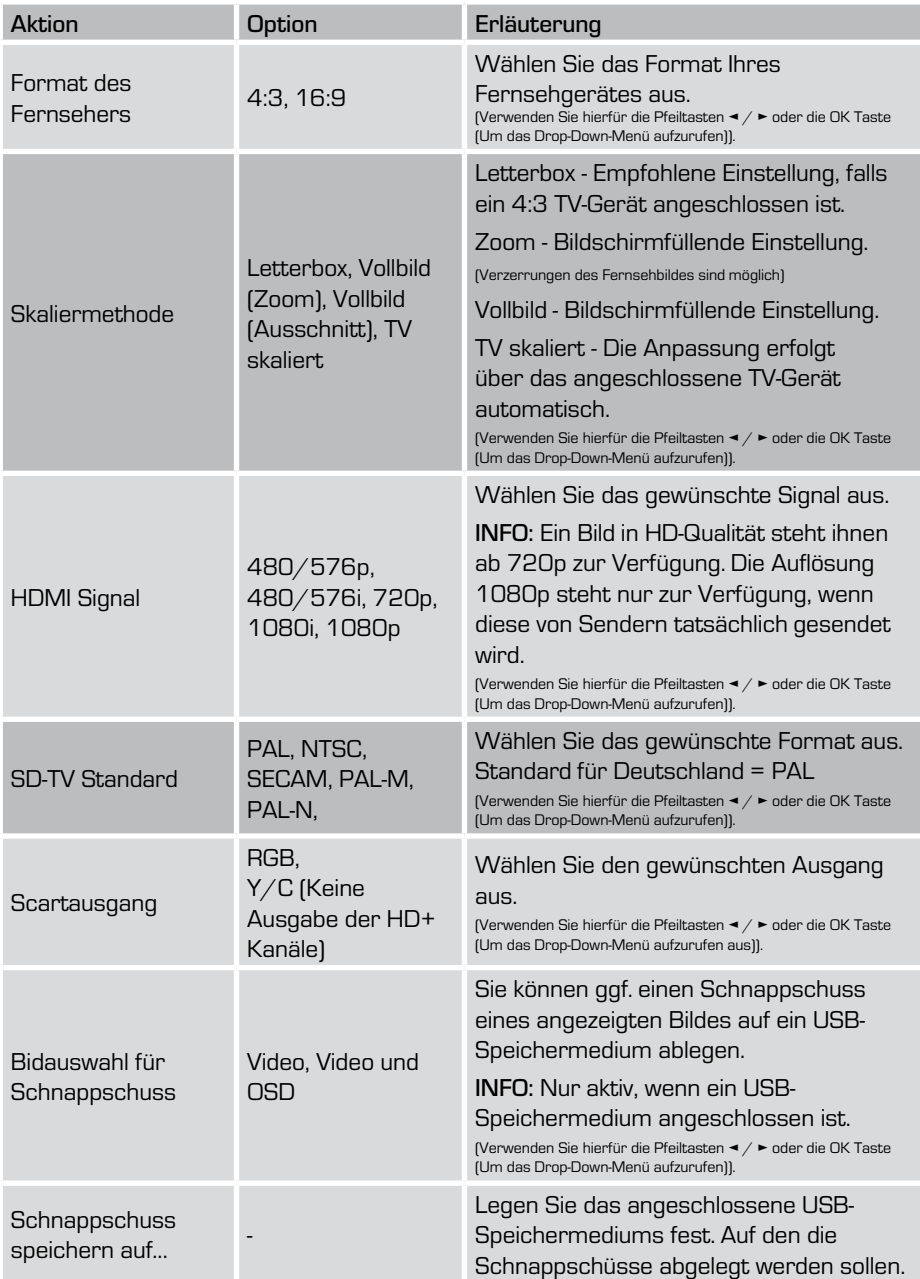

Weiter auf der nächsten Seite >>

Fortsetzung der Seite zuvor...

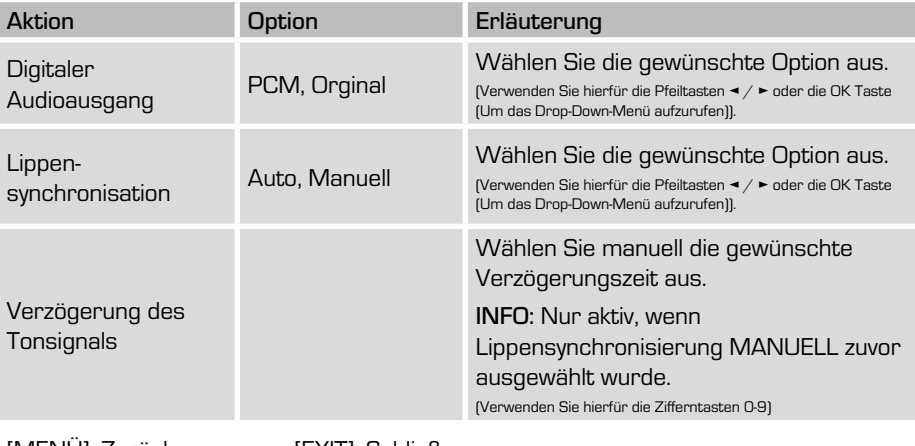

[MENÜ]: Zurück [EXIT]: Schließen

► Um das "MENÜ" zu verlassen und um die zuvor getätigten Einstellungen zu übernehmen, drücken Sie die [MENÜ] oder [EXIT] Taste.

# 7.6.5 Systemeinstellungen - Allgemeine Einstellungen

Sie können in diesem Menüpunkt verschiedene Optionen zum Energiemanagement des Receivers vornehmen.

Gehen Sie dazu wie folgt vor:

- ► Drücken Sie die [MENÜ] Taste, um das Hauptmenü aufzurufen.
- ► Wählen Sie mit den Pfeiltasten [▲CH / CH▼] den Menüpunkt SYSTEM-EINSTEL-LUNGEN.
- ► Drücken Sie die [OK] Taste.
- ► Anschließend wählen Sie das Untermenü ALLGEMEINE FINSTELLUNGEN... aus

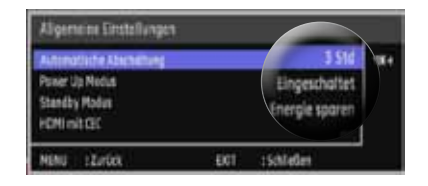

- ► Bestätigen Sie die Auswahl mit der [OK] Taste. (Ein weiteres Dialogfenster öffnet sich nun.)
- ► Die verschiedenen Auswahlmöglichkeiten können Sie durch Drücken der...
	- ... Pfeiltasten [◄ V / V ►]
	- ... [OK] Taste (Drop-Down-Menü) aufrufen und wählen.

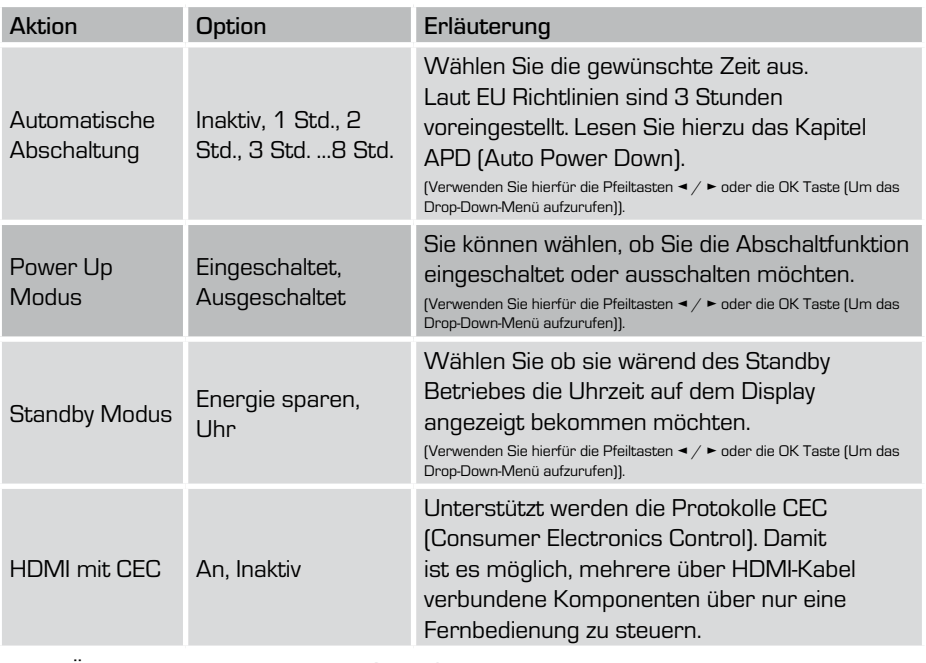

[MENÜ]: Zurück [EXIT]: Schließen

# D 7. HAUPTMENÜ

### 7.6.6 Systemeinstellungen - CI-Einstellungen

Sie können in diesem Menüpunkt Informationen zum CI-Modul, welches sich Im CI-Slot befindet, einsehen und ggf. verschiedene Optionen, wie z.B. PIN-Code, ändern.

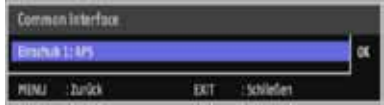

Gehen Sie dazu wie folgt vor:

- ► Drücken Sie die [MENÜ] Taste, um das Hauptmenü aufzurufen.
- ► Wählen Sie mit den Pfeiltasten [▲CH / CH▼] den Menüpunkt SYSTEM-EINSTEL-LUNGEN.
- ► Drücken Sie die [OK] Taste.
- ► Anschließend wählen Sie das Untermenü CI-Einstellungen... aus
- ► Bestätigen Sie die Auswahl mit der [OK] Taste. (Ein weiteres Dialogfenster öffnet sich nun.)
- ► Die verschiedenen Auswahlmöglichkeiten können Sie durch Drücken der...
	- ... Pfeiltasten [◄ V / V ►]
	- ... [OK] Taste (Drop-Down-Menü) aufrufen und wählen.

INFO: Das Menü des eingeschobenen CI-Moduls kann je nach verwendetem Modul abweichen und variieren. In unserem Beispiel haben wir ein CI+ Modul verwendet.

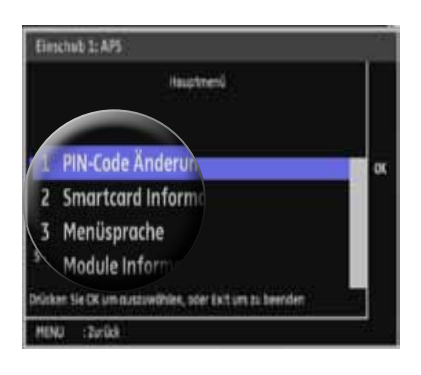

# 7.6.7 Systemeinstellungen - OSD-Einstellungen

Sie können in diesem Menüpunkt verschiedene Optionen zum OSD-Menü (engl. "On-Screen Display", deutsch "Bildschirmanzeige") des Receivers vornehmen.

Gehen Sie dazu wie folgt vor:

- ► Drücken Sie die [MENÜ] Taste, um das Hauptmenü aufzurufen.
- ► Wählen Sie mit den Pfeiltasten [▲CH / CH▼] den Menüpunkt SYSTEM-EINSTEL-LUNGEN.
- ► Drücken Sie die [OK] Taste.
- ► Anschließend wählen Sie das Untermenü OSD-FINSTELLUNGEN... aus.
- ► Bestätigen Sie die Auswahl mit der [OK] Taste. (Ein weiteres Dialogfenster öffnet sich nun.)

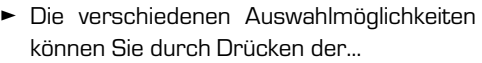

- ... Pfeiltasten [◄ V / V ►]
- ... [OK] Taste (Drop-Down-Menü) aufrufen und wählen.

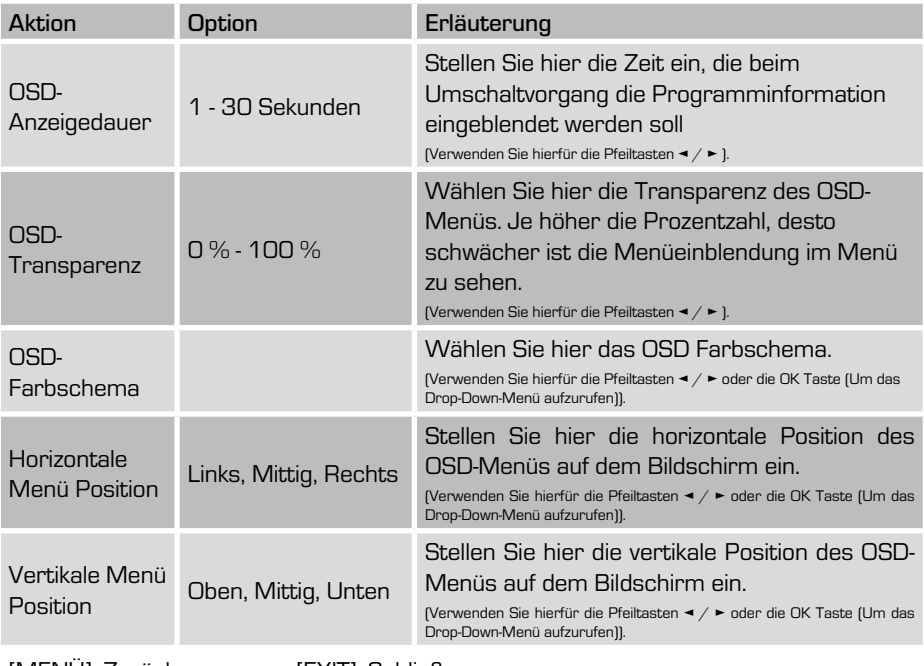

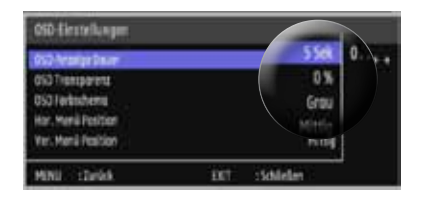

[MENÜ]: Zurück [EXIT]: Schließen

D

### 7.6.8 Systemeinstellungen - Massenspeicher Einstellungen

Sie können in diesen Menüpunkt Einstellungen zum angeschlossenen Speichermedium (Formatierung, umbenennen oder PVR Sprungfunktion) vornehmen.

Gehen Sie dazu wie folgt vor:

- ► Drücken Sie die [MENÜ] Taste, um das Hauptmenü aufzurufen.
- ► Wählen Sie mit den Pfeiltasten [▲CH / CH▼] den Menüpunkt SYSTEM-EINSTEL-LUNGEN.
- ► Drücken Sie die [OK] Taste.
- ► Anschließend wählen Sie das Untermenü Massenspeicher-EiNstellungen... aus.

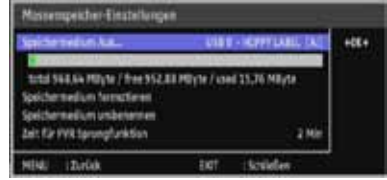

- ► Bestätigen Sie die Auswahl mit der [OK] Taste. (Ein weiteres Dialogfenster öffnet sich nun.)
- ► Die verschiedenen Auswahlmöglichkeiten können Sie durch Drücken der...
	- ... Pfeiltasten [◄ V / V ►]
	- ... [OK] Taste (Drop-Down-Menü) aufrufen und wählen.

### Massenspeicher-Einstellungen - Speichermedium auswählen

Sie können hier das Speichermedium festlegen, auf das Sie Sendungen aufzeichnen möchten. Sollten Sie zusätzlich einen USB-HUB verwenden, an dem sich mehrere USB-Speichermedien befinden, so können Sie aus einer Liste auswählen. Gehen Sie dazu wie im zuvor beschrieben Punkt vor und führen Sie zusätzlich folgende Schritte aus:

- ► Drücken Sie die [OK] Taste, um aus dem sich nun öffnenden Drop-Down-Menü mit den Pfeiltasten [▲CH / CH▼] das gewünschte Speichermedium auszuwählen.
- ► Drücken Sie die [OK] Taste, um die Auswahl zu bestätigen.

**USB 0 [ Hub 2 ] - NP USB 0 [ Hub 4 ] - HOPI** 

Sie haben nun das Speichermedium für die Rekorderfunktion der Receivers festgelegt.

► Um das "MENÜ" zu verlassen und um die zuvor getätigten Einstellungen zu übernehmen, drücken Sie die [MENÜ] oder [EXIT] Taste.

### Massenspeicher Einstellungen - Speichermedium formatieren

Sie können hier das angeschlossene Speichermedium formatieren.

INFO: Bei der Formatierung des USB-Speichermediums werden alle sich auf dem Speichermedium befindlichen Daten unwiderruflich gelöscht. Wir übernehmen keinerlei Gewähr bei Datenverlusten oder eventuellen Schäden bei unsachgemäßer Benutzung.

Gehen Sie dazu wie folgt vor:

- ► Drücken Sie die [MENÜ] Taste, um das Hauptmenü aufzurufen.
- ► Wählen Sie mit den Pfeiltasten [▲CH / CH▼] den Menüpunkt SYSTEM-EINSTEL-LUNGEN.
- ► Drücken Sie die [OK] Taste.
- ► Anschließend wählen Sie das Untermenü Massenspeicher-EiNstellungen... aus und bestätigen Sie die Auswahl mit der [OK] Taste.
- ► Wählen Sie mit den Pfeiltasten [▲CH / CH▼] den Punkt SPEICHERMEDIUM FORMATIEREN aus und Drücken Sie anschließend die [OK] Taste.
- ► Im sich nun öffnenden Fenster werden Sie noch einmal darauf hingewiesen, dass das Speichermedium unwiderruflich gelöscht wird. Bestätigen Sie dies mit der [OK] Taste. Der Datenträger wird nun formatiert. Dies kann einige Sekunden, je nach Größen des Speichermediums, in Anspruch nehmen.
- ► Wenn Sie die [EXIT] Taste drücken, brechen Sie den Vorgang ab.

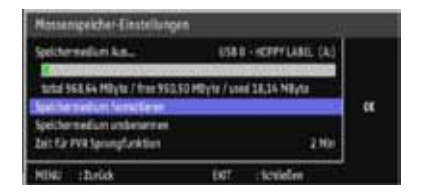

#### Formatiere USB-Gerät?

Achtung - alle Daten und Partitionen werden unwiderruflich gelöscht! Formatieren OK EXIT Abbruch

► Um das "MENÜ" zu verlassen und um die zuvor getätigten Einstellungen zu übernehmen, drücken Sie die [MENÜ] oder [EXIT] Taste.

### Massenspeicher Einstellungen - Speichermedium umbenennen

Sie können hier das angeschlossene Speichermedium umbenennen und ggf. einen individuellen Namen vergeben.

Gehen Sie dazu wie folgt vor:

- ► Drücken Sie die [MENÜ] Taste, um das Hauptmenü aufzurufen.
- ► Wählen Sie mit den Pfeiltasten [▲CH / CH▼] den Menüpunkt SYSTEM-EINSTEL-LUNGEN.
- ► Drücken Sie die [OK] Taste.
- ► Anschließend wählen Sie das Untermenü Massenspeicher-EiNstellungen... aus und bestätigen Sie die Auswahl mit der [OK] Taste.

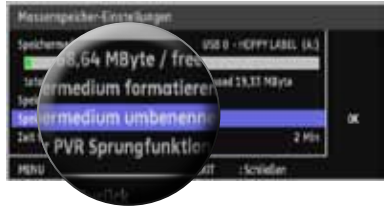

- ► Wählen Sie mit den Pfeiltasten [▲CH / CH▼] den Punkt SPEICHERMEDIUM UM-BENENNEN aus und Drücken Sie anschließend die [OK] Taste.
- ► Im sich nun öffnenden Dialogfenster können Sie nun den Speichermedium einen individuellen Namen vergeben.

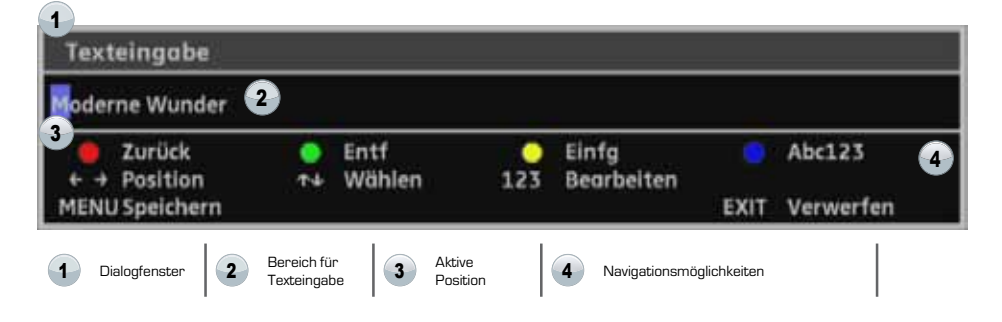
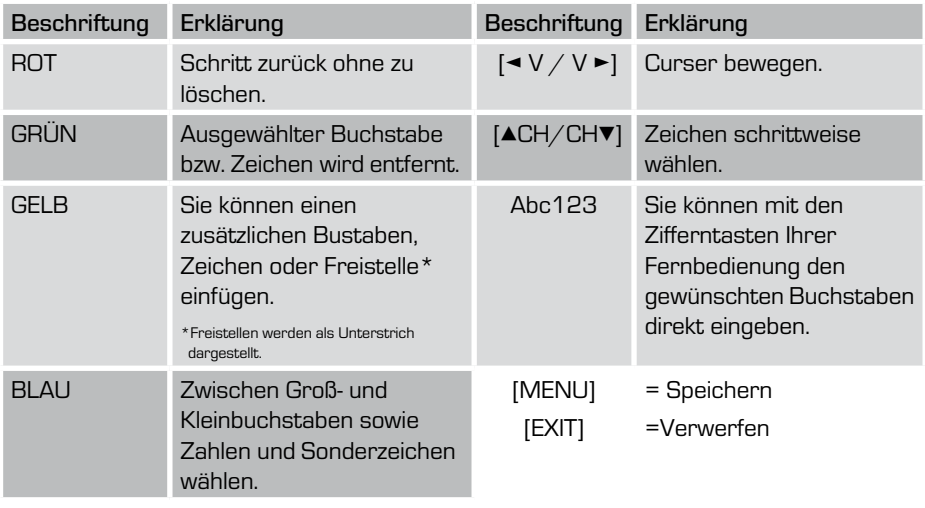

Es stehen Ihnen folgende Navigationsmöglichkeiten zur Verfügung:

#### Massenspeicher-Einstellungen - Zeit für PVR Sprungfunktion

Sie können hier die Zeit für die PVR Sprungfunktion individuell vergeben, damit können Sie einzelne Kapitel definieren. Durch Drücken der **Numer Der Tasten können Sie so vor- und** zurückspringen innerhalb der von Ihnen vordefinierten Zeit.

Gehen Sie dazu wie folgt vor:

- ► Drücken Sie die [MENÜ] Taste, um das Hauptmenü aufzurufen.
- ► Wählen Sie mit den Pfeiltasten [▲CH / CH▼] den Menüpunkt SYSTEM-EINSTEL-LUNGEN.
- ► Drücken Sie die [OK] Taste.
- ► Anschließend wählen Sie das Untermenü Massenspeicher-EiNstellungen... aus und bestätigen Sie die Auswahl mit der [OK] Taste.
- ► Wählen Sie mit den Pfeiltasten [▲CH / CH▼] den Punkt ZEIT FÜR PVR SPRUNG-FUNKTION aus.
- ► Geben Sie nun direkt mit den Zifferntasten 0-9 den gewünschten Sprungweite der einzelnen Kapitel ein.

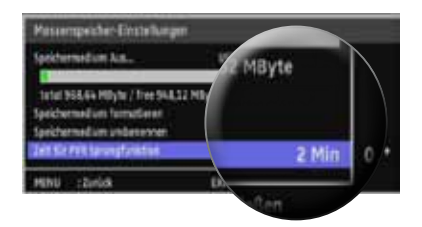

#### 7.6.9 Systemeinstellungen - Passworteinstellungen

Sie können im Menü PASSWORTEINSTELLUNGEN verschiedene Einstellungen zur Sicherheit Ihres Receiver vornehmen.

INFO: Das vom Hersteller voreingestellte Passwort lautet "O O O O". Dieses Passwort können Sie individuell verändern. Sollte Sie das Passwort einmal vergessen haben, können Sie durch Eingabe des Masterpassworts jederzeit auf das System wieder zugreifen. Siehe Kapitel Fehlerbeschreibung.

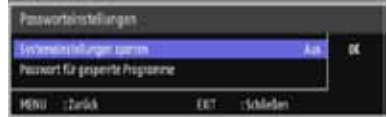

Gehen Sie dazu wie folgt vor:

- ► Drücken Sie die [MENÜ] Taste, um das Hauptmenü aufzurufen.
- ► Wählen Sie mit den Pfeiltasten [▲CH / CH▼] den Menüpunkt SYSTEM-EINSTELLUN-GEN.
- ► Drücken Sie die [OK] Taste.
- ► Anschließend wählen Sie das Untermenü PASSWORTEINSTELLUNGEN... aus.
- ► Bestätigen Sie die Auswahl mit der [OK] Taste. (Ein weiteres Dialogfenster öffnet sich nun.)

#### Passworteinstellungen - Systemeinstellungen sperren

Sie können das Menü (Systemeinstellungen) sperren, um zu verhindern das unbefugte Personen Änderungen an Ihren Receiver vornehmen. Gehen Sie dazu wie im zuvor beschriebenen Punkt vor und führen Sie zusätzlich folgende Schritte aus:

- ► Drücken Sie die [OK] Taste, um aus dem sich nun öffnenden Drop-Down-Menü mit den Pfeiltasten [▲CH / CH▼] die gewünschte Option auszuwählen. Drücken Sie die [OK] Taste, um die Auswahl zu bestätigen.
- ► Um das "MENÜ" zu verlassen und um die zuvor getätigten Einstellungen zu übernehmen, drücken Sie die [MENÜ] oder [EXIT] Taste.

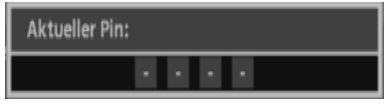

INFO: Sobald Sie nun das Menü mit der [MENÜ] Taste aufrufen wird eine Passwortabfrage verlangt.

#### Passworteinstellungen - Passwort für gesperrte Programme

Sie können unter diesen Menüpunkt das voreingestellte Passwort Ihren persönlichen Bedürfnissen anpassen und ändern.

Gehen Sie dazu wie folgt vor:

- ► Drücken Sie die [MENÜ] Taste, um das Hauptmenü aufzurufen.
- ► Wählen Sie mit den Pfeiltasten [▲CH / CH▼] den Menüpunkt SYSTEM-EINSTELLUN-**GEN.**
- ► Drücken Sie die [OK] Taste.
- ► Anschließend wählen Sie das Untermenü PASSWORTEINSTELLUNGEN... aus. und bestätigen Sie die Auswahl mit der [OK] Taste.
- ► Wählen Sie nun mit den Pfeiltasten [ACH / CHV] den Punkt PASSWORT FÜR GE-SPERRTE PROGRAMME aus.
- ► Bestätigen Sie die Auswahl mit der [OK] Taste.
- ► Um das Passwort zu ändern geben Sie zuerst das aktuelle Gerätepasswort direkt mit den Zifferntasten [0-9] der Fernbedienung ein.

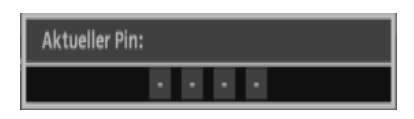

INFO: Das vom Hersteller voreingestellte Passwort lautet "0 0 0 0". Dieses Passwort können Sie individuell verändern.

- ► Geben Sie anschließend das neue Passwort direkt mit den Zifferntasten [0-9] der Fernbedienung ein.
- ► Bestätigen Sie erneut das von Ihnen neu vergebene Passwort.

INFO: Sollte das Passwort nicht mit dem zuvor eingegebenen Passwort übereinstimmen wird eine Meldung "Passwort falsch" auf dem Bildschirm angezeigt.

► Um das "MENÜ" zu verlassen oder den Vorgang abzubrechen, drücken Sie die [EXIT] Taste.

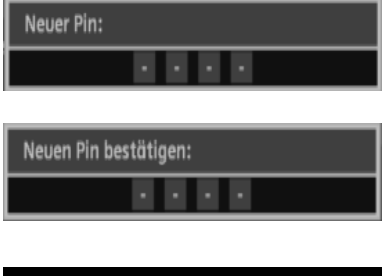

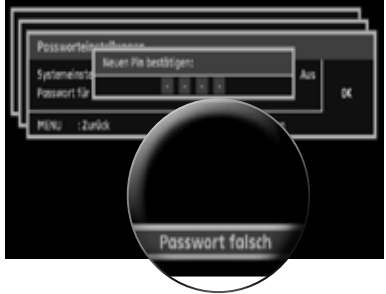

#### 7.6.10 Systemeinstellungen - Softwareaktualisierung

Wenn eine neue Software für das Gerät zur Verfügung steht, können Sie unter diesem Menüpunkt das Gerät aktualisieren.

INFO: Sie können wählen, ob Sie den Receiver via per USB aktualisieren möchten. Die aktuelle Software finden Sie auf unserer Internetseite www.digitalbox.de

Sie können in diesem Menü auch die aktuelle Software Ihres Gerätes auf einem USB-Speichermedium sichern.

Gehen Sie dazu wie folgt vor:

- ► Drücken Sie die [MENÜ] Taste, um das Hauptmenü aufzurufen.
- ► Wählen Sie mit den Pfeiltasten [▲CH / CH▼] den Menüpunkt SYSTEM-EINSTEL-LUNGEN.
- ► Drücken Sie die [OK] Taste.
- ► Anschließend wählen Sie das Untermenü Softwareaktualisierung... aus.
- ► Bestätigen Sie die Auswahl mit der [OK] Taste. (Ein weiteres Dialogfenster öffnet sich nun.)

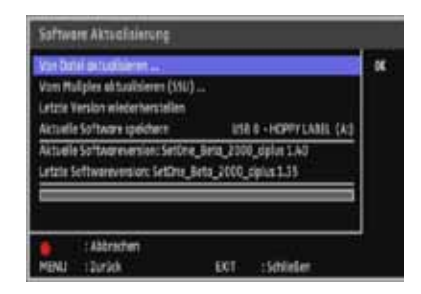

#### Softwareaktualisierung - Von Datei aktualisieren

Wenn Sie die Software via USB aktualisieren möchten, gehen Sie dazu wie folgt vor:

#### VORBEREITUNGEN:

- 1. Öffnen Sie unsere Internetseite www.digitalbox.de und anschließend die Kategorie "Support".
- 2. Wählen Sie Ihre Modellbezeichnung aus und laden Sie die gewünschte Software herunter.
- 3. Entpacken Sie die Datei mit einem entsprechenden Programm auf Ihren Computer, z.B. mit WinRAR.
- 4. Öffnen Sie anschließend den Ordner mit einem Doppelklick Ihrer linken Maustaste.
- 5. Kopieren Sie den gesamten Inhalt des Ordners in das Hauptverzeichnis eines FAT32 formatierten USB-Sticks.
- 6. Verbinden Sie den USB-Datenträger mit dem Receiver.

Gehen Sie anschließend wie folgt vor:

Bedienungsanleitung 76

- ► Drücken Sie die [MENÜ] Taste, um das Hauptmenü aufzurufen.
- ► Wählen Sie mit den Pfeiltasten [▲CH / CH▼] den Menüpunkt SYSTEM-EINSTEL-LUNGEN.
- ► Drücken Sie die [OK] Taste.
- ► Anschließend wählen Sie das Untermenü SOFTWAREAKTUALISIERUNG aus und bestätigen Sie die Auswahl mit der [OK] Taste.
- ► Wählen Sie nun mit den Pfeiltasten [▲CH / CH▼] den Punkt von Datei aktuali-SIEREN aus.
- ► Bestätigen Sie die Auswahl mit der [OK] Taste. (Ein weiteres Dialogfenster öffnet sich nun.)

In der linken Spalte werden die jeweiligen Laufwerke aufgelistet, in der rechten Spalte wird der Inhalt des jeweiligen Laufwerkes (Ordner, Dateien) angezeigt.

► Drücken Sie die Pfeiltasten [▲CH / CH▼], um ggf. zwischen verschiedenen Laufwerken zu wechseln und Drücken Sie die [OK] Taste.

Innerhalb des angeschlossenen USB-Speichermediums wählen Sie jetzt die Software-Datei mit der Endung ".ssu" aus

- ► Verwenden Sie Pfeiltasten [▲CH / CH▼], um innerhalb des Laufwerkes die Dateien auszuwählen.
- ► Mit der [OK] Taste bestätigen Sie die Auswahl.

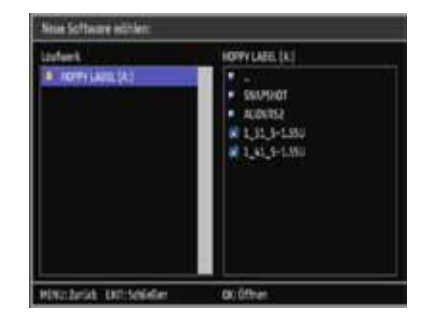

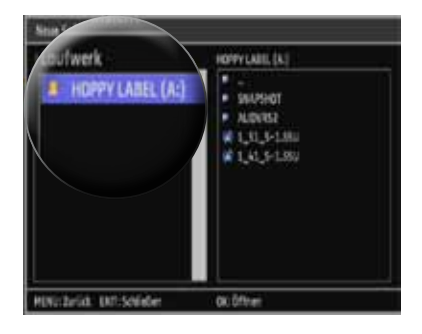

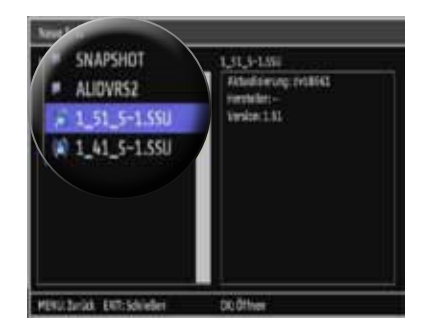

Es erscheint nun eine Abfragebestätigung, um die Aktualisierung der Software zu starten oder um dies abzubrechen.

► Wenn Sie die Aktualisierung starten möchten, drücken Sie die [OK] Taste. Der Receiver wird nun aktualisiert.

INFO: Warten Sie, bis der Receiver neu startet. In dieser Zeit bitte das externe Speichermedium nicht entfernen oder das Gerät ausschalten.

► Möchten Sie die Aktualisierung abbrechen, drücken Sie die [EXIT] Taste auf Ihrer Fernbedienung.

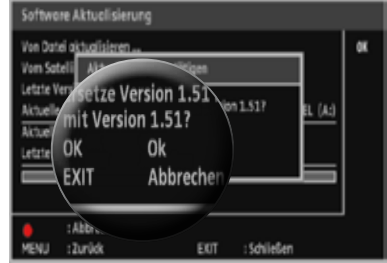

Wenn eine neue Software geladen wird, sehen Sie anhand des Fortschrittsbalkens den aktuellen Verlauf auf Ihrem Bildschirm.

INFO: Warten Sie, bis der Receiver neu startet. In dieser Zeit bitte das Gerät nicht ausschalten.

#### Softwareaktualisierung - Letzte Version wiederherstellen

Sie können Im Menüpunkt LETZTE VERSION WIEDERHERSTELLEN die letzte Version Ihres Gerätes wiederherstellen ohne diese nochmals via USB aufzuspielen. In der Übersicht siehe Abb. ersehen sie den letzten Softwarestand Ihres Gerätes, z.B. dvb8651 1.41.

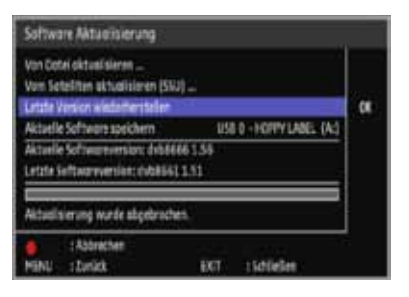

Gehen Sie dazu wie folgt vor:

- ► Drücken Sie die [MENÜ] Taste, um das Hauptmenü aufzurufen.
- ► Wählen Sie mit den Pfeiltasten [▲CH / CH▼] den Menüpunkt SYSTEM-EINSTELLUN-**GEN.**
- ► Drücken Sie die [OK] Taste.
- ► Anschließend wählen Sie das Untermenü SOFTWAREAKTUALISIERUNG... aus und bestätigen Sie die Auswahl mit der [OK] Taste.
- ► Wählen Sie nun mit den Pfeiltasten [ACH/CHV] den Punkt LETZTE VERSION wiederherstellen aus.
- ► Bestätigen Sie die Auswahl mit der [OK] Taste.

Der Receiver wird nun auf den zuletzt gespeicherten Softwarestand zurückgesetzt.

INFO: Warten Sie, bis der Receiver neu startet. In dieser Zeit bitte das Gerät nicht ausschalten.

#### Softwareaktualisierung - Aktuelle Softwareversion speichern

Sie können Im Menüpunkt die aktuelle Software Ihres Gerätes auf ein USB-Speichermedium speichern, um diese ggf. zu archivieren.

Gehen Sie dazu wie folgt vor:

► Drücken Sie die [MENÜ] Taste, um das Hauptmenü aufzurufen.

- ► Wählen Sie mit den Pfeiltasten [▲CH / CH▼] den Menüpunkt SYSTEM-EINSTEL-LUNGEN.
- ► Drücken Sie die [OK] Taste.
- ► Anschließend wählen Sie das Untermenü Softwareaktualisierung... aus und bestätigen Sie die Auswahl mit der [OK] Taste.
- ► Wählen Sie nun mit den Pfeiltasten [▲CH / CH▼] den Punkt aktuelle Software SPEICHERN aus.
- ► Bestätigen Sie die Auswahl mit der [OK] Taste.

Der Receiver speichert nun die aktuelle Version der Software. Ihnen wird nach Abschluss dieser Aktion ein Report auf Ihren Bildschirm angezeigt (Siehe Abb.►) den Sie mit der [OK] Taste bestätigen. Die entsprechende ".ssu" Datei ist nun auf Ihrem Speichermedium hinterlegt.

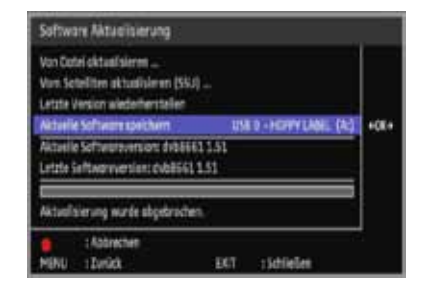

#### Report:

Aktuelle System Software gespeichert. OK Bestätigen

INFO: Um diese Option auszuwählen, muss ein entsprechendes USB-Speichermedium am USB-Port angeschlossen sein.

#### 7.6.11 Systemeinstellungen - Werkseinstellungen wiederherstellen

Sie können jederzeit wieder auf die werkseitigen Einstellungen zurückgreifen. Durch Aufruf dieser Funktion wird wieder die werkseitige Programmierung eingestellt, eigene Einstellungen werden gelöscht.

- ► Drücken Sie die [MENÜ] Taste, um das Hauptmenü aufzurufen.
- ► Wählen Sie mit den Pfeiltasten [▲CH / CH▼] den Menüpunkt WERKSEINSTELLUN-GEN WIEDERHERSTELLEN.
- ► Drücken Sie die [OK] Taste. (Ein weiteres Dialogfenster öffnet sich nun.)
- ► Bestätigen Sie die Abfrage mit [OK], wenn Sie die Werksteinstellungen aufrufen möchten. Andernfalls drücken Sie die [EXIT] Taste.
- ► Nachdem Sie die Abfrage bestätigt haben, müssen Sie nun das vierstellige Passwort eingeben (werkseitige Voreinstellung: 0 0 0 0). Die Werkseinstellung wird aufgerufen.

Der Receiver startet nun automatisch neu und die Basisinstallation erscheint auf dem Bildschirm. Lesen Sie dazu bitte Kapitel 2.3.

#### 7.6.12 Information

In diesem Menü können Sie alle System- und Programminformationen abrufen.

Gehen Sie dazu wie folgt vor:

- ► Drücken Sie die [MENÜ] Taste, um das Hauptmenü aufzurufen.
- ► Wählen Sie mit den Pfeiltasten [▲CH / CH<sup>V</sup>I den Menüpunkt INFORMATION...
- ► Bestätigen Sie die Auswahl mit der [OK] Taste. (Ein weiteres Dialogfenster öffnet sich nun.)

In diesem Dialogfenster können Sie nun alles Informationen zu Ihrem Gerät sehen. Sie können hier weitere Informationen zu angeschlossenen USB-Speichermedien abrufen.

Gehen Sie dazu wie folgt vor:

- ► Drücken Sie die [OK] Taste, um eine Auswahl der angeschlossenen USB-Speichermedien anzuzeigen.
- ► Wählen Sie mit den Pfeiltasten [▲CH / CH▼] das entsprechende Laufwerk aus.
- ► Bestätigen Sie die Auswahl mit der [OK] Taste.

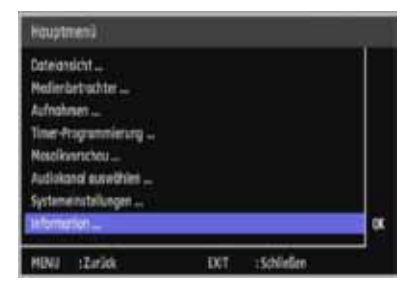

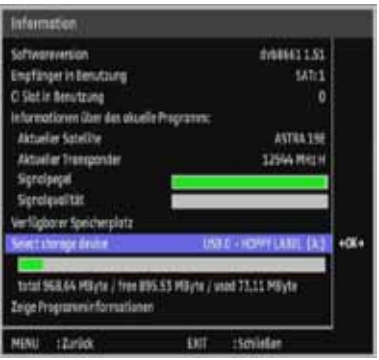

Um die Programminformationen aufzurufen, gehen Sie wie folgt vor:

- ► Drücken Sie die [MENÜ] Taste, um das Hauptmenü aufzurufen.
- ► Wählen Sie mit den Pfeiltasten [▲CH / CH<sup>V</sup>] den Menüpunkt INFORMATION...
- ► Anschließend wählen Sie mit den Pfeiltasten [▲CH / CH▼] den Punkt Zeige Pro-GRAMM-INFORMATIONEN und bestätigen Sie mit der [OK] Taste.
- ► Bestätigen Sie die Auswahl mit der [OK] Taste. (Ein weiteres Dialogfenster öffnet sich nun.)

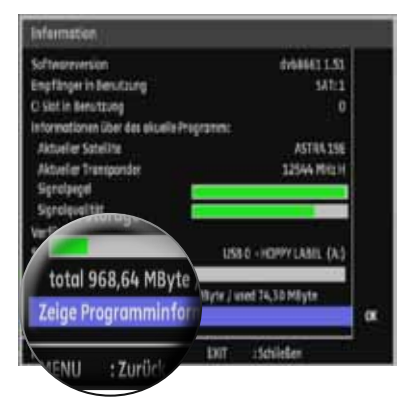

In diesem Dialogfenster können Sie nun alle Informationen, z.B. PID Daten, Bitrate, Audio, usw. zum aktuell geschauten Sender einsehen.

- ► Drücken Sie die [MENU] Taste, um einen Schritt zurück zu gehen.
- ► Drücken Sie die [EXIT] Taste, um das Menü zu verlassen.

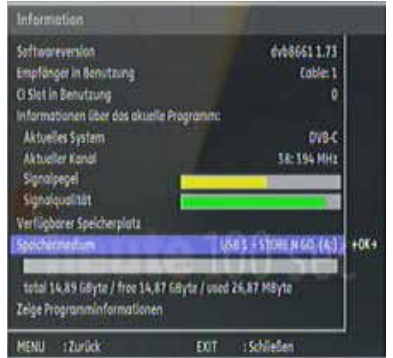

### 8. Service und support

#### 8.1 Receiver abbauen und lagern

- Ziehen Sie den Netzstecker des Receivers und der angeschlossenen Geräte aus der Netzsteckdose.
- Schrauben Sie das oder die Antennenkabel vom Receiver ab.
- Trennen Sie die weiteren Verbindungskabel vom Receiver und den übrigen angeschlossenen Geräten.
- Entnehmen Sie die Batterien aus der Fernbedienung, wenn Sie den Receiver längere Zeit nicht benutzen möchten.
- Verpacken Sie den Receiver, die Kabel und die Fernbedienung im Orginalkarton.
- Lagern Sie den Receiver und alle Zubehörteile an einem trockenen und staubfreien Ort.
- Schützen Sie den Receiver vor Frost.

#### 8.2 Receiver reinigen

 ACHTUNG GEFAHR: Ziehen Sie den Netzstecker aus der Netzsteckdose und reinigen Sie das Gehäuse des Receivers ausschließlich mit einem trockenen Tuch.

- Lebensgefahr durch elektrischen Schlag bei eindringender Flüssigkeit.
- Tauchen Sie den Receiver nie in Flüssigkeiten.
- Reinigen Sie den Receiver nie mit einem nassen Tuch.
- Ziehen Sie vor dem Reinigen den Netzstecker aus der Netzsteckdose.

INFO: Schäden an der Gehäuseoberfläche des Receivers durch falsche Reinigungsmittel. Verwenden Sie keine Reinigungsmittel, die Lösungsmittel wie Benzin oder Verdünnung enthalten.

### 8. Service und support

# 8.3 Fehlfunktionen beseitigen

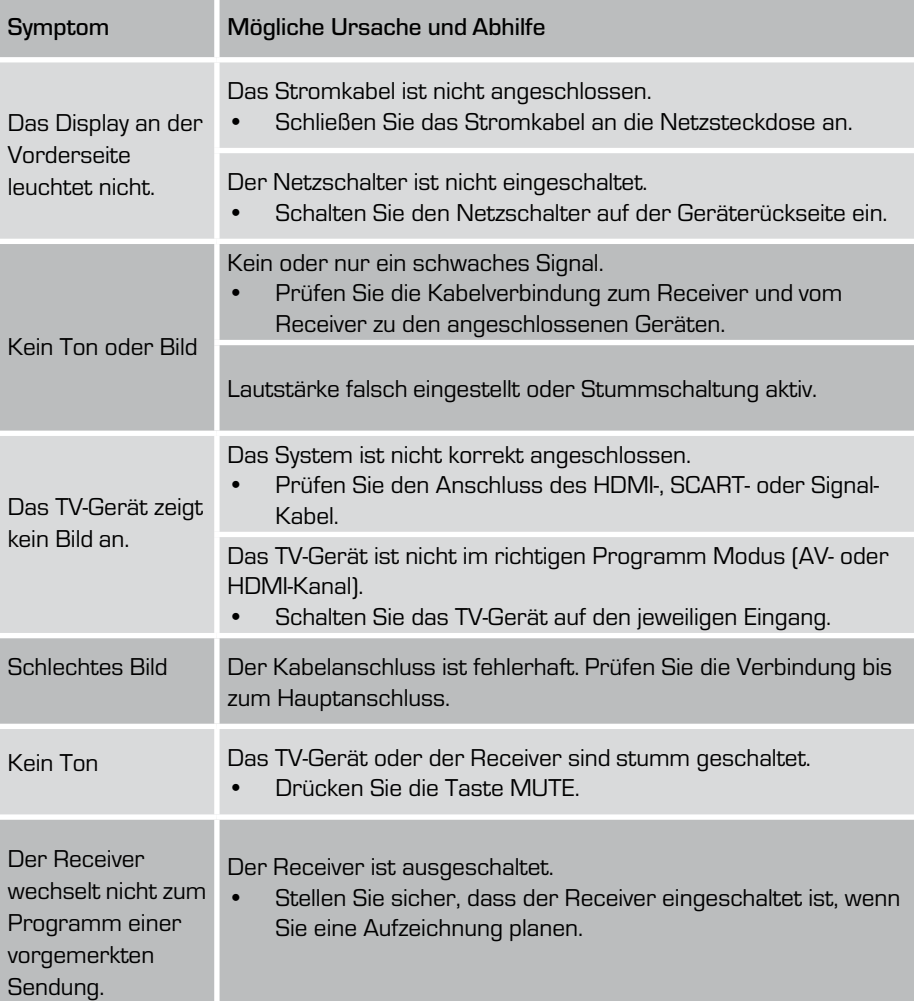

# D 8. Service und support

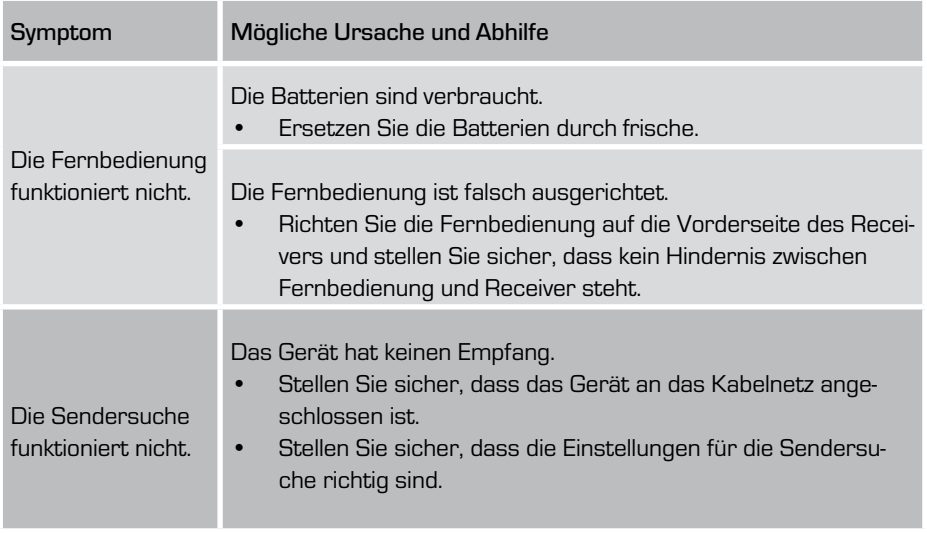

INFO: Wenn sich eine Fehlfunktion trotzdem nicht beseitigen lässt, wenden Sie sich an Ihren Fachhändler oder den Hersteller.

#### 8.4 Receiver und Verpackung entsorgen

Die umweltgerechte Entsorgung von Betriebsmitteln, Elektronik-Baugruppen, wiederverwertbaren Werkstoffen und weiteren Gerätebestandteilen wird durch nationale und regionale Gesetze geregelt. Wenden Sie sich an die zuständige lokale Behörde, um genaue Informationen zur Entsorgung zu erhalten. Entsorgen Sie den Receiver nach den gesetzlichen Bestimmungen über einen Entsorgungsfachbetrieb. Entsorgen Sie Elektronikbauteile nach den gesetzlichen Bestimmungen gemäß des Elektro-Gesetzes. Die Verpackungsmaterialien sind nach umweltverträglichen Gesichtspunkten ausgewählt und aus wiederverwertbaren Materialien hergestellt. Die Verpackungsmaterialien können nach Gebrauch in den Rohstoffkreislauf zurückgeführt werden und somit wertvolle Rohstoffe eingespart werden.

Die Außenverpackung besteht aus Pappe. Das Füllmaterial und die Einlagen bestehen aus Pappe oder Styropor. Die Schutzfolien und Beutel bestehen aus Polyethylen (PE). Entsorgen Sie die Verpackung nach Werkstoffen getrennt und umweltfreundlich.

#### 8. Service und support

#### 8.5 Garantie und Service

Sehr geehrte Kundin, Sehr geehrter Kunde!

Vielen Dank für die Wahl eines Produktes aus unserem Hause. Unser Produkt entspricht den gesetzlichen Anforderungen und wurde unter ständigen Qualitätskontrollen gefertigt. Die technischen Daten entsprechen dem aktuellen Stand zum Zeitpunkt der Drucklegung. Änderungen vorbehalten.

Die Gewährleistungszeit für den digitalen Kabel-Receiver entspricht den gesetzlichen Bestimmungen zum Zeitpunkt des Erwerbs.

Wir bieten Ihnen ebenfalls unseren telefonischen HOTLINE-Service mit einer professionellen Hilfe an.

In unserem Servicebereich stehen Ihnen professionelle Fachkräfte Rede und Antwort. Hier können Sie alle Fragen stellen, die Sie bezüglich der DigitalBOX Produkte haben, sowie Tipps zur Lokalisierung einer möglichen Fehlerursache.

Unsere Techniker stehen Ihnen von Montag - Freitag von 8.00 Uhr bis 16.45 Uhr unter folgender Rufnummer zur Verfügung:

#### 0180/500 60 50\*

\*0,14 Euro/Min. aus dem deutschen Festnetz. Aus dem deutschen Mobilfunknetz max. 0,42 Euro/Min.

Falls Ihnen an der Service Hotline nicht weitergeholfen werden kann, schicken Sie Ihren Receiver, möglichst in der original Verpackung, aber unbedingt transportsicher verpackt, an folgende Adresse:

DigitalBOX Europe GmbH Service Center Vulkanhöhe / An der B410 54552 Dreis-Brück

Änderungen und Irrtümer vorbehalten. Für Druckfehler übernehmen wir keine Haftung. Stand: 04/2011

# **9. TECHNISCHE MERKMALE**

#### Receiver

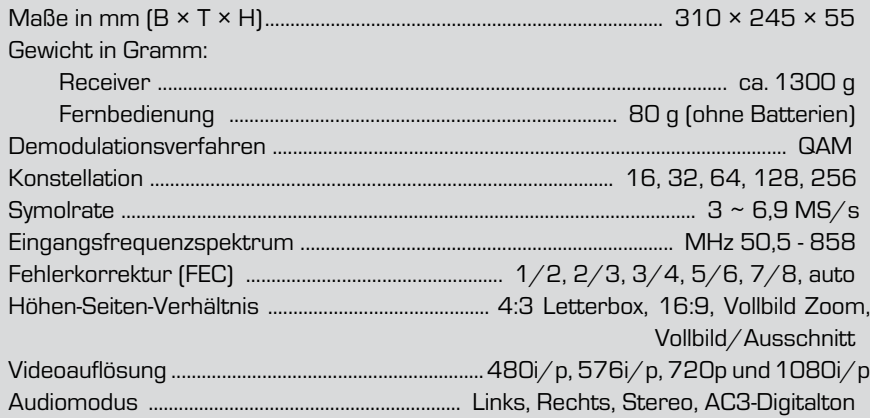

# Anschlussmöglichkeiten

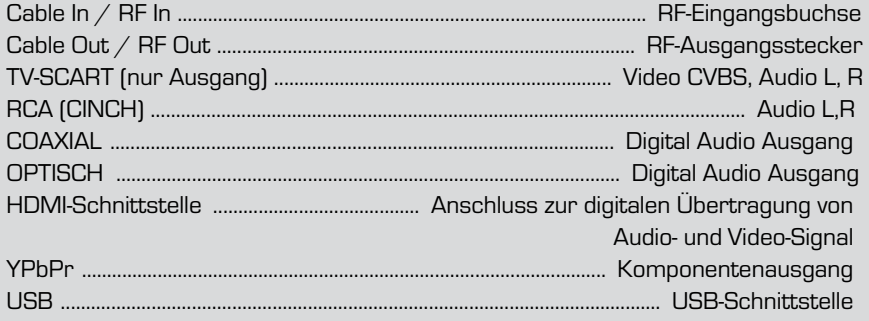

### Stromversorgung

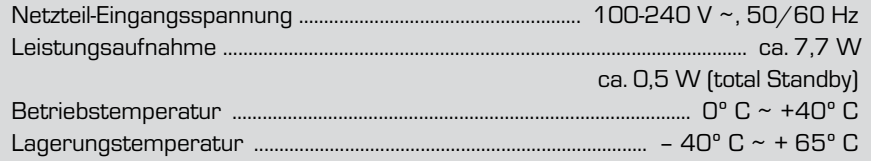

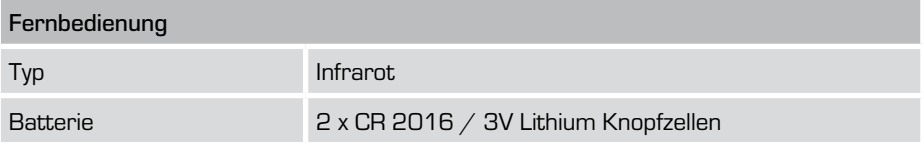

#### Bedienungsanleitung 88

# **NOTIZEN**

# **NOTIZEN**

# DigitalBOX Europe GmbH

Sandstraße 65 - D-40878 Ratingen